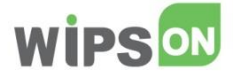

# **WIPS ON** 기능별매뉴얼

**2024**

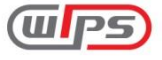

(주)WIPS의 사전 승인없이 본 내용의 전부 또는 일부에 대한 복사, 전재, 배포, 사용을 금합니다.

**DB** 

WIPSON

WIPS<br>
MORE<br>
POWERFUL

분석

검색

리뷰

# 목차

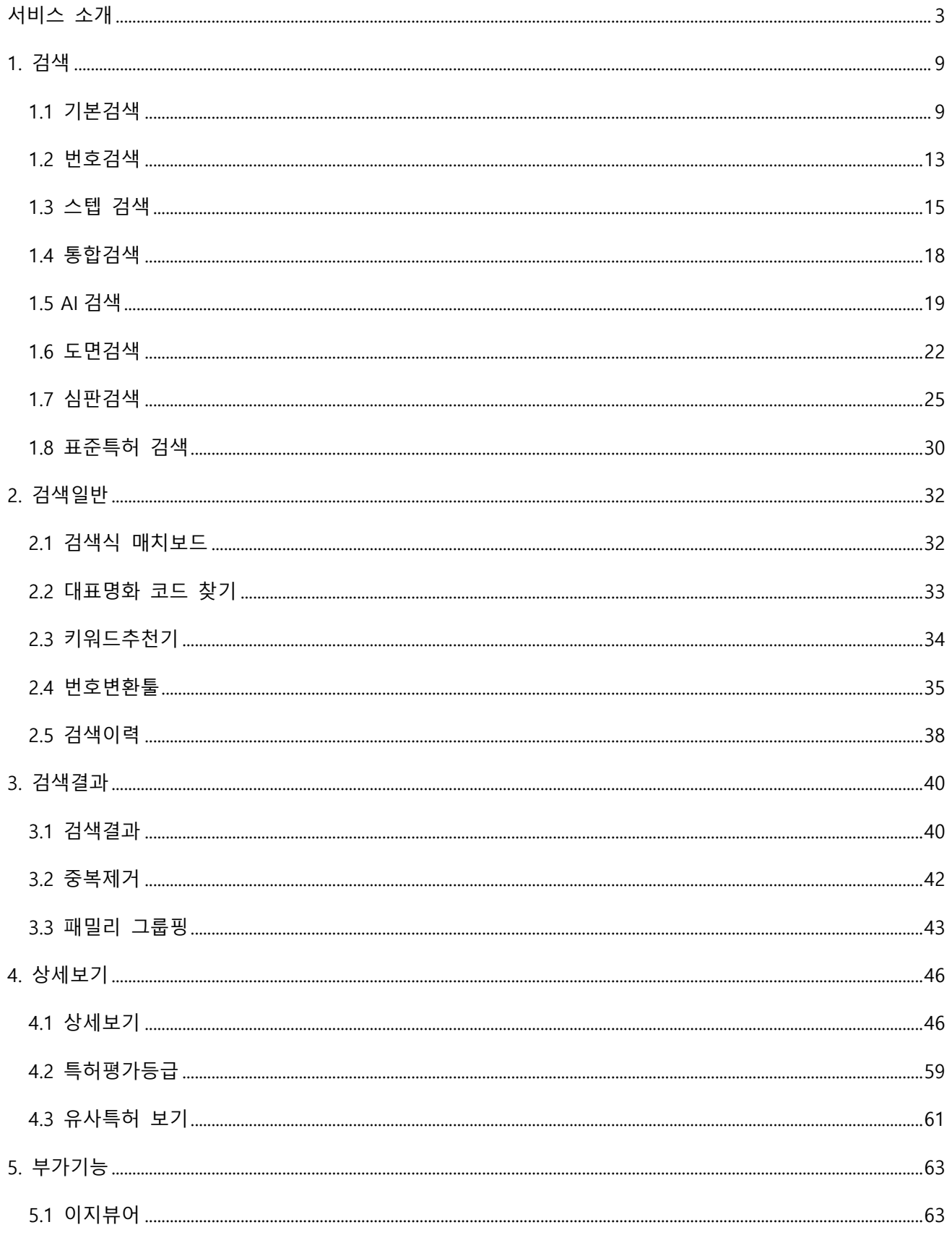

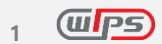

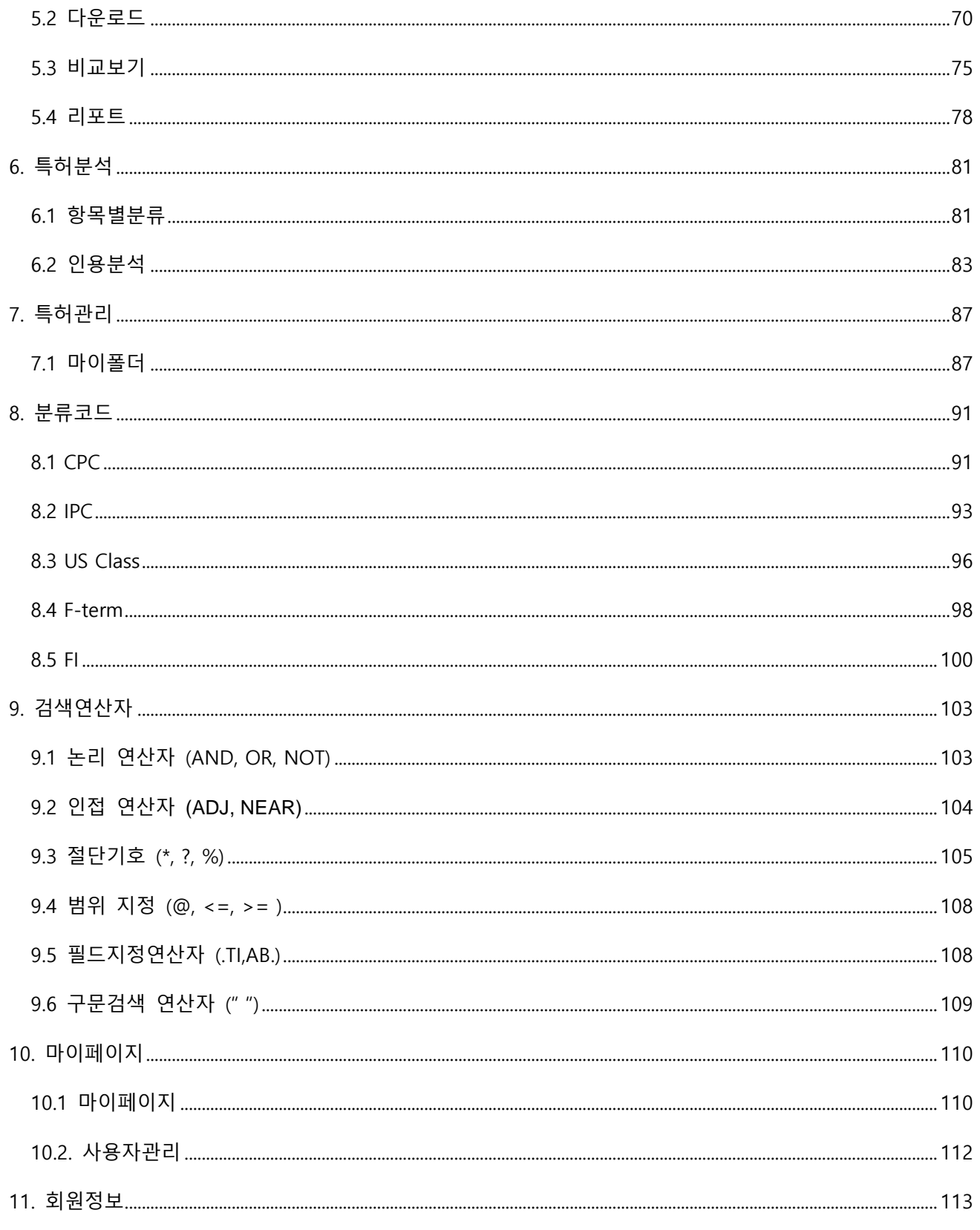

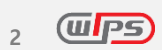

<span id="page-3-0"></span>**서비스 소개**

# **쉽고 빠른 특허검색서비스 WIPS ON**

윕스온은 고성능 검색엔진을 바탕으로 AI기술 등 다양한 최신기술과 데이터사이언스 융합을 통하여 쉽고 빠르게 전 세계 특허를 검색할 수 있습니다.

윕스의 노하우가 집약된 WIPS ON으로 특허검색 업무를 스마트하게 시작하세요.

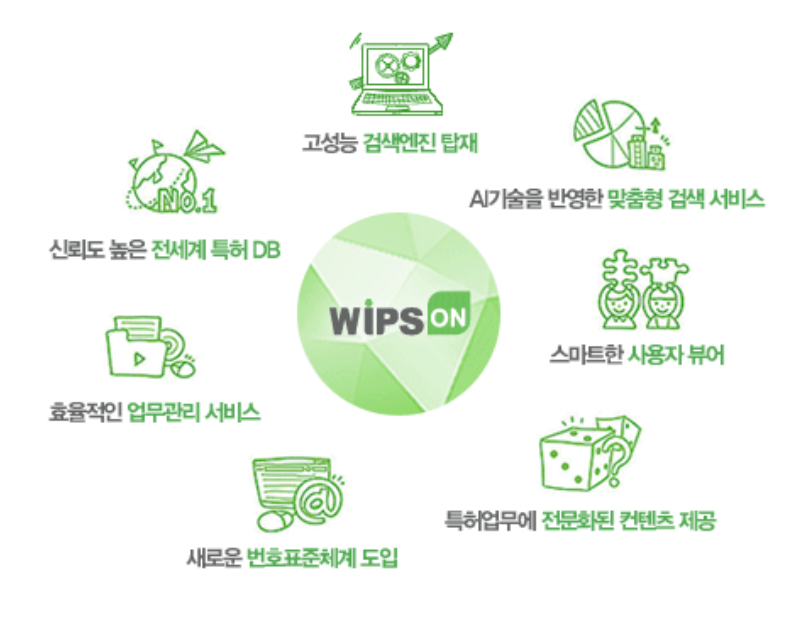

# **고성능 검색엔진을 탑재한 온라인서비스**

고성능 검색엔진이 반영된 WIPS ON 서비스는 빠른 검색속도로 결과를 제공하며, 대량 건에 대해 검색 결과 필터링 및 국가통합정렬 기능으로 특허검색 및 분석 업무에 최적화된 서비스를 제공합니다.

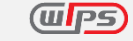

# **AI 기술을 반영하여 특허 업무에 최적화한 맞춤형 검색 서비스**

㈜윕스는 산업통상자원부 지정 국가생산성대상 4차 산업혁명 선도기업으로 AI기술을 적용한 파워풀한 검색 기능을 제공하고 있습니다.

#### ■ AI 검색

신경망 딥러닝 알고리즘을 활용한 검색 기능으로 복잡한 검색식 없이, 검색식 언어 변환 없이 사 용자가 입력한 문장을 분석하여 유사한 문헌을 검색결과로 제공합니다. 검색초보자도 전문가와 같은 검색결과를 확인할 수 있습니다.

#### ■ 도면 검색

딥러닝 알고리즘을 통해 부호위치와 부호설명을 추출하여 도면에 표기해주는 도면독해기능과 도 면에 특화된 기술키워드 및 문헌번호 검색 기능을 제공합니다.

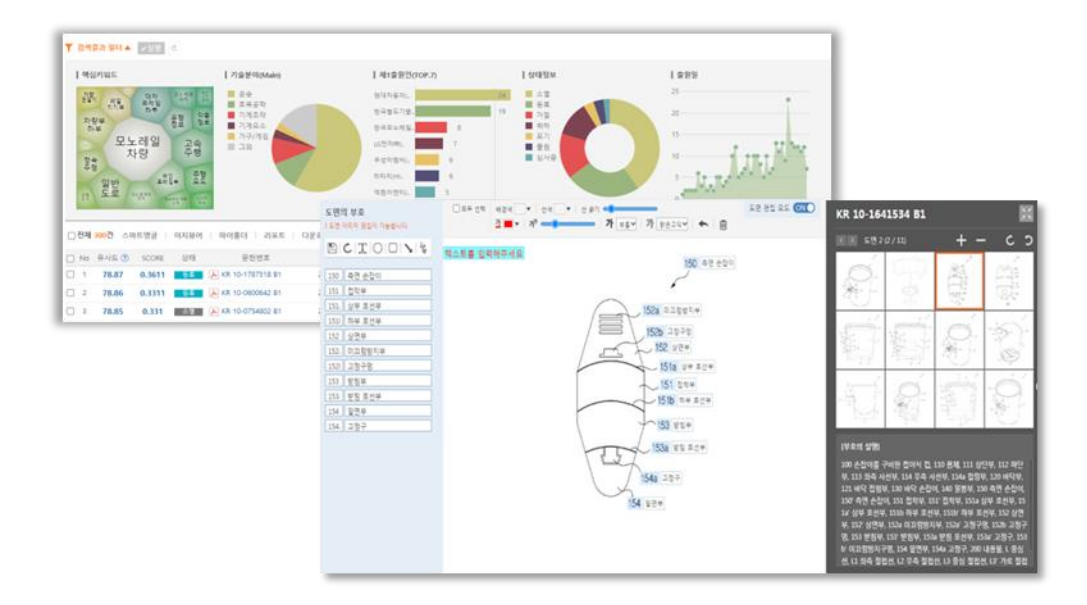

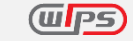

# **신뢰도 높은 전 세계 특허 데이터베이스**

㈜윕스는 과학기술정보통신부 및 유관기관에서 수여하는 데이터(품질)대상을 다수 수상하였으며 (2005,2010,2014,2016,2021년), 2017년에는 민간기업 최초로 특허정보 데이터베이스 품질인증의 Platinum Class를 3년 연속 획득하였습니다.

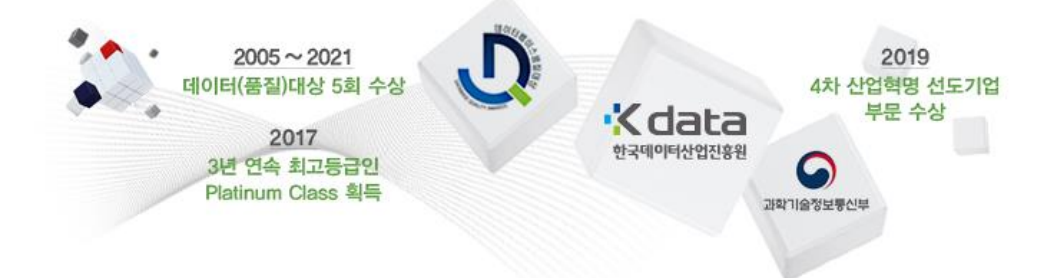

# **특허업무에 전문화된 컨텐츠 제공**

## ◼ **주요국 행정 정보 제공** 한국, 일본, 미국, 중국, EP 등 주요국에 한해 상태정보, 현재권리자, 존속기간(예상)만료일, 양수양 도이력 등의 일반 행정정보와 실시권자, 연차료정보 등의 고급 행정정보를 제공합니다.

#### ■ 심판정보 제공

한국, 미국, 일본, EP의 심판 정보와 특허 정보를 연계하여 제공합니다.

#### ◼ **표준특허 제공**

주요 국제표준화기구에서 표준 기술로 지정된 특허 정보를 특허전략 수립에 활용할 수 있도록 표준특허 검색 기능을 제공합니다. 특허 단위로 해당 표준기술을 보유한 특허문헌들을 한 번에 확인 가능합니다.

#### ◼ **특허평가 제공**

한국, 미국, 일본, 중국, 유럽 등록특허에 대해 권리성, 기술성, 활용성 등 다양한 평가지표를 활용하여 특허의 우수성을 객관적으로 평가한 한국발명진흥회(KIPA) 특허등급평가정보(SMART5)를 제공합니다.

# **원어검색 및 특허 전문 한글 번역서비스**

#### ■ 원어(다국어) 검색

효율적이고 검색결과의 누락을 최소화한 해외특허 검색을 위하여 일본어, 중국어 원어검색을 제 공합니다.

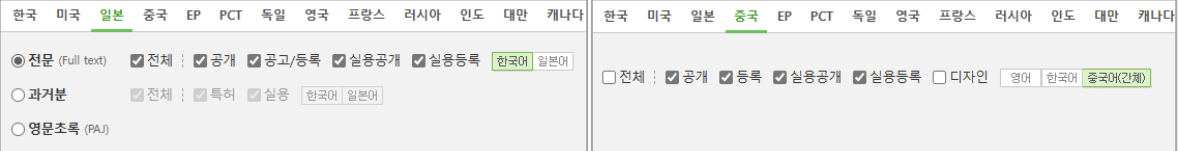

#### ◼ **특허 전문(Full Text) 번역서비스**

WIPS ON 서비스는 일본, 중국 및 영문 특허의 전문(Full Text)을 한국어로 번역하여 제공하고 있 습니다.

㈜윕스의 특허 전문 번역서비스는 전문가들의 수작업을 통해 신규 기술용어 및 특허용어에 대한 부정확한 표현을 사전 검토 후, 교정∙삽입함으로써 기계 번역시스템이 갖는 오류를 원천 차단합 니다.

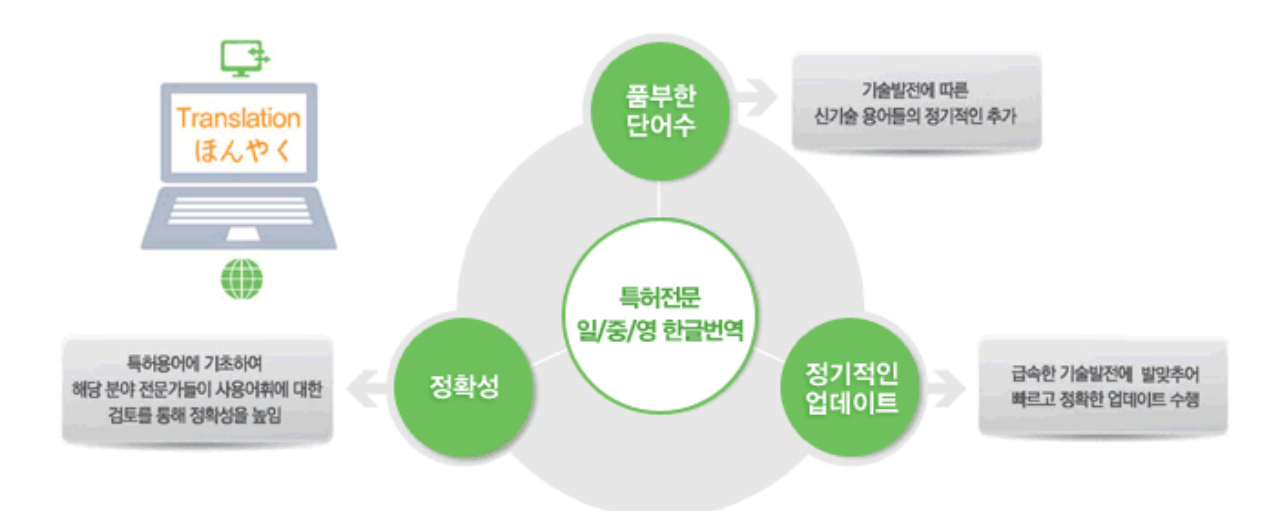

또한, 미국, EP, PCT, 중국 특허 전문(Full-Text)에 신경망 기계번역(NMT)을 적용한 영한, 중한 AI번역 기능을 제공하며, 원문과 번역문 PDF를 동시에 비교 검토할 수 있습니다.

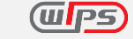

# **넓은 국가범위의 인용 & 패밀리 정보제공**

#### ■ 인용관계 정보서비스

주요국(한국, 미국, 일본, 유럽)뿐 아니라 중국, 독일, 영국, 프랑스, 러시아, 대만, 호주, 이탈리아, 네덜란드의 인용 및 피인용 관계에 대한 다각적인 분석 정보를 제공합니다. 또한, 인용 참증 단 계 정보를 추가로 제공하여 보다 정확한 인용문헌 분석이 가능합니다.

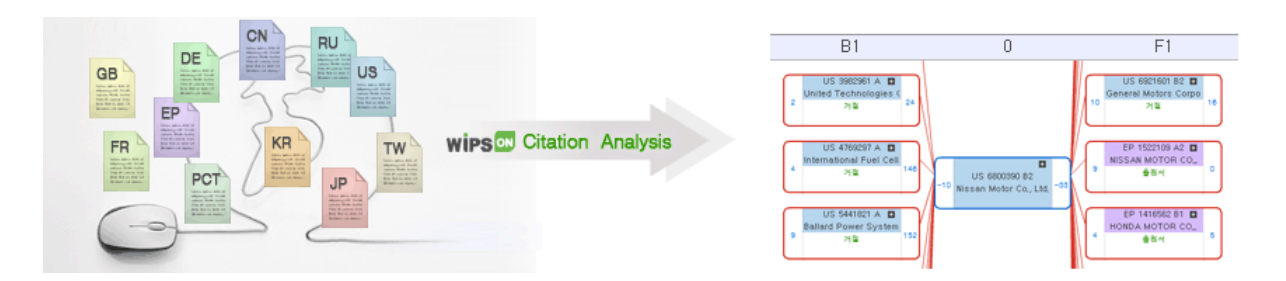

◼ **패밀리 정보 제공**

DOCDB 패밀리 데이터에 누락된 문헌을 빠짐없이 보완 후, 윕스 패밀리 정보를 제공하여 보다 정확한 패밀리 문헌 검토가 가능합니다. 더불어 패밀리 그룹핑, 패밀리 확장 후 그룹핑 기능을 제공하여 보다 편리한 검토가 가능합니다.

# **빠르고 편리하게 특허를 검토할 수 있는 사용자 뷰어**

#### ◼ **검색결과 필터 / 검색결과 차트**

검색결과 필터를 활용하여 간편하게 검색결과를 확인하고 재검토 할 수 있으며, 항목별 통계 차 트를 제공하여 전체적인 현황을 한 눈에 조망 가능합니다.

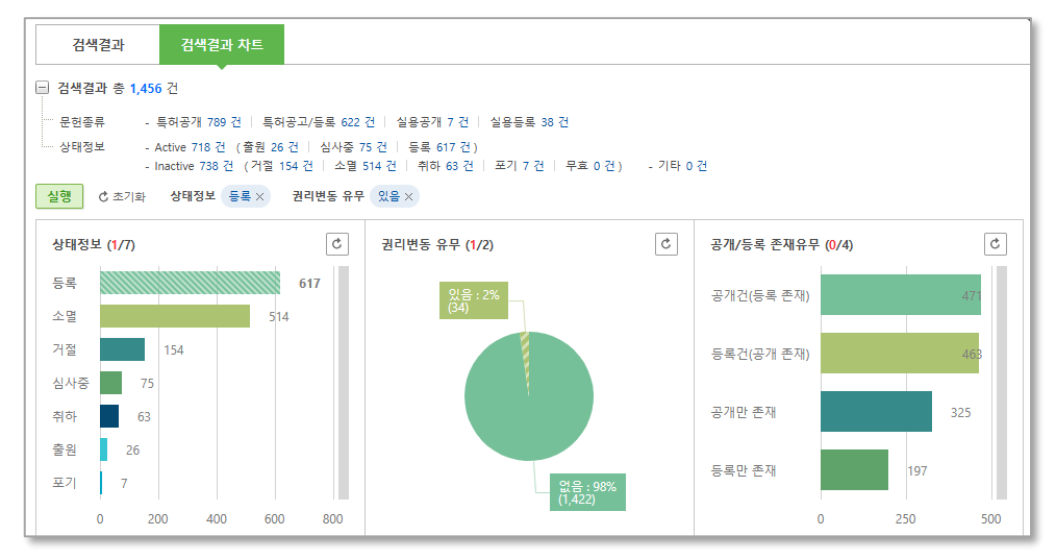

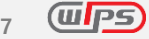

■ **이지**뷰어

다수 문헌의 빠른 검토가 가능한 이지뷰어를 문헌보기, 도면보기, 원문보기 각각의 뷰어로 구분 하여 원하는 형태로 살펴볼 수 있습니다.

특히 도면보기의 슬라이드 뷰에서는 대표도면 및 개별도면을 슬라이드로 연속하여 제공하여 별 도 조작 없이 검토가 가능합니다.

#### ■ **비교**보기

한 화면에서 두 개 문헌의 청구항, 발명의 설명, 도면 등의 기술내용을 동시에 비교 검토할 수 있습니다.

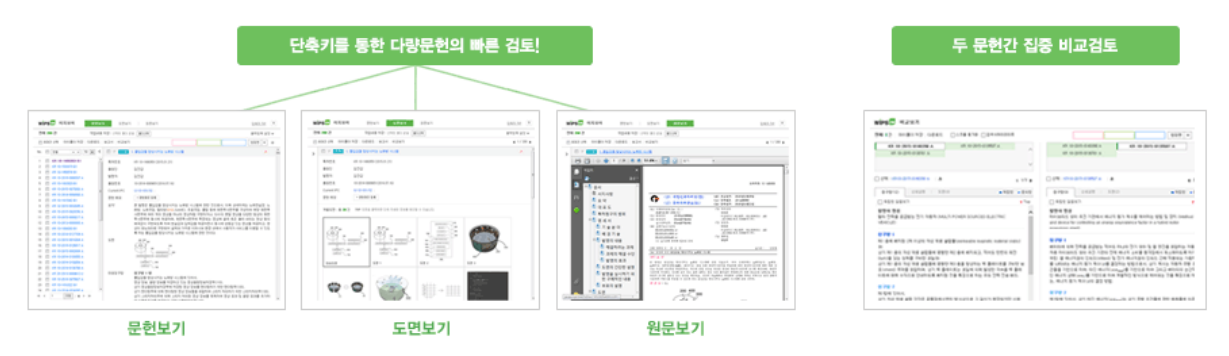

#### ■ 청구항-도면 맵핑

상세보기와 이지뷰어에서 청구항 내 텍스트와 도면 부호가 같을 경우 해당 텍스트에 도면 부호를 함께 표기하는 맵핑 기능을 제공하여, 청구항 검토시 도면 확인을 용이하게 할 수 있습니다.

#### ◼ **리포트**

조사보고서, 요지리스트를 제공하여 사용자 활용 관점의 다양한 정보를 다운로드 받을 수 있습니 다.

웹 상에서 선행기술조사보고서를 작성하고, 작업한 보고서를 문서 파일로 다운로드 할 수 있는 조사보고서, 특허문헌 내 주요내용을 요약∙정리하여 한눈에 검토할 수 있는 요지리스트를 제공합 니다.

# **효율적인 업무 관리 서비스**

■ 마이폴더 나만의 저장공간인 마이폴더의 특허폴더, 검색식폴더, 검색히스토리를 활용하여 다량의 문헌 및 검색식을 효과적으로 관리할 수 있습니다.

 $(TP5)$ 

# <span id="page-9-0"></span>**1. 검색**

## <span id="page-9-1"></span>**1.1 기본검색**

국가별 특허제도의 특성에 맞는 상세한 검색을 하고자 할 때 사용하는 검색 방법입니다.

01. 검색대상 선택

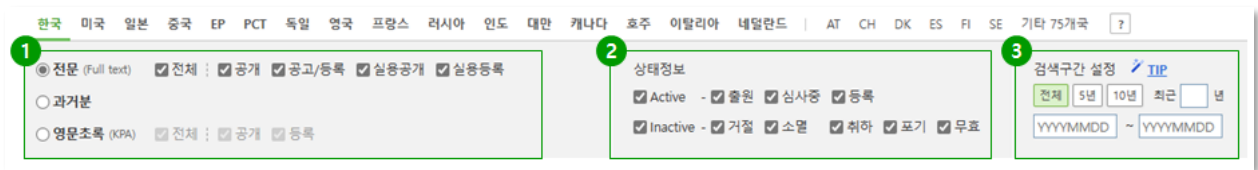

- 1. 국가 및 특허공보 선택
	- A. 국가 선택
		- 전문검색 국가: 한국, 미국, 일본, 중국, EP, PCT, 독일, 영국, 프랑스, 러시아, 인도, 대만, 캐나다, 호주, 이탈리아, 네덜란드
		- 영문서지검색 국가: 오스트리아, 스위스, 덴마크, 스페인, 핀란드, 스웨덴, 기타 75개국
	- B. 선택한 국가의 DB종류 및 특허공보, 검색언어 선택
		- 검색언어 선택: 일본(한국어/일본어), 중국(한국어/영어/중국어), 대만(영어/중국어)
- 2. 현재상태 유형 선택 (제공국가: 한국, 미국, 일본, 중국, EP, 캐나다, 호주)

#### Tip 현재상태 유형

\* EP는 특허심사과정에서 발생할 수 있는 상태에 대한 정보만 안내됩니다. 따라서 등록결정 이후 각국에서 발생할 수 있는 권리의 소멸정보는 제공되지 않습니다.

**\*** KR, JP의 상태정보가 [거절]에 해당하더라도, 추후 재심사 등으로 [등록]으로 상태정보가 변경될 수 있습니다.

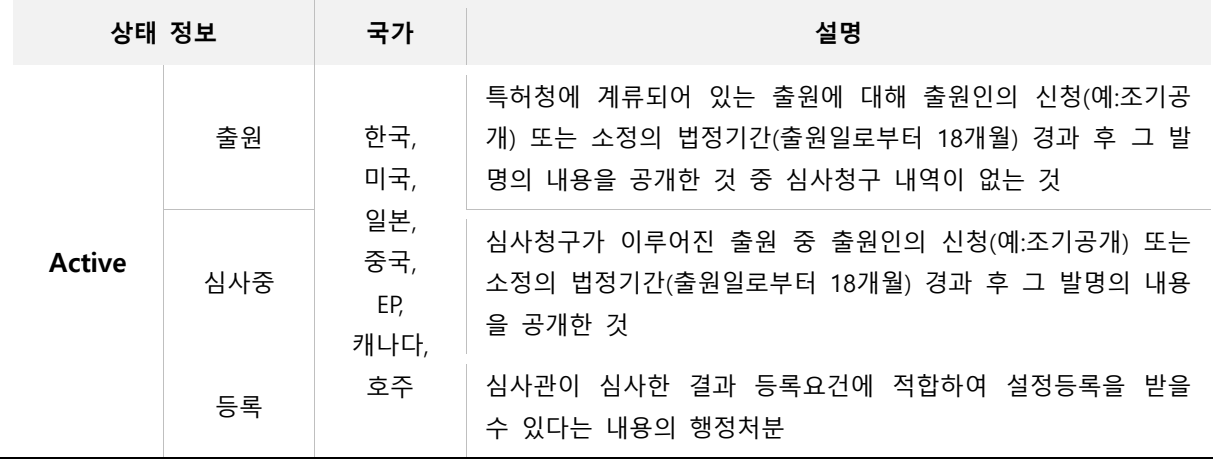

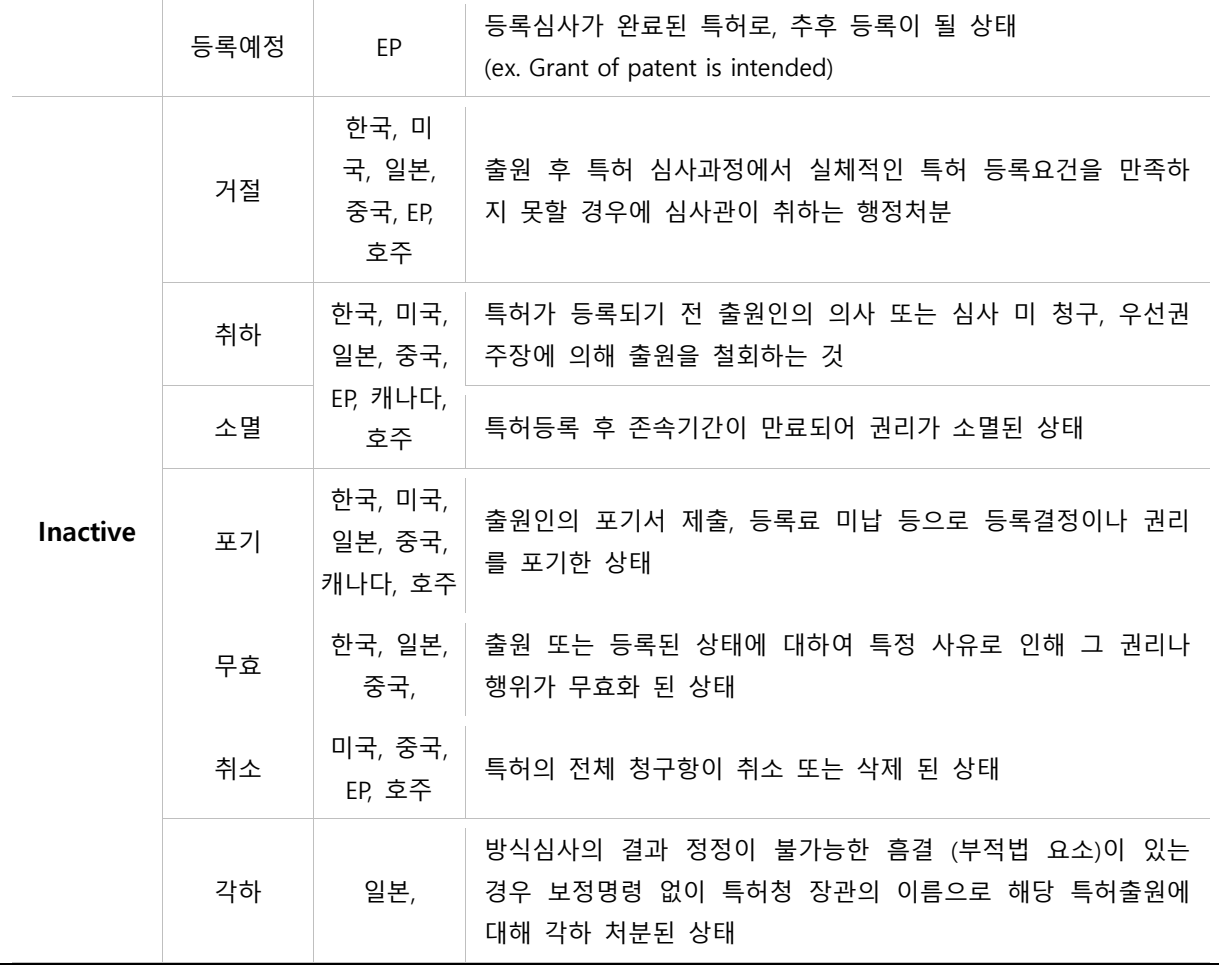

- 3. 검색구간 설정: 최근 년도 또는 사용자 임의로 구간을 지정하여 원하는 기간의 검색 결과를 얻을 수 있습니다.
	- 입력 예 최근 7년 또는 20020201 ~ 20081231
	- 입력일자는 선택하는 공보종류(공개공보: 공개일, 등록공보: 등록일) 기준 입니다.
	- 검색필드를 통해 출원일, 공개일, 등록일 등 일자 관련 검색이 가능합니다. ※일자 입력 형식: 8자리(YYYYMMDD)

02. 검색식 작성

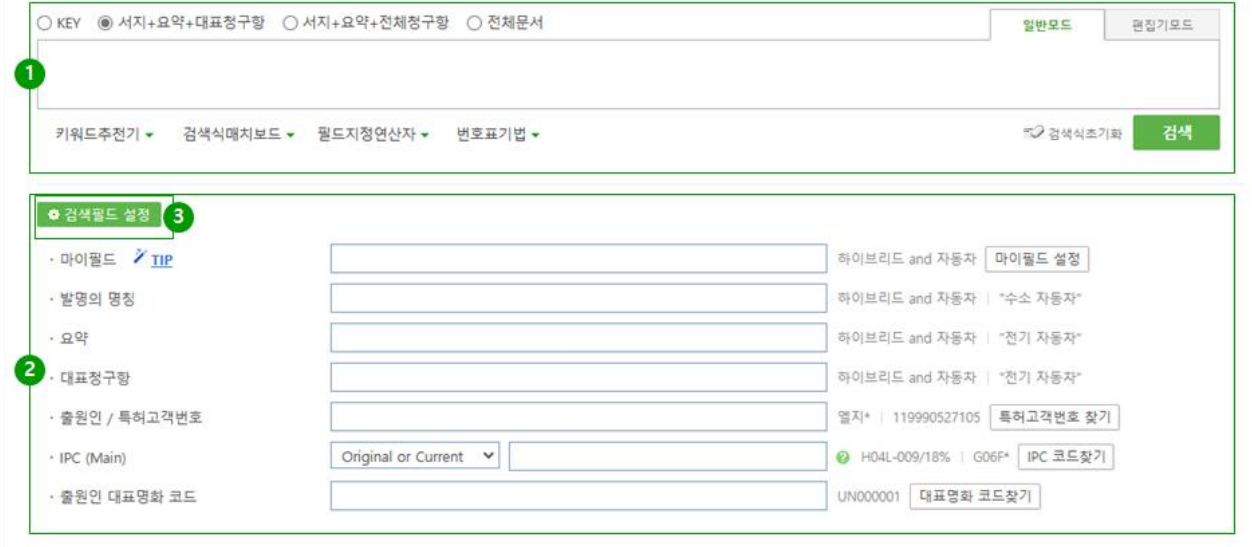

- 1. 검색범위 설정
	- A. 검색대상 설정: 설정 옵션으로는 'KEY', '서지+요약+전체청구항', '서지+요약+대표청구항', '전 체문서'가 있습니다.
	- B. 검색식 작성기 일반모드 / 편집기모드
		- 일반모드: 검색식을 작성하는 기본적인 기능입니다. 입력한 내용이 구분 없이 표시됩니다. → (핸드폰 or (휴대용 adj 단말기)).ti. and (H04B-001\*).ipcm. and  $@pd = 20000101 < 20081231$
		- 편집기모드: 검색식 작성 시 괄호 색상, 줄 바꿈, 들여쓰기 등 편집기능을 자동으로 제공 하여 복잡한 검색식을 구조적으로 편리하게 작성할 수 있습니다.

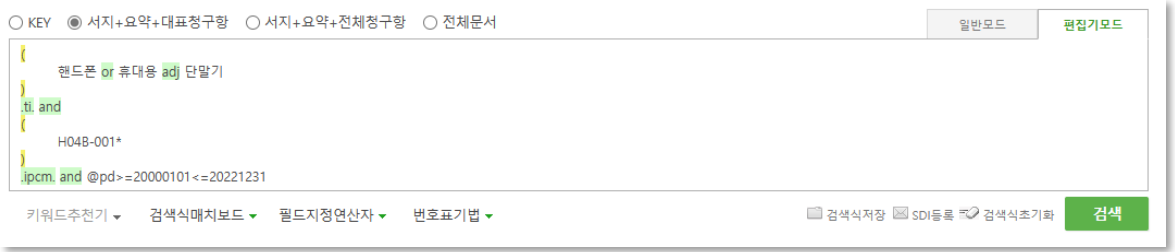

2. 검색필드

국가별로 검색 가능한 다양한 필드를 제공합니다. 여러 필드에 키워드를 동시에 입력할 수 있으며, 각 필드에 입력된 키워드들은 검색식에서 AND 로 연산됩니다. 검색필드 사용여부에 따라 추가/삭제가 가능합니다.

A. 마이필드

기술 키워드 검색에 해당하는 명칭, 요약, 청구항, 배경기술, 발명효과, 해결수단 등에서 원하 는 필드만 조합하여 검색할 수 있는 사용자 맞춤 검색필드입니다. 마이필드 설정에서 선택 가능합니다.

#### B. '패밀리 문헌&국가 수' 필드

각 국가 데이터에서 패밀리가 존재하는 문헌을 대상으로 하는 검색필드 입니다. 패밀리 문헌 수, 패밀리 국가 수, 패밀리 진출국가를 지정하여 **중요도 및 우선순위에 따른 검색결과**를 빨리 얻을 수 있습니다.

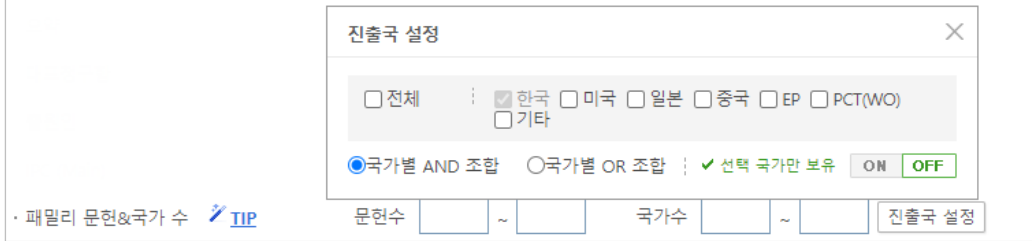

C. '발명의 설명' 분리 필드 (제공국가: 한국, 미국, 일본, 중국, EP)

특허 공보 내 상세한 설명에서 발명의 배경, 해결수단, 효과 등 **발명의 설명을 세분화하여 독립된 검색필드로 제공**합니다.

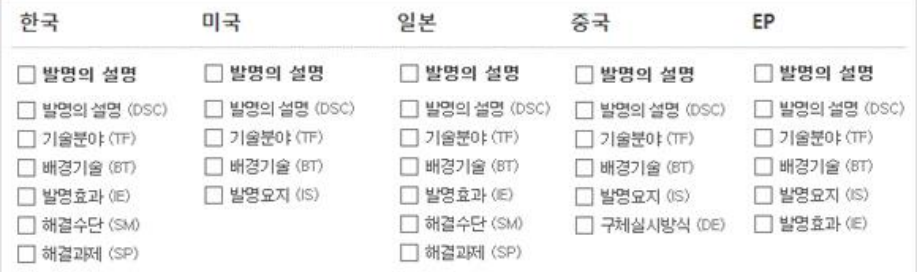

- 3. 검색필드 설정
	- A. 발명 기술에 해당되는 필드를 쉽게 설정할 수 있도록 항목 별로 그룹핑하여 사용자 맞춤형 검색필드를 제공하는 기능입니다.
	- B. 선택한 필드들은 하단부 선택필드배열에 순차적으로 정렬되며, 항목들을 마우스를 이용하여 이동하면 필드 출력순서를 바꿀 수 있습니다.

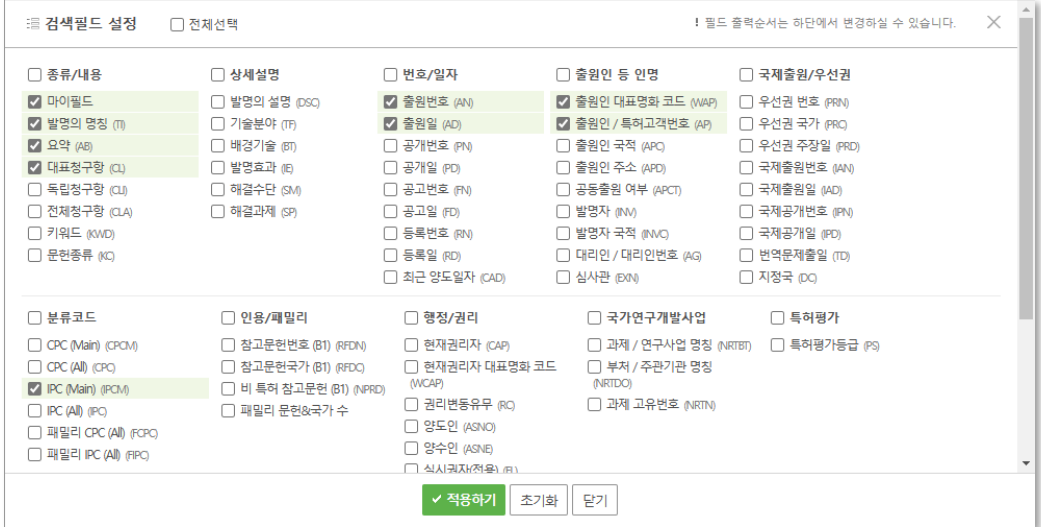

## <span id="page-13-0"></span>**1.2 번호검색**

출원번호, 공개번호, 등록번호 등 국가별 특허의 번호정보를 이용하여 검색할 수 있습니다. 국가별 번호 종류 및 형식은 차이가 있으므로 '번호 입력 예시'를 참고하여 정확한 번호로 검색하시기 바랍니다.

#### 01. 검색대상 선택

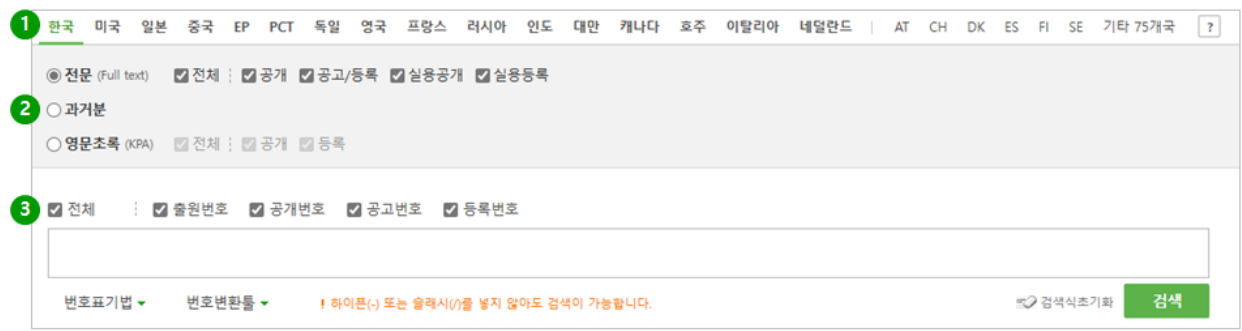

- 1. 국가선택: 검색하고자 하는 국가를 선택합니다.
- 2. 데이터 범위 및 특허공보 선택: 국가별로 분류된 데이터 범위 및 공개, 등록(이상 특허) 또는 실 용(실용문헌) 등 특허공보를 선택합니다.
- 3. 검색하고자 하는 대상 건의 번호종류를 선택합니다.

02. 번호 입력

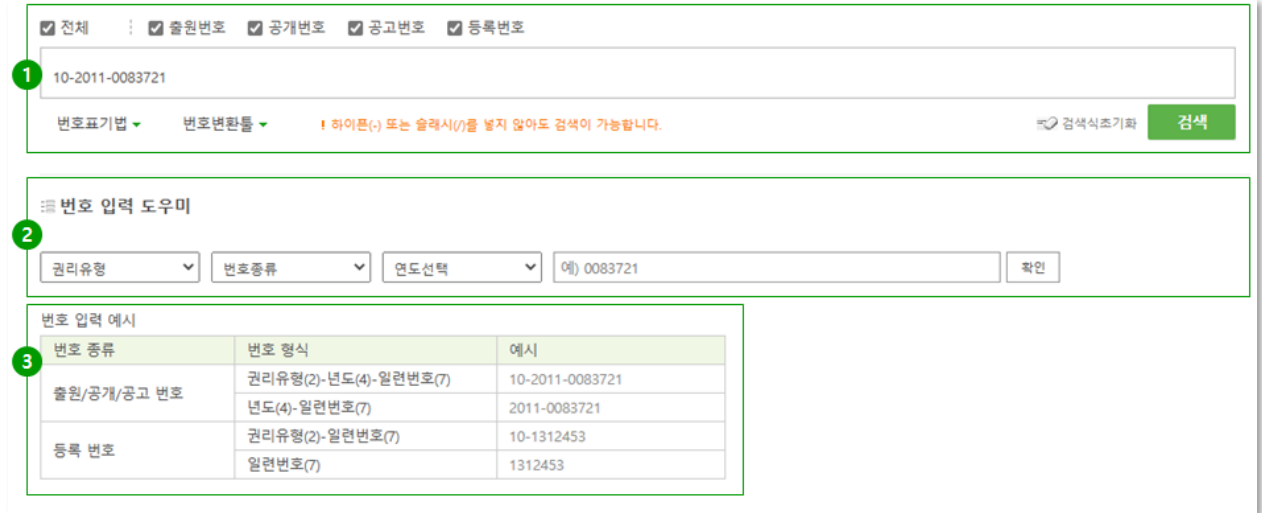

- 1. 검색 대상 번호를 입력한 후 검색버튼을 클릭합니다.
	- A. 여러 개의 번호를 입력하여 검색할 경우, 번호와 번호 사이는 한 칸의 스페이스 또는 OR 연 산자를 입력하여 검색합니다. (엑셀 상에서 다수의 건을 한번에 복사해서 붙여넣기 가능)

예시) 1996-0018326 1996-0018325 1995-0018212 2005-0382142 또는 1996-0018326 or 1996-0018325 or 1995-0018212 or 2005-0382142

- B. 번호의 일부만 알고 있을 경우는 \*, ? 기호를 활용하여 검색이 가능합니다. 예) ? 숫자 한 자 당 1개, \* 후방절단 또는 중간절단 사용 가능 (글자수 관계없이 검색할 수 있음) (02878?? 또는 2001-00541?? 2001\* 또는 112218\*)
- C. 번호 중간에 하이픈(-) 또는 슬래시(/)를 입력하지 않아도 검색이 가능합니다. 예) 1020112283721 또는 1312453 또는 20110083721
- D. 번호 앞에 국가코드(2자리)가 포함된 경우에도 검색이 가능합니다. 통합검색에서 여러 국가 를 동시에 검색할 경우 해당 국가의 번호만 검색할 수 있어 유용합니다. 예) KR10-2011-0083721 또는 US13/324039 또는 JP5506815
- 2. 번호 입력 도우미: 각국 번호 특성에 따른 입력 프로세스를 제공하여 사용자가 보다 올바른 번호 형식으로 입력할 수 있도록 도움을 줍니다.
- 3. 번호 입력 예시: 국가별 번호 형식 및 예시를 확인할 수 있습니다.

#### **! 한국 특허의 국제출원번호 표기**

 PCT(국제특허) 출원 후 한국에 국내 단계로 진입한 한국 특허의 경우, 출원번호의 일련 번호가 07 또는 70로 시작합니다.

출원번호 표기형식 예: 1998-**07**XXXXX, 2010-**70**XXXXX

 윕스는 이러한 두 가지 번호 표기 형식에 대하여 사용자의 편의를 위해 모두 70으로 표 준화하여 제공합니다.

출원번호 검색 예: 1998-**70**XXXXX, 2010-**70**XXXXX

- 한국에 진입한 국제출원을 검색하실 때에는 일련번호의 시작을 70으로하여 검색하시면 됩니다.
- 이러한 표준화로 인하여 일부 특허의 경우 원문에 표기된 출원번호와 윕스의 출원번호 가 상이할 수 있습니다.

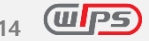

## <span id="page-15-0"></span>**1.3 스텝 검색**

스텝검색은 검색조건을 다양하게 변화시켜 가며, 검색결과 건수 변동에 따른 정보를 얻고자 할 때 활용하는 검색방식입니다. 연속된 검색이력이 스텝으로 쌓이게 되며, 쌓여진 스텝 간 연산을 통해 검색결과 조합도 가능합니다.

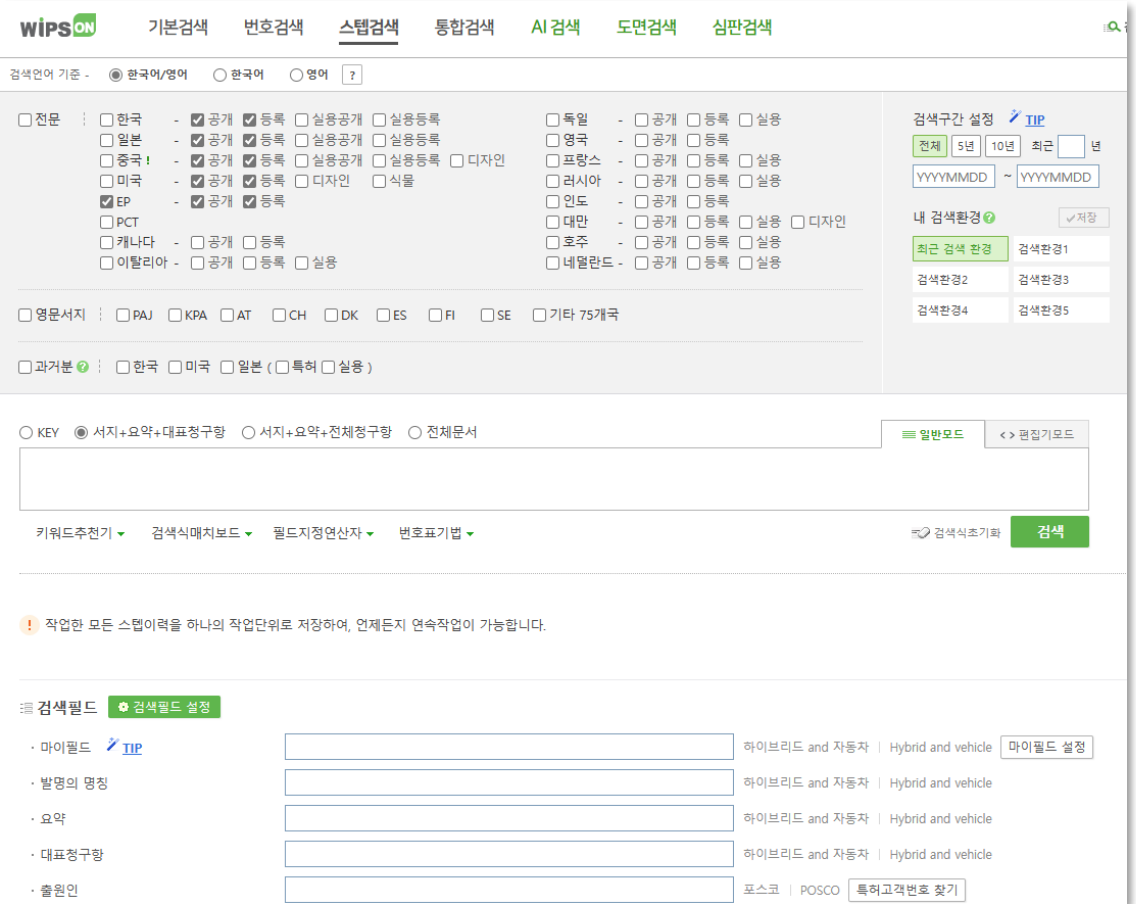

01. 검색대상 및 검색언어

통합검색의 검색환경과 동일하게 검색대상 및 검색언어 설정이 가능합니다.

#### 02. 검색식 작성

- 1. 검색필드 설정: 통합검색과 동일한 환경에서 검색필드 설정을 통해 검색식을 작성 할 수 있습니 다.
- 2. 검색구조: 검색실행 시 마다 각 검색식은 별개의 스텝(S1, S2, S3…)으로 쌓이게 되며, 스텝마다 검 색조건(검색국가, 검색범위, 검색구간 등)을 달리하여 검색 가능합니다.
- 3. 스텝과 검색식과의 연산: 스텝마다 검색범위를 달리 할 수 있으므로, 스텝 검색식 간 연산(e.g.

S1 and car)은 허용되지 않습니다. 검색식 입력창을 통해서는 스텝연산이 포함되지 않은 검색식으 로만 검색 가능합니다.

03. 스텝검색 리스트

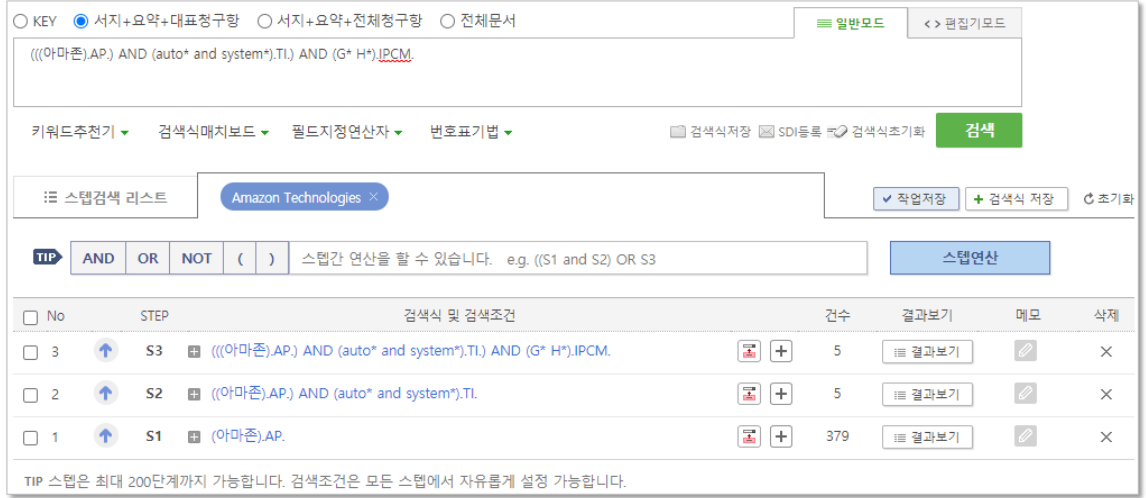

- 1. 검색식 입력창 또는 스텝연산을 통해 실행한 검색결과가 하나의 스텝이 되어 스텝검색 리스트를 구성합니다. 최대 200단계의 스텝을 쌓을 수 있습니다.
- 2. 세부기능
	- A. 검색식 저장: 선택한 스텝의 검색식이 마이폴더> 검색식 폴더에 저장됩니다. 검색식으로만 구성된 스텝을 저장하며, 스텝연산으로만 구성된 스텝은 스텝연산 형태로 저장할 수 없습니 다. 필요한 경우 검색식으로 풀어 별도의 스텝으로 구성한 후 저장 가능합니다.
	- B. 초기화: 활성화된 검색결과 리스트 내 스텝이력이 초기화 됩니다.
	- C. 삭제: 해당 행의 스텝이력 한 건을 삭제할 수 있습니다. 단, 스텝연산에 활용된 단계는 삭제 할 수 없습니다.
	- D. 메모: 개별 스텝마다 별도의 메모를 작성 할 수 있습니다. 해당 메모는 스텝검색의 개인화 메뉴에서만 확인 가능합니다. 해당 스텝을 별도로 마이폴더 내에서 검색식 저장을 하고자 할 때, 메모내용은 자동 이관되지 않으니, 필요한 경우 별도 저장을 하여야 합니다.
	- $F.$   $\boxed{2}$  : 검색식 입력창의 검색식이 클릭한 스텝의 검색식으로 치환됩니다.
	- F. <sup>|十|</sup> · 검색식 입력창의 검색식에 클릭한 스텝의 검색식이 추가됩니다.
	- $G.$   $\blacksquare$  : 해당 스텝을 스텝연산 창에 복사됩니다.
- 3. 검색 결과보기
	- A. 스텝검색 리스트 내 결과보기를 클릭하여 새 창에서 검색결과를 확인할 수 있습니다.
	- B. 통합/기본검색과 동일하게 검색결과 필터, 중복제거, 패밀리 그룹핑 등의 기능을 활용하여

검색결과를 조정하여 검토할 수 있습니다.

04. 스텝연산

스텝연산 리스트 내 스텝 간 연산을 할 수 있습니다. 별도의 스텝연산 작업 영역에서 스텝연산이 가능합니다. 스텝 간 검색조건 및 설정이 다를 수 있으므로 스텝과 키워드가 혼용된 검색은 지원되지 않습니다.

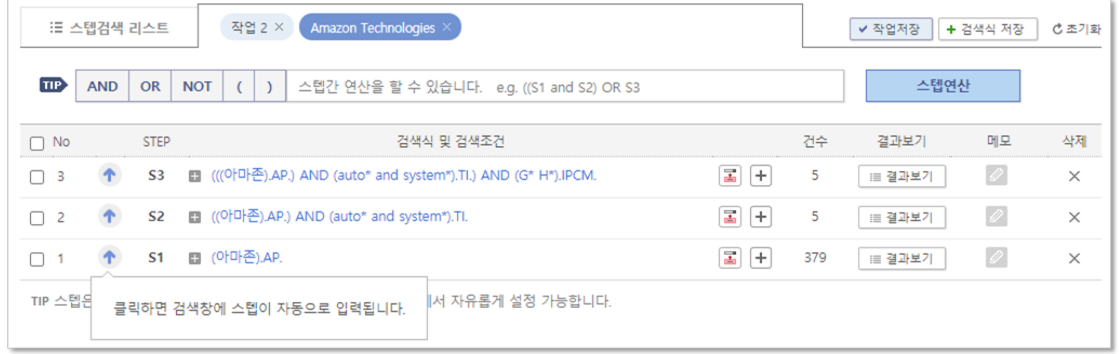

- 1. S1과 같은 스텝단계와 AND, OR, NOT 연산자를 활용한 검색이 가능합니다. (e.g. 검색가능 : S1 and S2 | 검색불가 : S1 and google.AP. )
- 2. 스텝 간 연산은 스텝 간 검색조건이 다를 수 있어, 검색식 히스토리 내 검색이력으로 저장되지 않습니다. 검색조건이 동일한 경우, 스텝이 아닌 검색식으로 작성하여 검색 시 히스토리 저장이 가능합니다.
- 3. <sup>1</sup> 버튼을 이용하여 해당 스텝을 스텝연산 창에 복사할 수 있으며, 직접 입력도 가능합니다.

05. 작업저장

작업단위로 스텝이력 전체를 저장할 수 있는 기능입니다. 검색이력 전체를 스텝검색 내 별도의 개인화 공간에 저장하여, 작업의 연속성이 가능하도록 지원합니다.

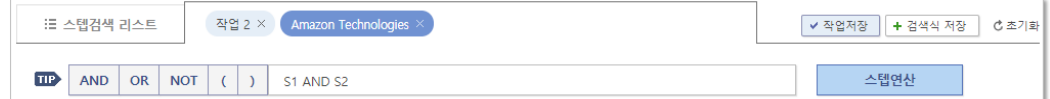

## 1. 신규 작업 생성

스텝검색 리스트에서 작업저장을 클릭하면 자동으로 작업 탭이 생성됩니다. 기존 스텝검색 리스트의 검색이력은 생성된 작업 탭으로 모두 저장된 후 초기화 됩니다. 최대 10 개의 작업을 저장할 수 있습니다.

2. 작업이력 저장

작업저장을 클릭한 시점 해당 작업 탭의 검색식 리스트를 저장합니다. 작업저장을 클릭 한 이후 추가된 작업이 있음에도 저장하지 않은 경우, 마지막 작업저장 클릭 시의 이력으로만 저장됩니다. 활성화된 탭에 대해서만 적용되므로, 작업이력 저장이 필요한 탭은 각각 저장이 필요합니다.

3. 명칭 변경 및 삭제

탭을 클릭하면 텍스트 입력이 활성화 되며, 명칭 변경이 가능합니다. 탭의 X 영역을 클릭하면 삭제됩니다. 한번 삭제된 작업은 복구되지 않습니다.

#### <span id="page-18-0"></span>**1.4 통합검색**

통합검색은 한국어/영어 검색과 한글, 영어 검색이 가능하며, 각 국가에서 동일한 키워드를 반복 검색하 는 불편함을 해소하여 효율적인 검색이 가능합니다.

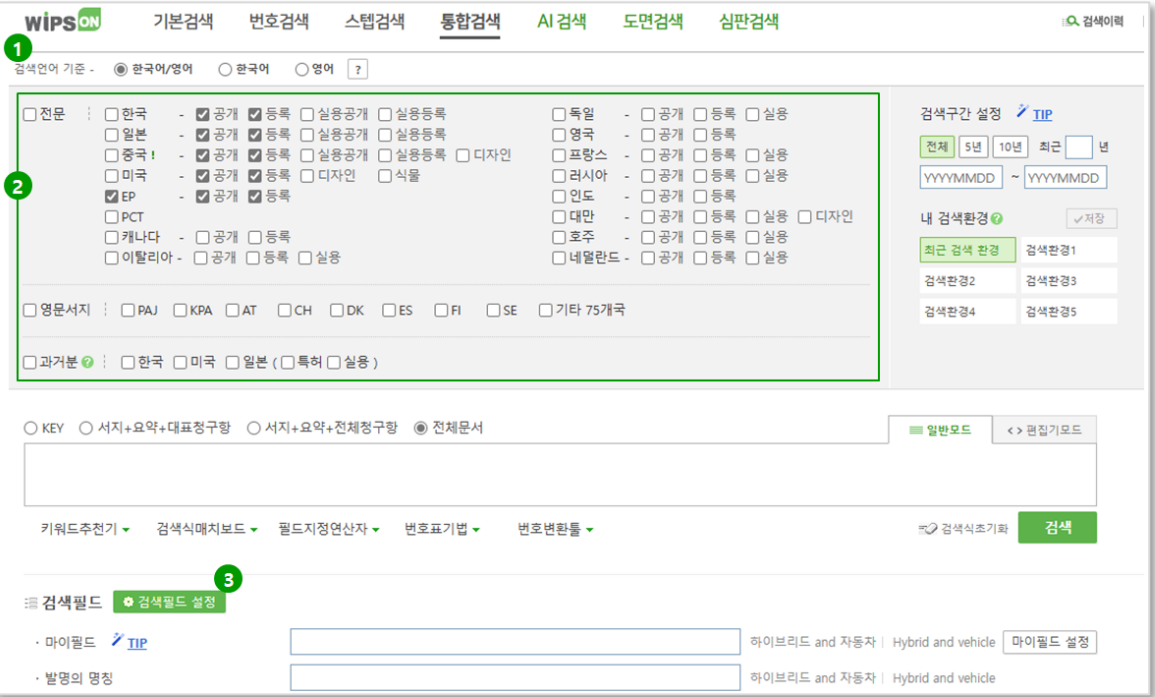

- 1. 검색언어 기준: 검색언어 기준 선택에 따라 검색 가능한 국가 및 특허공보가 활성화 됩니다.'
	- A. 한국어/영어: 전 국가
	- B. 한국어: 한국, 일본, 중국
	- C. 영어: 한국, 일본을 제외한 나머지 전체 국가

\* 중국의 경우, 한국어 및 영어 두 가지 언어로 모두 검색이 가능합니다. 다만, 한국어/영어 선택 시 번 역의 품질을 고려하여 영어로 검색됩니다.

- 2. 국가선택
	- A. 전문검색: 한국, 미국, 일본, 중국, EP, PCT, 캐나다, 이탈리아, 독일, 영국, 프랑스, 러시아, 인도, 대만, 호주, 네덜란드
	- B. 영문서지검색: PAJ, KPA, 오스트리아, 스위스, 덴마크, 스페인, 핀란드, 스웨덴, 기타75개국
	- C. 과거분: 한국, 미국, 일본
- 3. 검색필드 설정
	- A. 검색필드 설정을 클릭하여 필요한 검색필드를 추가할 수 있습니다.
	- B. 전 국가가 공통으로 보유한 검색필드뿐만 아니라, 발명의 설명 분리구축 필드(기술분야, 배 경기술 등)와 같이 검색에 유용하게 활용될 수 있는 검색필드도 활용할 수 있습니다.

\* 검색필드 설정에서 제공국가 보기를 선택하면, 각 필드별 검색 가능한 국가를 확인할 수 있습니다.

#### <span id="page-19-0"></span>**1.5 AI검색**

의미기반으로 문헌 전체의 유사도를 판단하여 검색결과를 제공합니다. 복잡한 검색식 입력이 아닌 문장 입력을 통해 유사문헌 리스트를 출력 합니다.

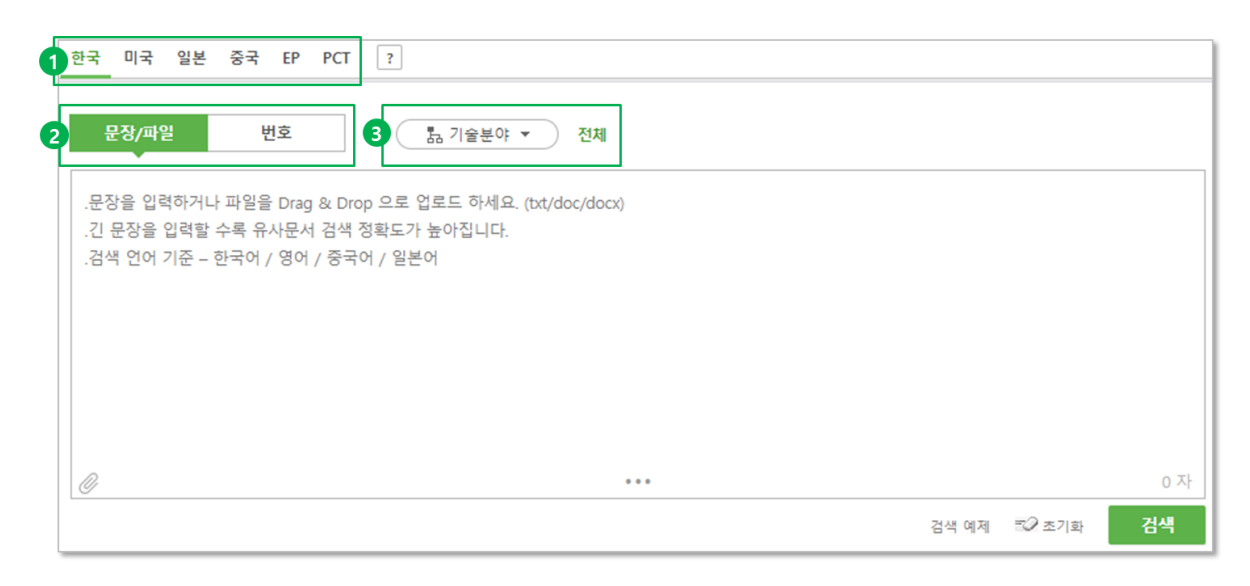

- 01. 검색대상 선택
	- 1. 국가 선택: 한국, 미국, 일본, 중국, EP, PCT
	- 2. 검색 메뉴 선택
		- A. 문장검색: 연구노트, 요약, 배경기술 등 검색하고자 하는 문장을 입력하여 검색 가능합니다.
			- 최대 10 만자 까지 입력 가능
			- 검색 언어: 한국어, 영어, 일본어, 중국어 (검색 실행 시 입력 언어에 맞춰 번역 진행되어 국가와 상관 없이 검색 언어 입력 가능합니다.)
		- B. 파일검색: 텍스트 파일을 검색창에 Drag&Drop 하거나, 검색창 좌측 하단의 아이콘을 통해 첨부파일을 추가하여 검색 가능합니다. (파일 확장자: txt., doc, docx)
		- C. 번호검색: 출원번호 또는 특허번호를 검색창에 입력하시고 검색버튼을 클릭하세요. 해당 건을 기준으로 유사문헌 리스트를 제공합니다.
	- 3. 기술분야 선택
		- A. WIPO 에서 IPC 를 35 개의 기술분야로 분류한 정보. 선택 시 검색 결과에서 해당 기술분야를 기분으로 문헌리스트를 제공합니다. (하나의 기술분야만 선택 가능)
- 02. 검색결과
	- 1. 검색결과 필터: 검색결과 리스트에서 주요 항목들에 대한 검색결과 통계정보가 차트로 표시됩니다. 차트에서 영역을 선택하고 실행 버튼 클릭 시 선택 조건의 문헌 리스트를 확인 가능합니다.

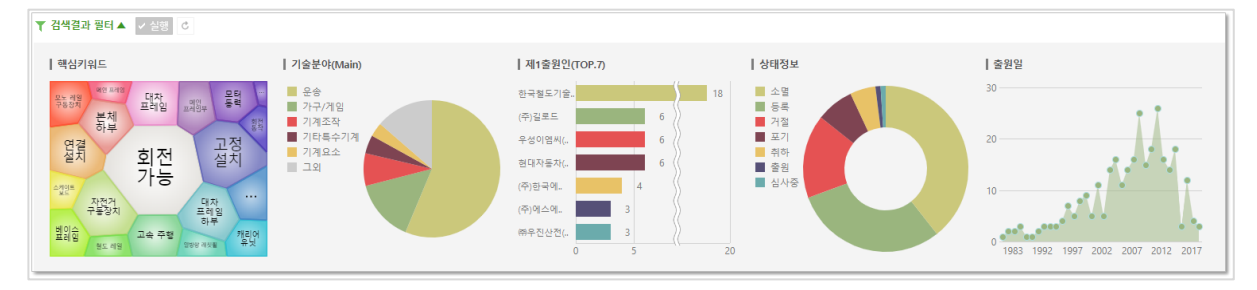

2. 문헌리스트: 입력한 문장 또는 특허번호와 유사한 문헌의 리스트가 유사도 점수에 따라 출력됩니다. 문헌리스트는 중복제거가 완료된 상태로 제공됩니다. (최대 300 건 제공)

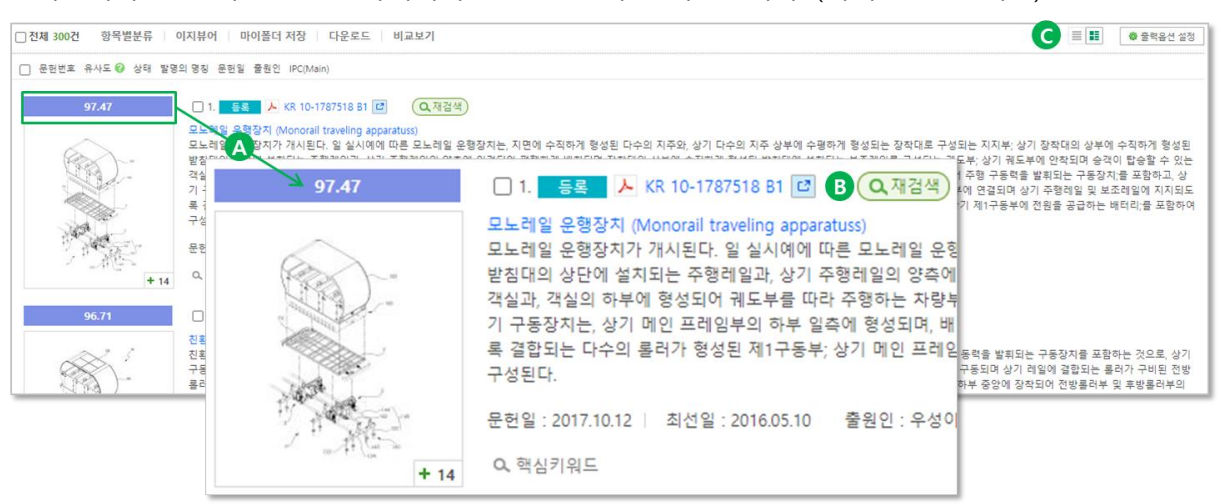

- A. 유사도: 검색한 문장 또는 특허번호와 유사한 정도를 점수로 제공합니다. 문헌리스트는 유사도에 따라 정렬 됩니다.
- B. 재검색: 문헌리스트에서 재검색 버튼을 클릭하시면 선택한 문헌을 기준으로 재검색 할 수 있습니다.
- C. 뷰모드: 블록형과 리스트형을 제공합니다
- 3. 재검색 히스토리: 문헌리스트에서 재검색 실행 시 재검색에 대한 이력이 제공 됩니다.

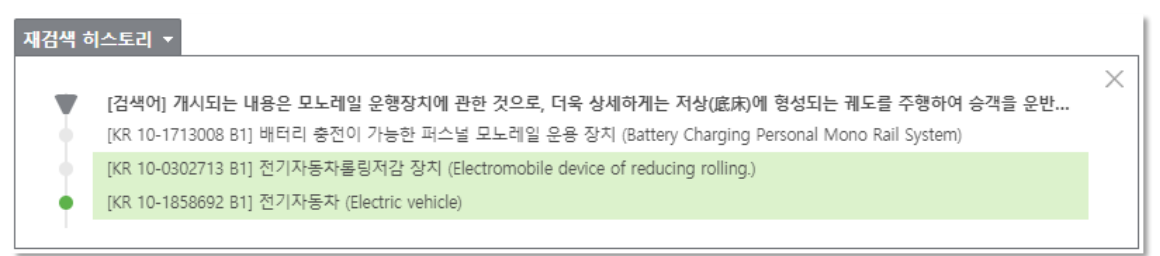

## <span id="page-22-0"></span>**1.6 도면검색**

기술 키워드가 포함된 도면 부호를 검색할 수 있습니다. 또한 출원/특허번호로 문헌을 조회하고 도면 부호를 시각화하여 검색 키워드로 활용 가능합니다. (제공 국가: 한국, 미국, 일본 full-text)

## 01. 검색

1. 기술 키워드로 찾기: 도면 부호, 도면의 설명, 발명의 명칭, 전체청구항 등의 검색필드를 조합하여 키워드를 입력할 수 있습니다. 검색필드는 최대 12 개까지 추가할 수 있으며 변경, 삭제가 가능합니다.

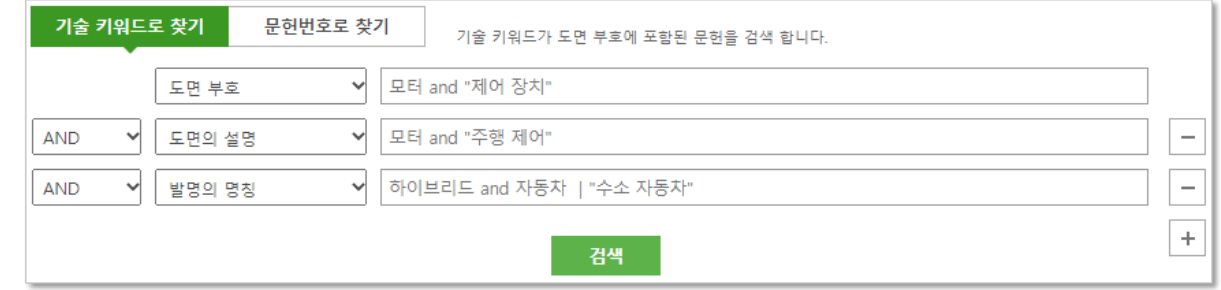

2. 문헌번호로 찾기

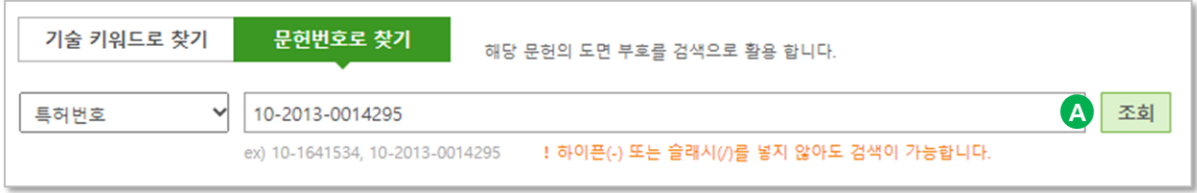

## A. 검색: 특허번호 또는 출원번호로 도면검색에 활용할 문헌을 조회합니다.

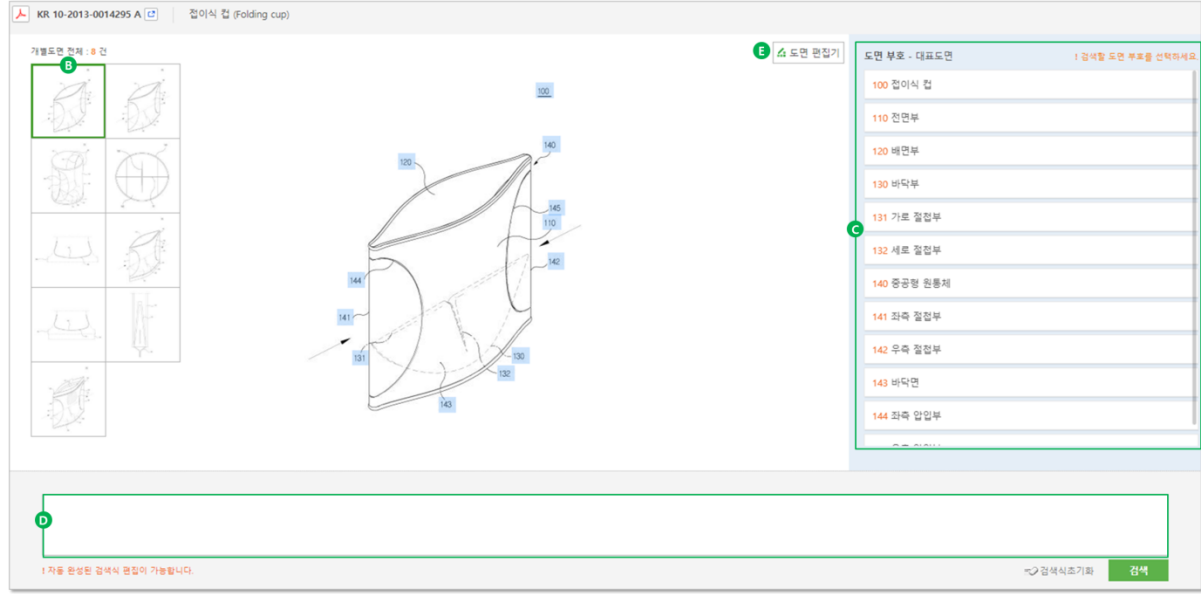

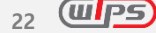

- B. 개별도면 선택: 조회한 문헌에서 검토할 도면을 선택합니다.
- C. 도면부호: 개별도면의 도면 부호 리스트를 확인할 수 있습니다. 선택한 도면 부호 설명이 하단에 검색식으로 자동 입력됩니다. 하이라이트 된 도면 부호 위로 마우스를 가져가면 설명이 표시되며 클릭 시 해당 도면 부호가 선택됩니다.
- D. 검색식 편집: 자동 완성된 키워드를 편집하여 원하는 검색식을 작성할 수 있습니다.
- E. 도면편집기: 도면 이미지 편집 화면이 새 창으로 실행됩니다. 도면보기 팝업에서 편집 모드 ON 상태로 전환하면 동일 기능을 이용 가능합니다.

\* 도면 편집 기능은 일회성으로 제공되며 편집 화면을 벗어나면 작업 내역이 저장되지 않습니다.

- 02. 검색결과
	- 1. 검색결과 필터: 검색결과 리스트에서 주요 항목들에 대한 검색결과 통계정보가 차트로 표시됩니다. 차트에서 영역을 선택하고 실행 버튼 클릭 시 선택 조건의 문헌 리스트를 확인 가능합니다.

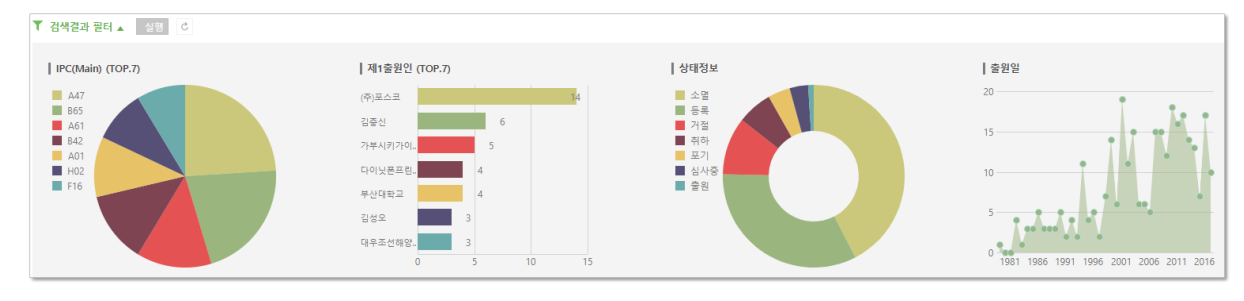

- 2. 문헌리스트: 검색결과 리스트는 블록형과 전체도면형으로 제공됩니다.
- 03. 도면편집기

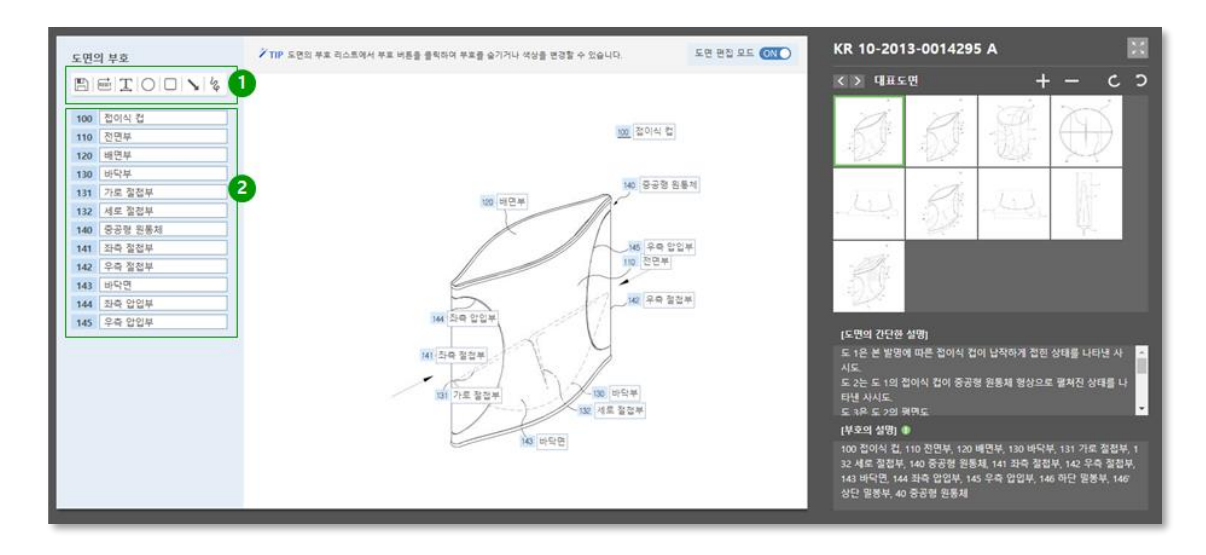

- 1. 도면의 부호: 도면에서 자동 추출한 부호 리스트가 표시되고 도면이미지에서도 부호 번호 옆에 해당 부호의 설명이 함께 표기됩니다.
	- A. 텍스트: 도면이미지 위에 텍스트입력이 가능하고 위치 이동이나 회전, 스타일 옵션을 적용할 수 있습니다.
	- B. 도형 입력: 도면이미지 위에 원, 사각형, 화살표, 자유곡선을 추가할 수 있으며, 색상 변경이 가능합니다.
	- C. 이미지 저장: 편집한 도면 이미지를 PNG 파일로 저장 가능합니다.
	- D. 초기화: 편집한 내역을 삭제하고 초기화합니다.
- 2. 도면의 부호 편집 기능
	- A. 부호설명 ON/OFF : 이미지내 부호설명 출력을 ON/OFF 할 수 있습니다.
	- B. 부호설명 수정 : 부호설명을 수정할 수 있습니다.
	- C. 부호 색상 변경 : 동일한 도면 부호에 대해 일괄적으로 색상을 변경합니다.
	- D. 부호설명 드래그 : 도면 상에서 부호설명 박스를 드래그하여 위치 이동시킬 수 있습니다. 위치 이동 시 해당 번호와 연결선을 출력해 줍니다.
- 04. 청구항-도면 맵핑

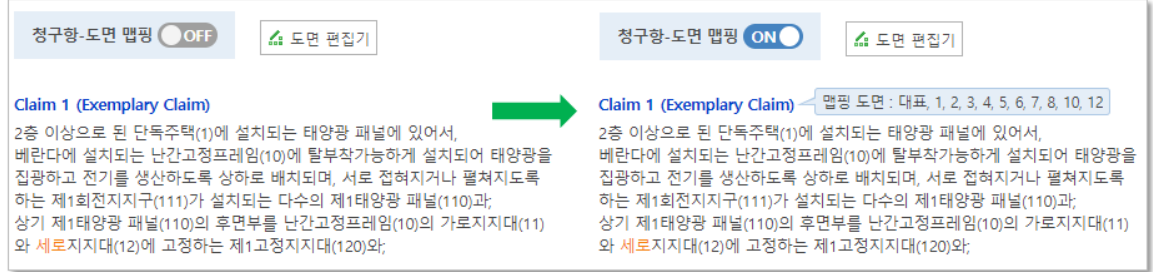

- 1. 청구항에 포함된 키워드가 도면 부호설명과 일치하는 경우 해당 도면의 번호를 키워드 옆에 표기해주어 청구범위 해석을 보다 용이하게 할 수 있습니다.
- 2. 상세보기>청구항탭, 이지뷰어>도면보기>슬라이드뷰에서 제공됩니다. (국가: 한국, 미국, 일본)

## <span id="page-25-0"></span>**1.7 심판검색**

분쟁(심판, 이의신청 등)이 발생한 문헌을 대상으로, 심판 및 특허정보 관련 검색필드를 활용하여 검색이 가능합니다.

#### 01. 검색대상 선택

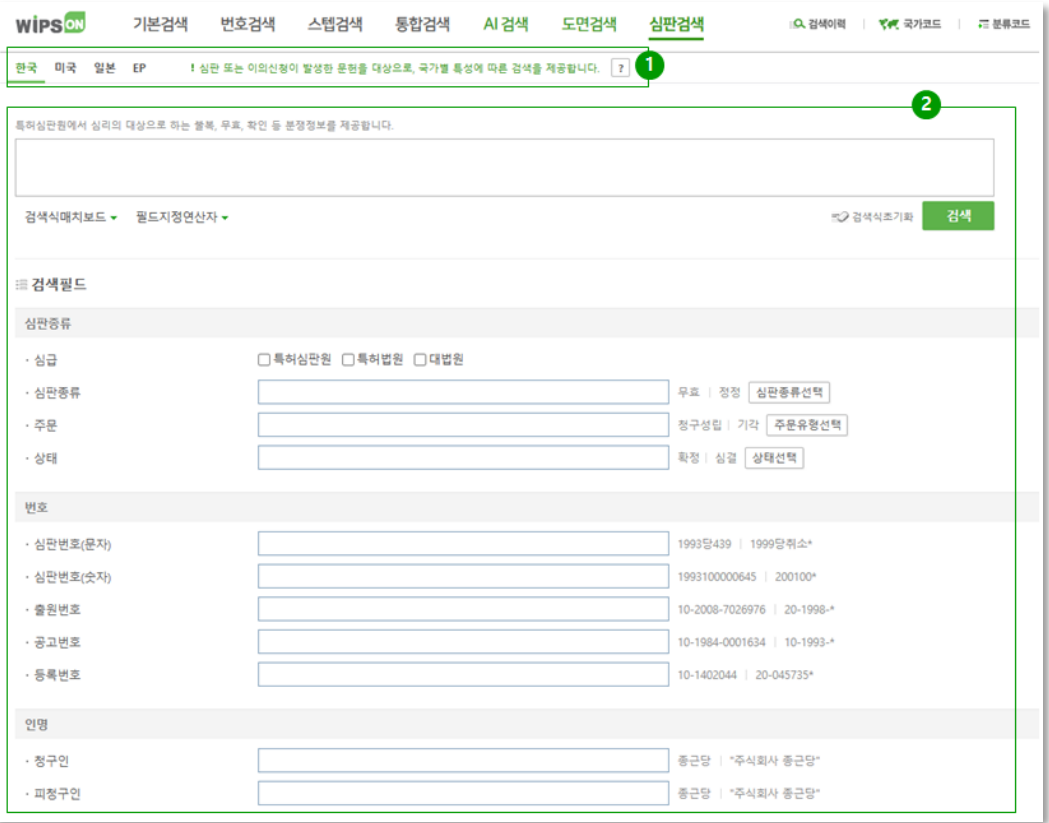

1. 국가 선택: 한국, 미국, 일본, EP

A. 한국, 일본: 특허심판원에서 심리의 대상으로 삼는 분쟁정보(심판종류 참조)

- B. 미국 : 미국특허심판항소위원회(PTAB: Patent Trial and Appeal Board)의 분쟁 정보와 미국특허심판원(BPAI)의 항소심판(APPEAL)과 저촉심판(INTERFERENCE) 정보
- C. EP: 등록결정에 대한 이의신청 등 등록과정에서 발생한 결정에 대해 EPO 에 제기된 분쟁정보와 이에 대한 불복이 있는 경우 심판정보
- 2. 검색식 작성: 사용하고자 하는 검색필드를 활용 또는 검색식 입력창에 필드지정 연산자와 함께 검색어를 직접입력 하는 방식을 활용하여 검색이 가능합니다. 검색식 입력창에 필드지정 연산자를 활용하지 않고 텍스트만을 입력하는 경우, 해당 국가가 제공하는 전체 검색필드를 대상으로 검색됩니다.

#### 02. 검색결과

- 1. 심판리스트: 검색을 실행한 조건에 해당하는 심판/판결 단위로 출력리스트가 구성됩니다. 심판번호, 발명의 명칭을 클릭하면 해당 심판/판결에 대한 상세보기가 출력됩니다.
	- A. 한국
		- 서브통계: 심판종류, 심판/판결의 상태를 제공합니다.
		- 심판단위 그룹핑: 최초 심판단위로 사건을 그룹핑 하는 심판단위 그룹핑 기능을 이용하 여, 심판원에서 발생한 심판과 관련된 상소를 모아 하나의 사건단위로 검토할 수 있습니 다. (검색결과 20,000건 이내인 경우 활용가능)

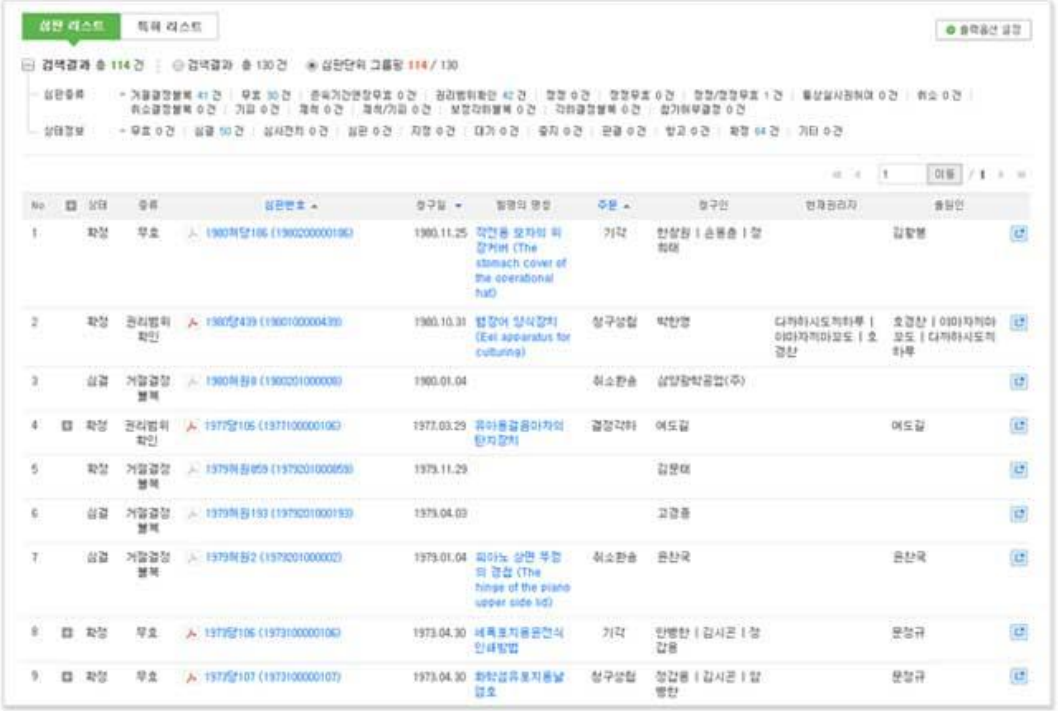

#### B. 미국 :

- PTAB : 사건유형에 대한 서브통계를 제공하며 대상 특허의 심판번호와 청구인, 피청구인 등의 정보를 확인할 수 있습니다.

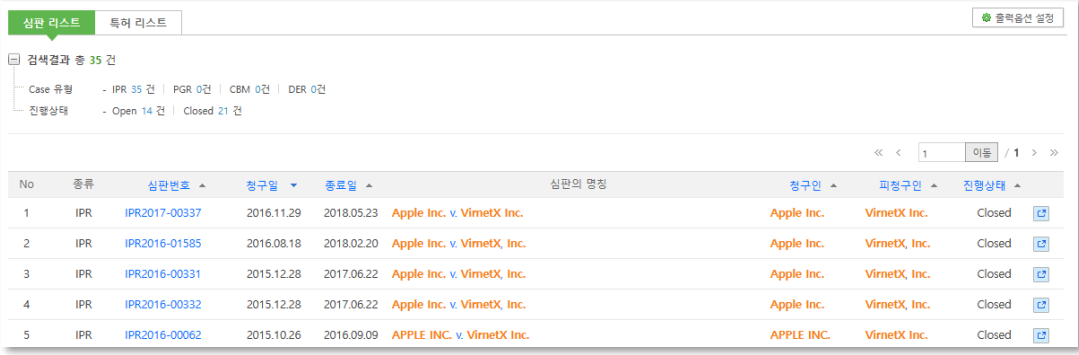

- BPAI : 심판 종류에 대한 서브통계를 제공하며 심판번호, 청구인, 피청구인 등 관련 심판정보

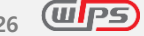

뿐만 아니라 출원번호 항목에 대상 특허의 출원번호와 결정원문타입을 한번에 표기하여 제공합니다.

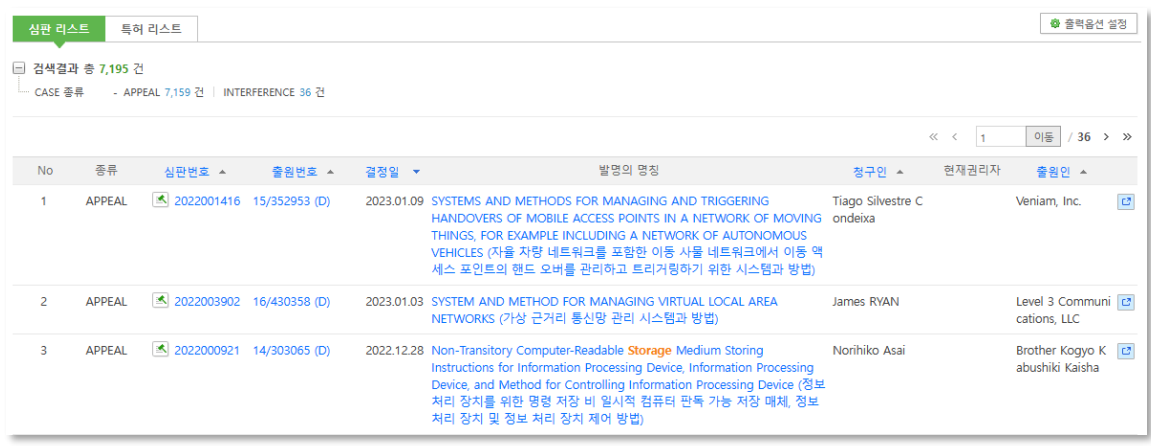

C. 일본: 심판종류에 대한 서브통계가 제공됩니다. 심판과 관련된 소송이 존재하는 경우, 심판의 상세보기에서 상세한 소송내역을 확인할 수 있습니다.

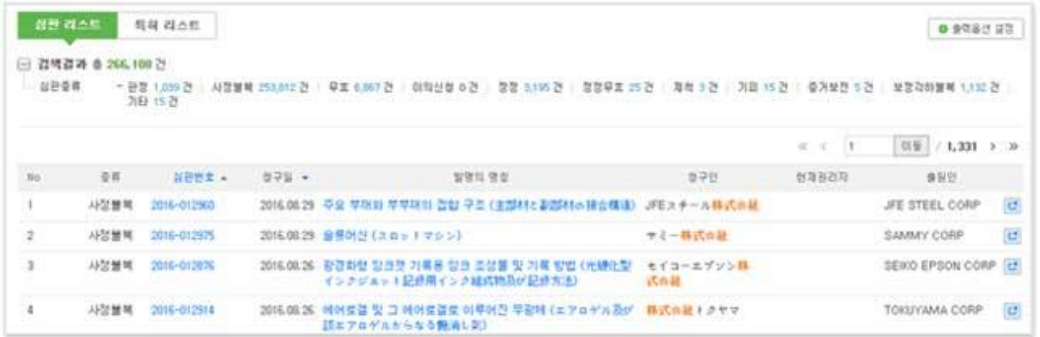

- D. EP: 심판리스트 없음 (이의신청에 대한 별도의 번호체계가 존재하지 않으므로, 별도의 심판 상세보기가 존재하지 않습니다. 심판이 아닌 특허문헌단위로 특허리스트에서 이의신청-심판정보가 제공됩니다.)
- 2. 특허리스트: 검색을 실행한 조건에 해당하는 심판/판결의 특허단위로 출력리스트가 구성됩니다. (출력기준: 국가 별 대표문헌우선순위) 특허단위로 분쟁정보를 확인할 수 있으며, 문헌번호, 발명의 명칭을 클릭하면 '특허문헌 상세보기'를 확인할 수 있습니다.

A. 한국, 미국, 일본: 기본검색의 검색결과와 같은 구성으로, 특허문헌 상세보기와 연동됩니다.

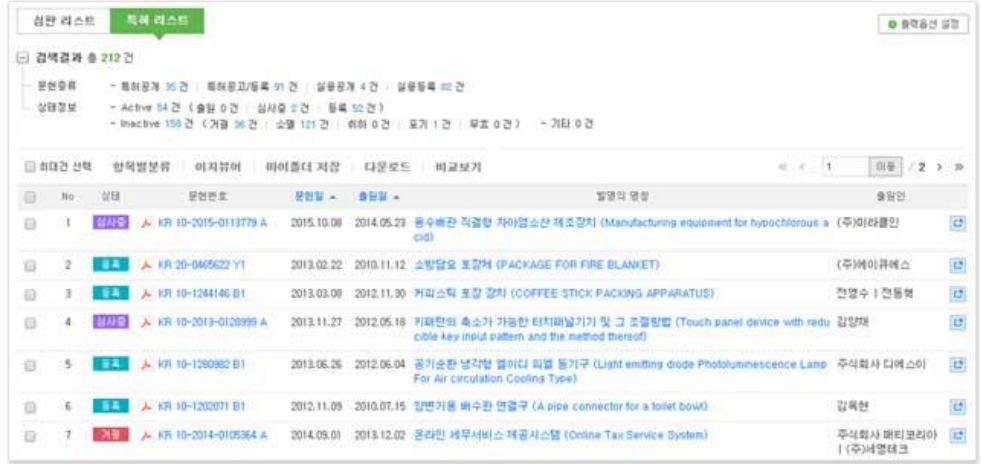

B. EP: 서브통계에서 이의신청만 존재하는 건(Only opposition), 이의신청 결과에 불복하여 심판이 발생한 건(With appeal)을 구별하여 분쟁내역을 확인할 수 있습니다. 검색결과에서 이의신청인의 확인이 가능하며, 문헌번호, 발명의 명칭 클릭 시, 특허문헌 상세보기의 '심판'탭이 출력됩니다.

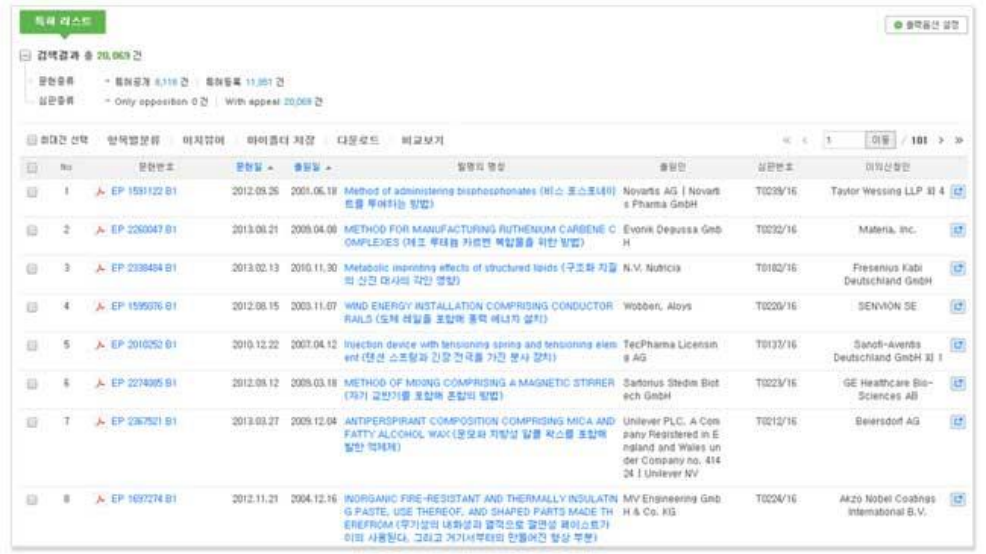

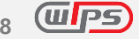

03. 심판 상세보기 (한국, 미국, 일본)

특허문헌 상세보기의 심판 탭에서 제공하는 정보 외에도, 심결문, 심판이력등을 추가로 확인할 수 있습니다.

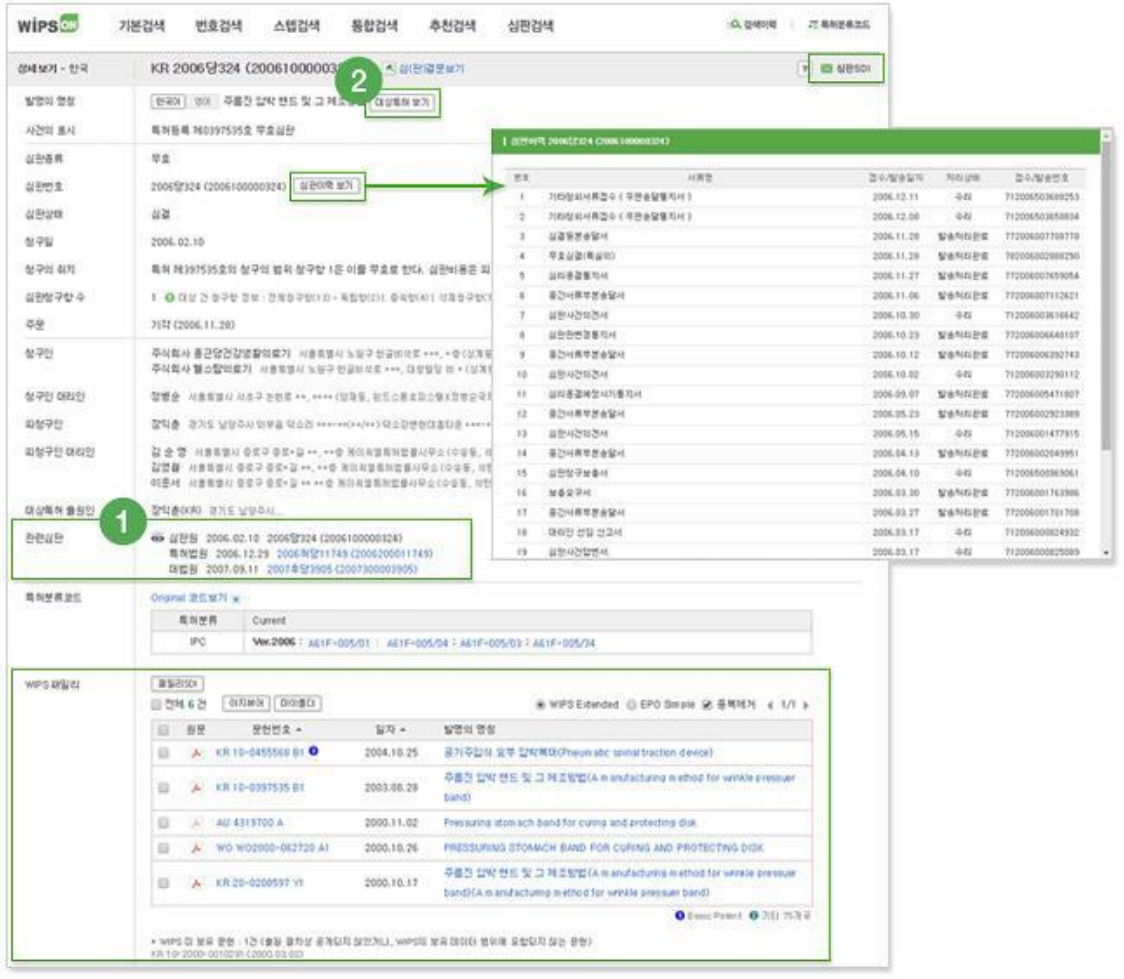

- 1. 한국의 경우 관련 심판을 통해 불복단계를 확인할 수 있으며, 일본의 경우 심판과정에서 발생한 소송, 정정에 대한 상세한 내용을 확인할 수 있습니다.
- 2. 대상특허 보기를 통해 특허문헌 상세보기 연결, 패밀리 문헌정보 등 정보의 확장 및 부가정보 확인이 가능합니다.
- 3. 미국의 경우 AIA(미국특허법 : Amereica Invents Act) 개정 후 PTAB 사건 중 IPR, PGR, CBM, DER 등 상세정보와 AIA 개정 전 BPAI 사건에 대한 출원타입, 결정원문타입 등 심판에 대한 상세정보를 제공합니다

#### <span id="page-30-0"></span>**1.8 표준특허 검색**

표준기술로 지정된 내용을 포함하는 표준특허를 검색할 수 있습니다. 해당 특허가 보유한 표준기술 및 동일한 표준기술을 가진 다른 특허들을 함께 검토할 수 있습니다. 또한 다운로드, 리포트 등 서비스 내 다양한 기능에서 업무별로 활용할 수 있습니다.

01. 검색

- 1. 대상 : 기본, 스텝, 통합검색에서 표준특허 관련 검색필드를 추가하여 검색할 수 있습니다.
- 2. 제공국가 : 한국, 일본, 중국, 미국, EP, PCT, 독일, 영국, 프랑스, 러시아, 인도, 대만, 캐나다, 호주, 이탈리아, 네덜란드 (전문 제공 국가)
- 3. 표준특허 대상문헌 정의 : 국제 표준화기구에서 표준특허로 선언/등재한 특허 및 패밀리 범위까지 확대하여 표준특허로 제공합니다. **! 표준특허의 정합성** : 국제표준화기구에서 표준특허로 선언/등재된 특허기반으로 표준특허를 제공합니다. 실제 표준특허의 정합성을 갖추었는지 여부에 대해서는 사용자의 별도의 기술검증이 필요합니다.
- 4. 검색필드 : 표준특허 유무, 표준화기구, 표준번호, 선언(등재)자, 선언(등재)자 국적, 선언일

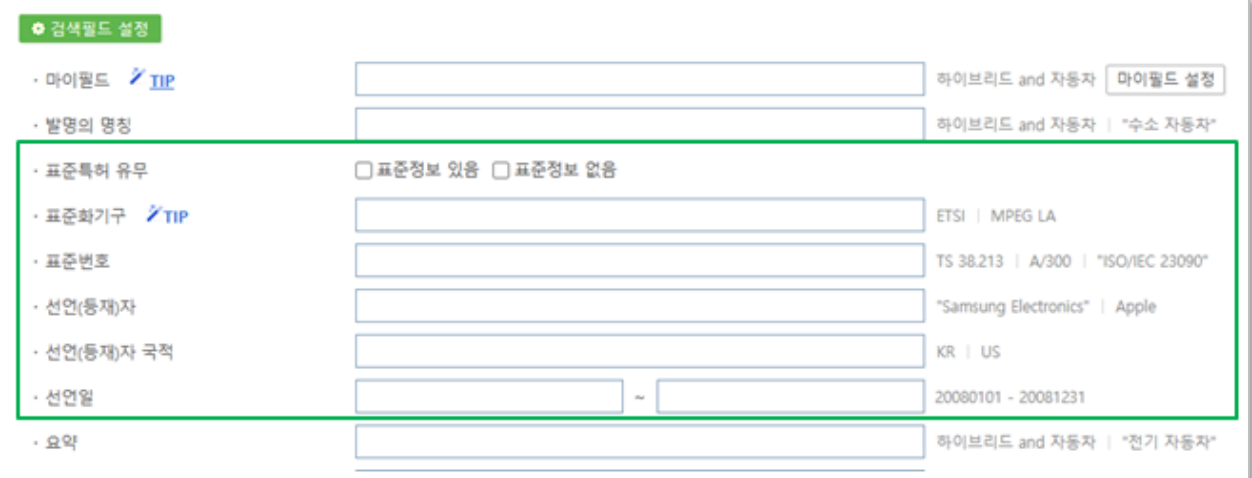

- 02. 검색결과
	- 1. 검색결과 필터 및 검색결과 차트 : 표준특허 유무/표준화 기구 항목을 통해 검색결과 내 표준특허 관련 통계 및 필터링이 가능합니다.
	- 2. 검색결과 리스트 : 표준특허 아이콘 표시로 표준특허 여부를 확인할 수 있습니다. 표준특허 아이콘은 이지뷰어, 마아폴더 등 여러 문헌이 리스트 형태로 제공되는 기능에서 동일하게 제공됩니다.

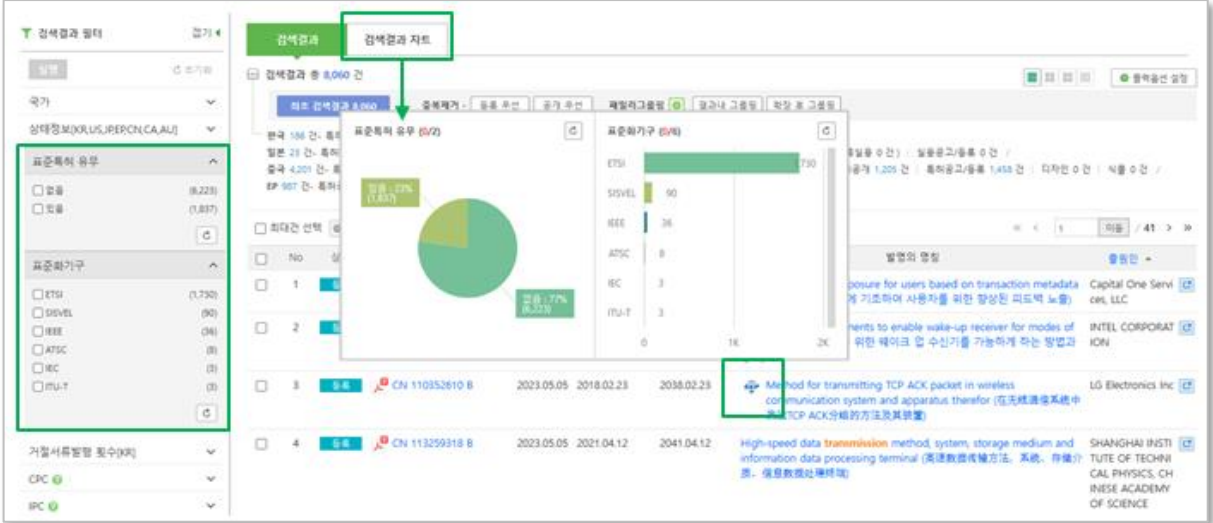

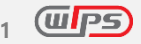

# <span id="page-32-0"></span>**2. 검색일반**

검색식매치보드, 중복제거, 대표문헌치환, 패밀리그룹핑

## <span id="page-32-1"></span>**2.1 검색식 매치보드**

사용자가 검색한 과거의 검색식을 자동으로 저장하여 유사한 검색식을 추천하여 재활용할 수 있도록 하 는 기능입니다. 매칭 검색식은 검색식 폴더에 저장된 검색식 또는 이전에 사용했던 검색식을 대상으로 합 니다.

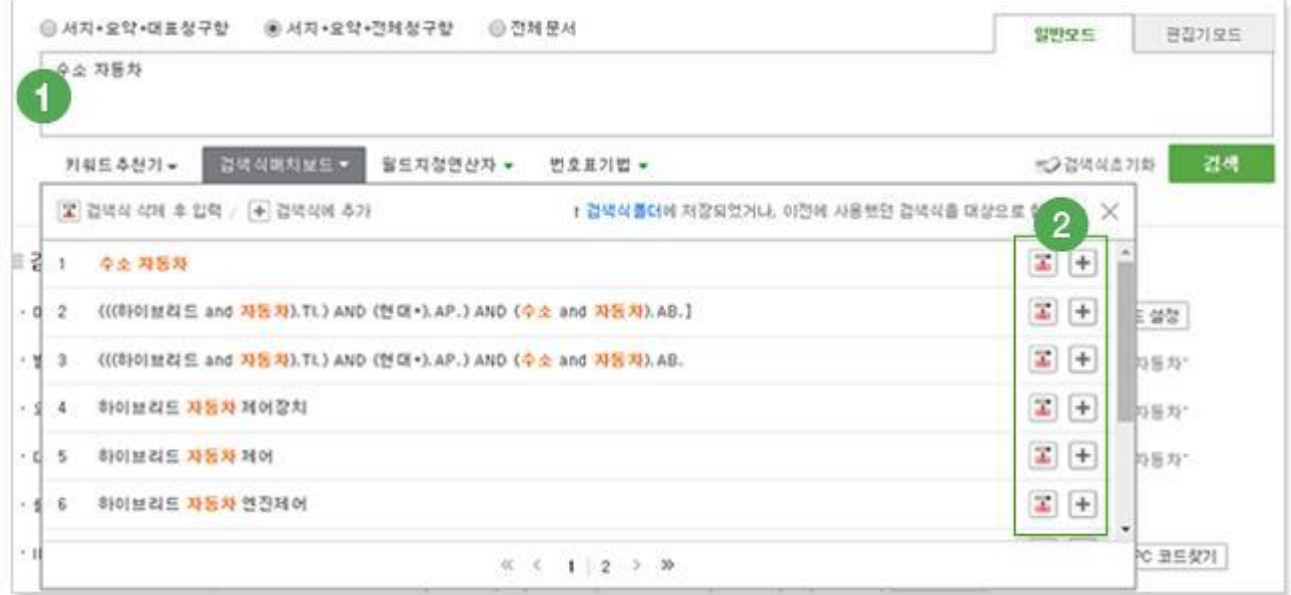

- 1. 검색식 입력 후, 검색식 매치보드를 클릭합니다.
- 2. 검색식 매치보드에 보여지는 검색식 중 동일하게 사용하고자 하는 검색식이 있는 경우 해당 검색식을 그대로 입력창에 적용시키거나 아이콘을 클릭하면 입력창에 검색식이 추가됩니다.

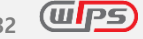

## <span id="page-33-0"></span>**2.2 대표명화 코드 찾기**

대표명 코드찾기는 한국대표명과 영문통합대표명을 통합하여 한영통합출원인대표명코드로 제공됩니다.

#### 01. 대표명화

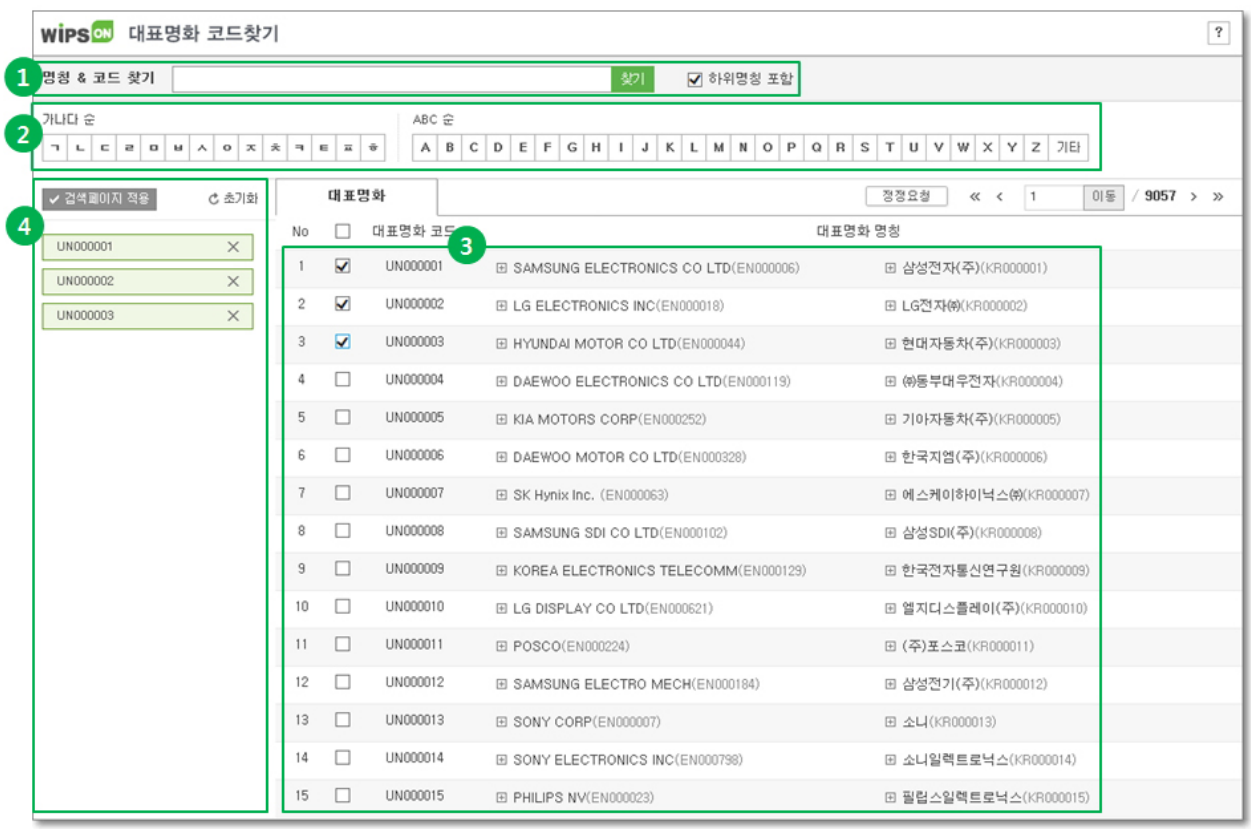

- 1. 대표명 또는 코드를 입력하여 조회합니다. 하위 명칭 포함을 체크하면, 하위 명칭을 포함한 대표명이 조회됩니다. 단, 검색연산자(and, adj, or 등)는 이용할 수 없습니다.
- 2. 가나다순 또는 ABC 순으로 대표명을 조회할 수 있습니다.
- 3. 조회된 결과는 코드, 영어 대표명, 한국어 대표명이 함께 제공되며, "+"버튼 클릭 시 하위 명칭을 확인할 수 있습니다.
- 4. 조회된 검색결과 내에서 검색하고자 하는 경우 대표명을 선택하면 선택한 코드박스가 하단에 나타나고 검색페이지 적용을 누르면 검색페이지에 입력됩니다. 또한 선택한 대표명화에 대해 관심기업 저장을 누르면 관심기업 리스트에 저장됩니다.

02. 정정요청

정정요청 버튼을 클릭하여 대표명의 오류를 신고할 수 있습니다. 또한 명칭 & 코드 찾기에서 찾고자 하는 기업이 없을 때 신규 제보하기를 클릭하여 신규 기업에 대한 대표명화 입력을 요청할 수 있습니다.

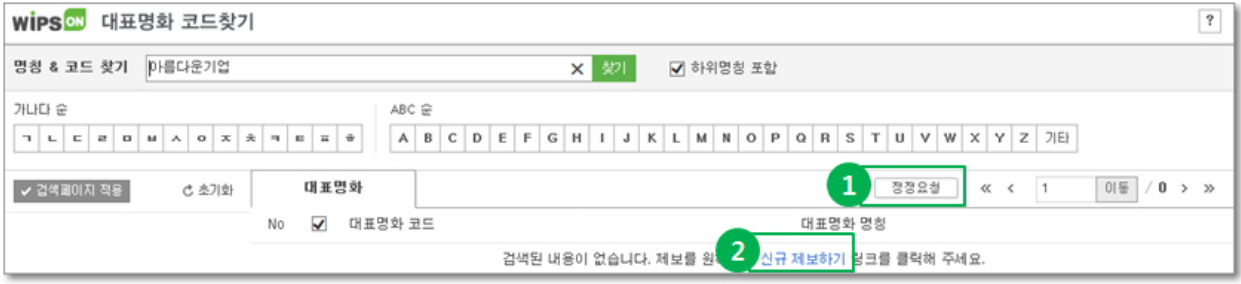

## <span id="page-34-0"></span>**2.3 키워드추천기**

검색식 작성에 유용하도록 동의어, 유사어를 추천합니다.

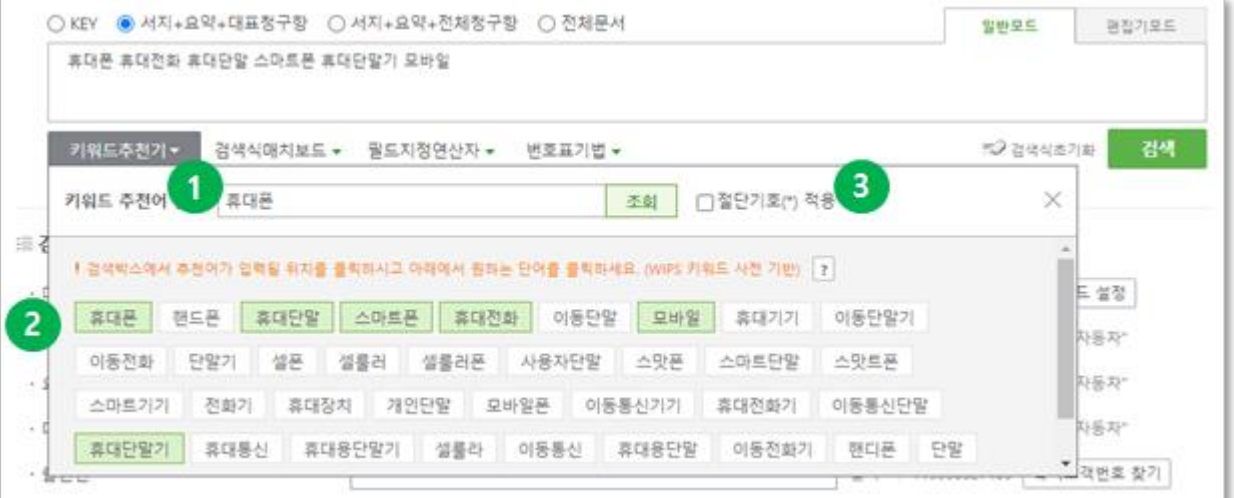

- 1. 키워드추천기를 클릭하여 검색하고자 하는 키워드를 입력하여 조회합니다.
- 2. 추천된 키워드 중 원하는 키워드를 클릭하면 상단의 입력창에 추가되며, 선택된 키워드는 하이라이팅되어 선택 현황을 알 수 있습니다. (키워드 추천어는 최대 40 개 까지 제공)
- 3. 절단기호(\*) 적용을 클릭하여 추천 키워드와 절단기호를 결합할 수 있으며, 입력창에 입력된 키워드를 편집하여 원하는 검색식을 작성할 수 있습니다.

## <span id="page-35-0"></span>**2.4 번호변환툴**

사용자가 보유하고 있는 다수 특허번호를 검색 가능한 번호 형태로 변환하여 제공합니다. 특허번호를 입력하여 검색 가능한 번호형태로 자동변환하는 번호직접입력 기능이 번호검색 또는 통합검색에서 제공됩니다. 통합검색에서는 출원번호가 포함된 엑셀파일을 시스템에 업로드해 바로 검색이 가능한 파일업로드 기능을 사용할 수 있습니다.

✓ 번호 변환가능 국가: 한국, 미국, 일본, 중국, EP, PCT

01. 번호직접입력 탭

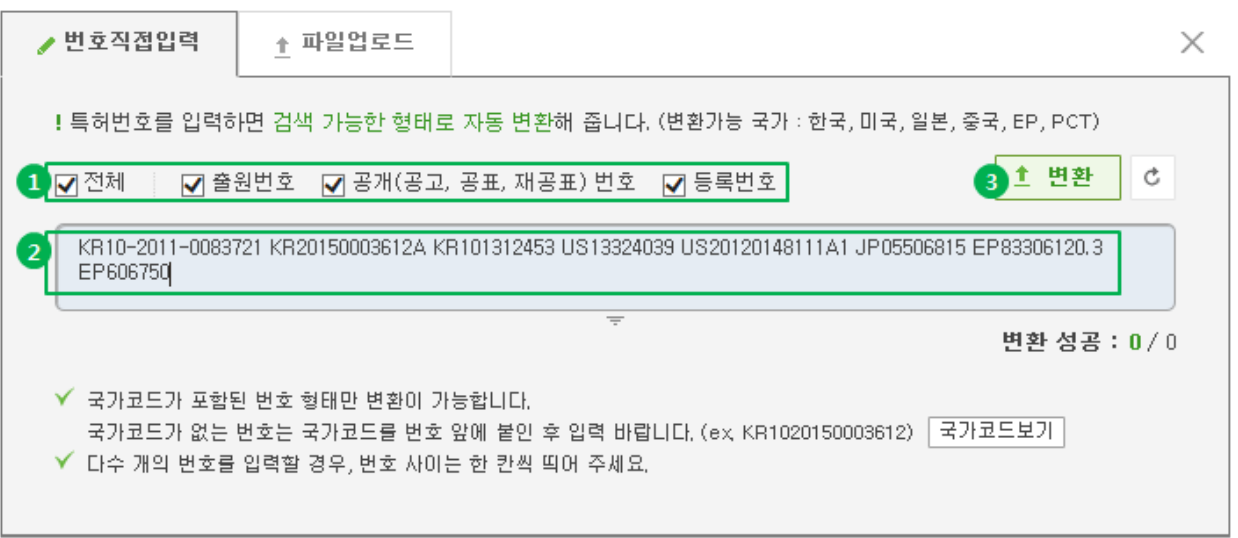

- 1. 입력하고자 하는 특허번호의 번호종류를 선택합니다. (디폴트: 전체 선택)
- 2. 국가코드를 포함한 특허번호를 입력합니다. 다수 개의 번호를 입력할 경우, 번호 사이는 한 칸씩 띄어야 합니다.
- 3. 변환 버튼을 클릭하면 입력한 번호를 검색 가능한 형태로 변환해 줍니다.

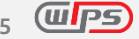
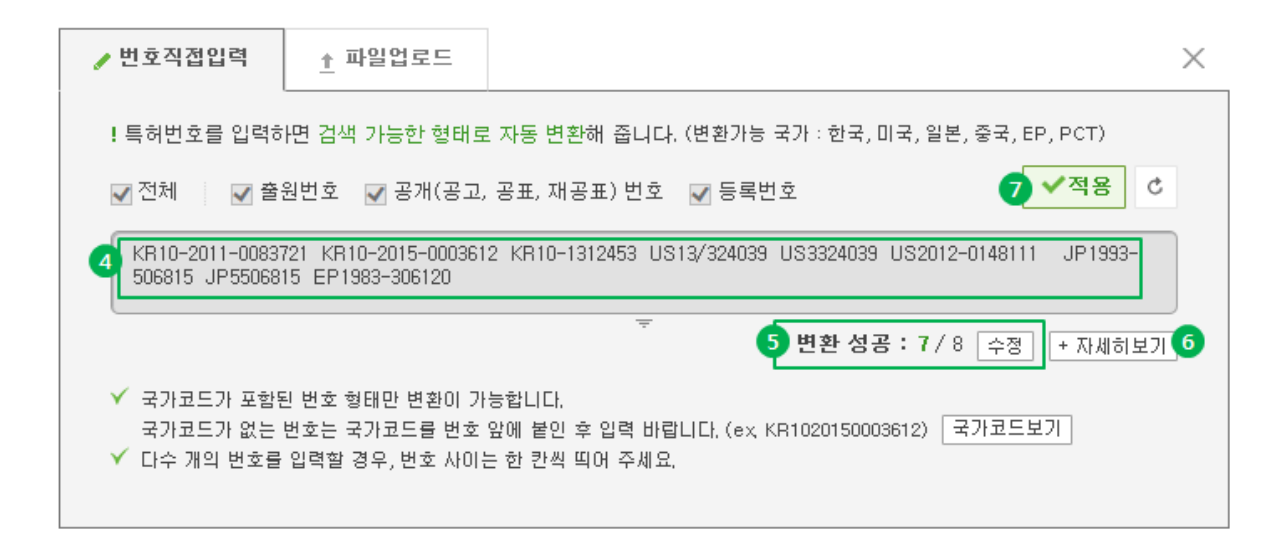

- 4. 변환 완료된 번호가 번호 표시창에 표시됩니다.
- 5. 전체 입력 건 대비 변환에 성공한 번호가 표시되고 수정 버튼을 클릭할 경우 최초 입력한 화면으로 돌아가 번호 수정이 가능합니다.
- 6. 자세히보기 클릭 시 성공/실패 목록을 상세히 확인할 수 있습니다.
- 7. 적용 버튼 클릭 시 해당 번호가 검색창에 적용되어 검색이 가능합니다.

※ 번호변환 가능 국가: 한국, 미국, 일본, 중국, EP, PCT

### 02. 파일업로드 탭

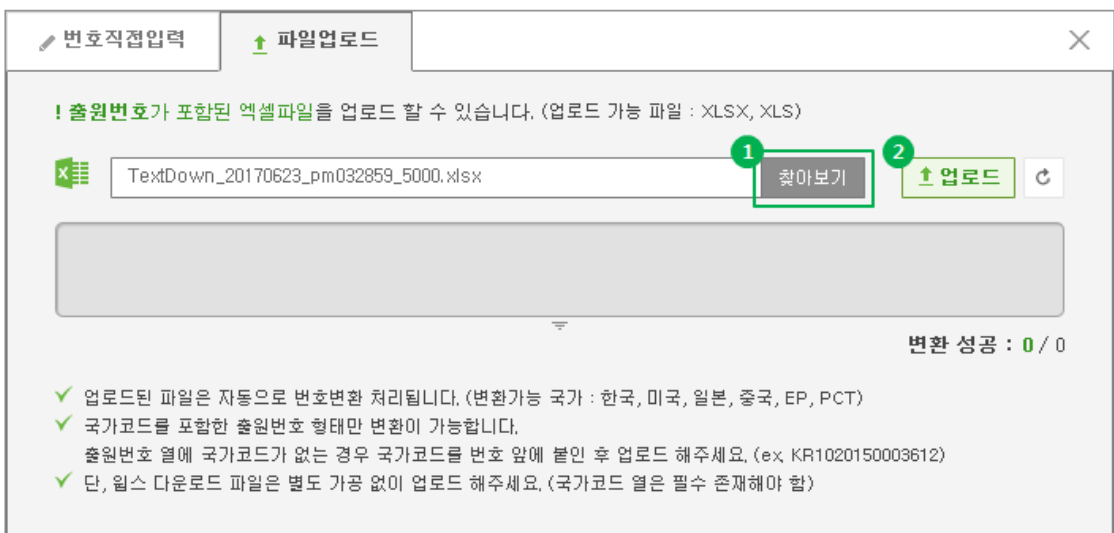

1. 찾아보기를 클릭해 업로드하고자 하는 파일을 선택할 수 있습니다.

# 2. 업로드 파일을 클릭하면 해당 파일의 출원번호 정보를 추출하여 검색 가능한 형태로 자동 변환해 줍니다.

※ 엑셀 파일(XLSX, XLS)만 업로드 가능합니다. 파일 내에 출원번호 열이 존재해야 하며, 출원번호는 번호 앞에 국가코드를 포함해야 합니다.

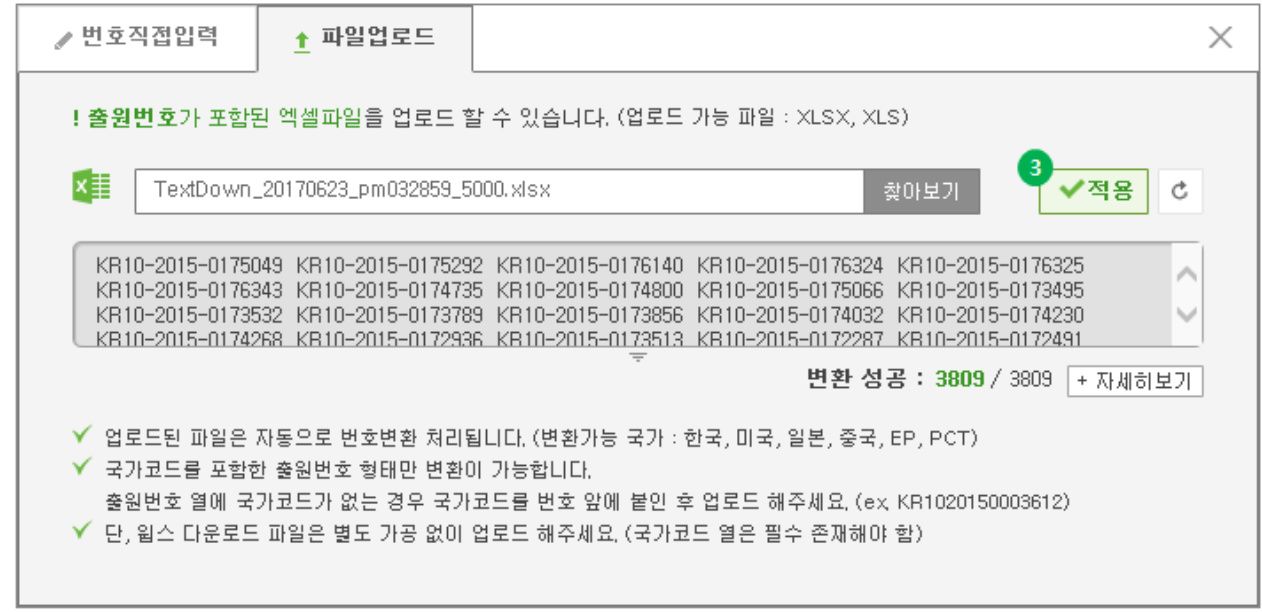

- 3. 적용 버튼 클릭 시 해당 번호가 검색창에 적용되어 검색이 가능합니다.
- 4. 파일업로드 기능은 통합검색에서 제공됩니다. (단, 번호검색에서는 제공되지 않습니다.)

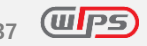

## **2.5 검색이력**

검색이력: 사용자가 과거 검색한 검색식 및 조회한 문헌의 이력을 볼 수 있는 기능입니다.

### 01. 검색식 히스토리

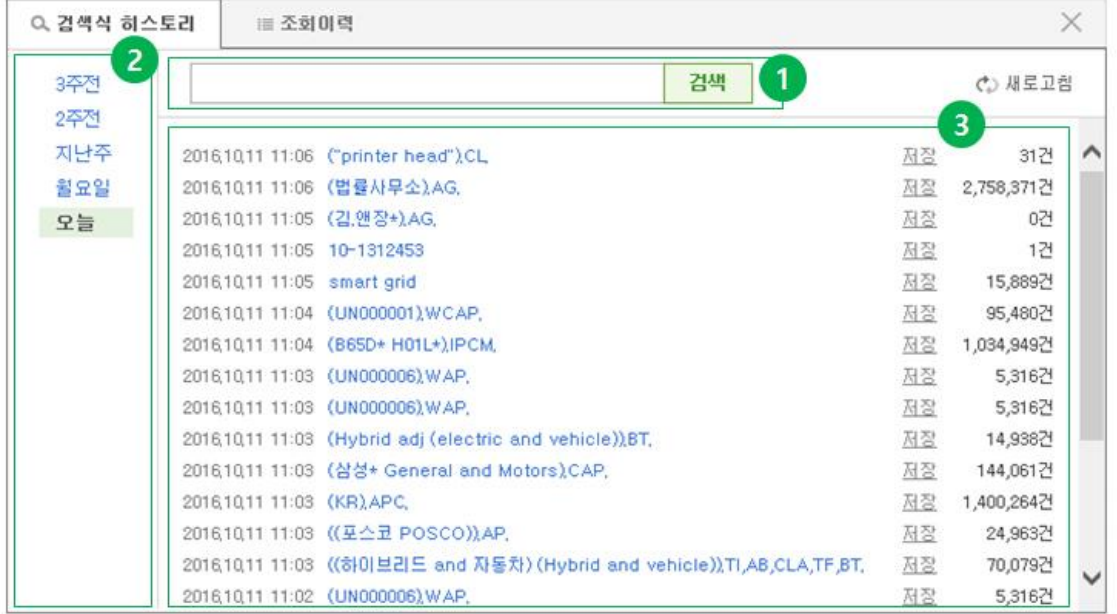

- 1. 검색창: 키워드 검색을 통하여 원하는 검색식 이력 조회가 가능합니다. 검색 기능을 사용하지 않 으면 최근 3 주 이내에 검색한 검색식 이력 전체를 리스트에서 볼 수 있습니다. 또한 검색식을 클릭하여 해당 검색식을 다시 실행할 수 있습니다.
- 2. 일자별 리스트: 검색이 실행된 일자별로 검색식을 구분하여 살펴볼 수 있습니다.
- 3. 검색식 히스토리 리스트: 실행된 검색식과 실행 결과 문헌 건수를 볼 수 있으며, 검색식 폴더로 검색식 저장도 가능합니다.

\* 심판검색의 검색식은 검색식 저장 기능이 제한됩니다.

\* 스텝검색의 스텝연산, AI검색의 재검색에서의 검색 실행 건은 검색식 히스토리에 제공하지 않습니다.

## 02. 조회이력

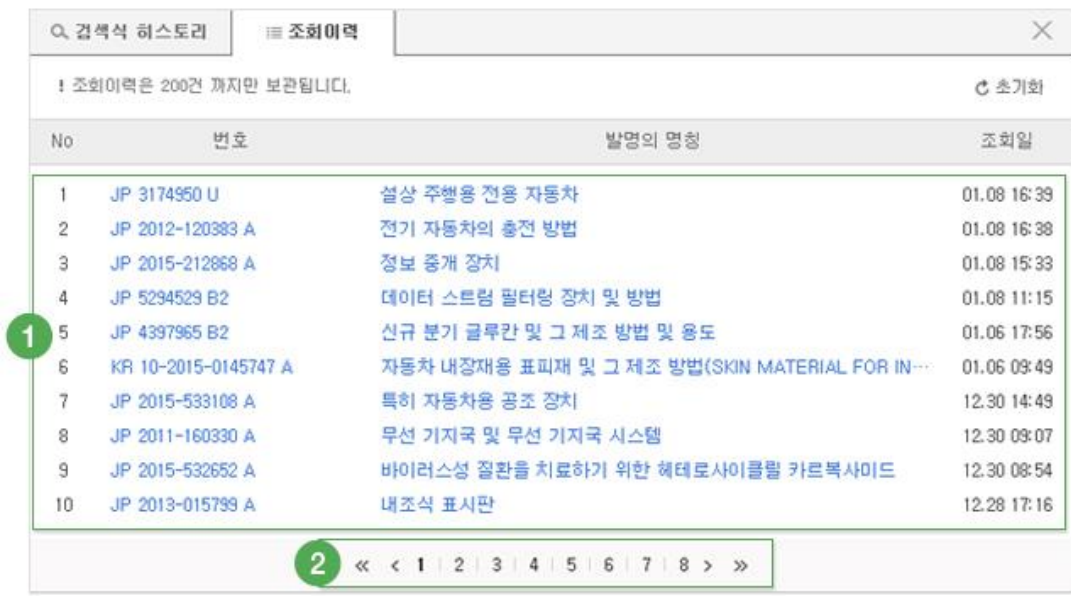

- 1. 조회 이력 리스트: 사용자가 조회한 문헌의 리스트가 최신순으로 나타납니다. 문헌 번호 또는 발 명의 명칭을 클릭하여 해당 문헌으로 바로 이동할 수 있습니다.
- 2. 페이지 이동: 리스트의 원하는 페이지로 이동 가능합니다.
- 3. 조회이력은 최대 200건까지 제공되며, 200건이 초과될 경우 과거 조회이력부터 자동삭제 됩니다.
- 4. 초기화: 조회이력 전체가 일괄 삭제되며, 복구가 불가능합니다.

# **3. 검색결과**

## **3.1 검색결과**

검색 결과의 주요 요소의 통계정보를 이용하여 간편하고 빠른 데이터 정비가 가능합니다.

#### 01. 검색결과

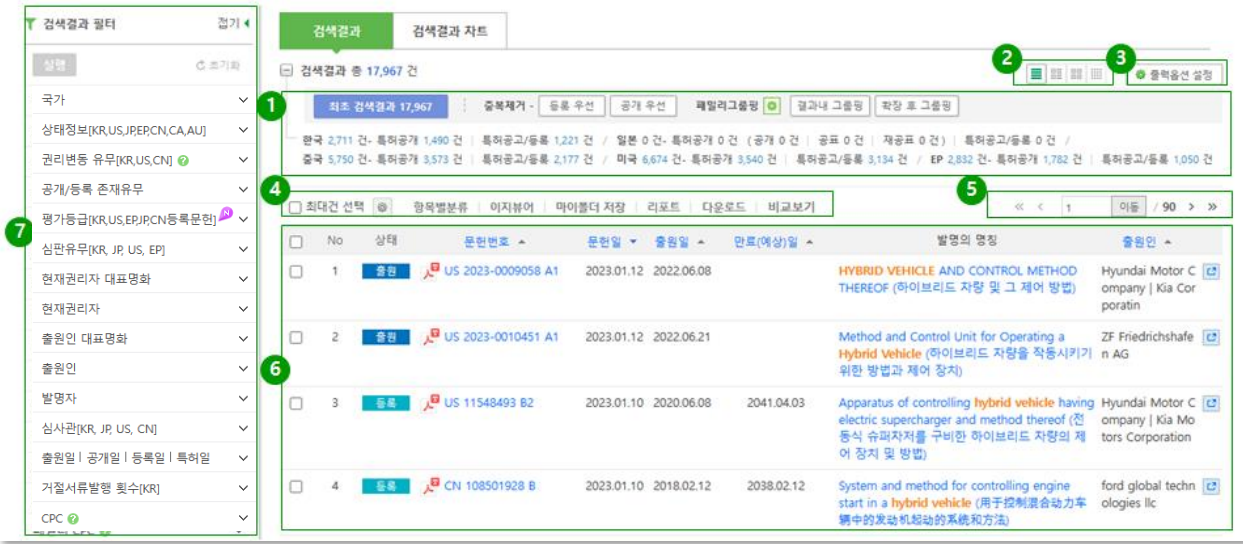

- 1. 서브통계
	- A. 검색 결과를 문헌종류 및 상태정보로 항목을 나누어 건수를 표시하고 각 항목에 해당하는 문헌 리스트에 접근 가능한 링크를 제공합니다.
	- B. WIPS ON 에서는 주 2 회 검색 데이터를 구축하여 반영하고 있습니다. 검색결과의 상태정보는 검색 데이터가 구축된 시점에서 제공되므로, 최신 입수정보에 대해서는 데이터 반영 시차로 인한 차이가 발생할 수 있습니다.
	- C. 상세보기, 다운로드, 항목별분류의 상세정보는 실시간으로 계산된 최신 데이터를 제공합니다.
- 2. 뷰모드: 문헌 리스트의 출력 방식을 설정합니다. 리스트형, 블록형 및 대표도면형 및 전체도면형 뷰모드가 제공됩니다.
- 3. 출력옵션 설정: 출력 옵션 기능을 통하여 글자크기, 글자색상, 여백, 목록 개수를 설정할 수 있습니다. 또한, 문헌 리스트에 출력되는 항목들을 최대 8 개까지 설정 가능합니다.

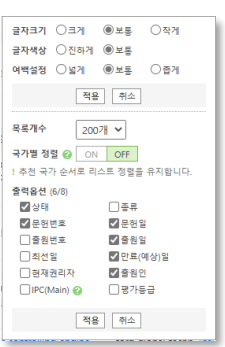

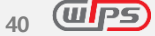

- 4. 부가기능
	- A. 문헌 리스트 중 선택된 항목에 대하여 항목별 분류, 이지뷰어, 마이폴더 저장, 리포트, 다운로드 및 비교보기 기능 실행이 제공됩니다.
	- B. '최대건 선택'을 체크하면 리스트 순서 상위부터 최대 10,000 건이 선택됩니다. 설정 버튼을 클릭 시 지정한 번호부터 최대건을 적용할 수 있으며, 페이지 변경 시 초기화됩니다.
- 5. 페이지 이동: 다음, 이전, 처음, 마지막 페이지 및 원하는 페이지로 바로 이동이 가능합니다.
- 6. 문헌리스트: 검색 결과로 얻어진 문헌들의 리스트가 출력됩니다. (3)의 출력 옵션에서 설정된 각 항목들이 보여지고, 문헌 번호 또는 발명의 명칭을 클릭하여 각 문헌의 상세보기로 이동할 수 있습니다. 또한 상세보기를 새 창으로 볼 수 있는 새 창 보기 아이콘이 제공됩니다.
- 7. 검색결과필터: 검색 결과의 주요 항목들의 통계정보를 이용하여 재검색이 가능하며, 간편하고 빠 른 데이터 정비를 할 수 있습니다.

02. 검색결과 차트

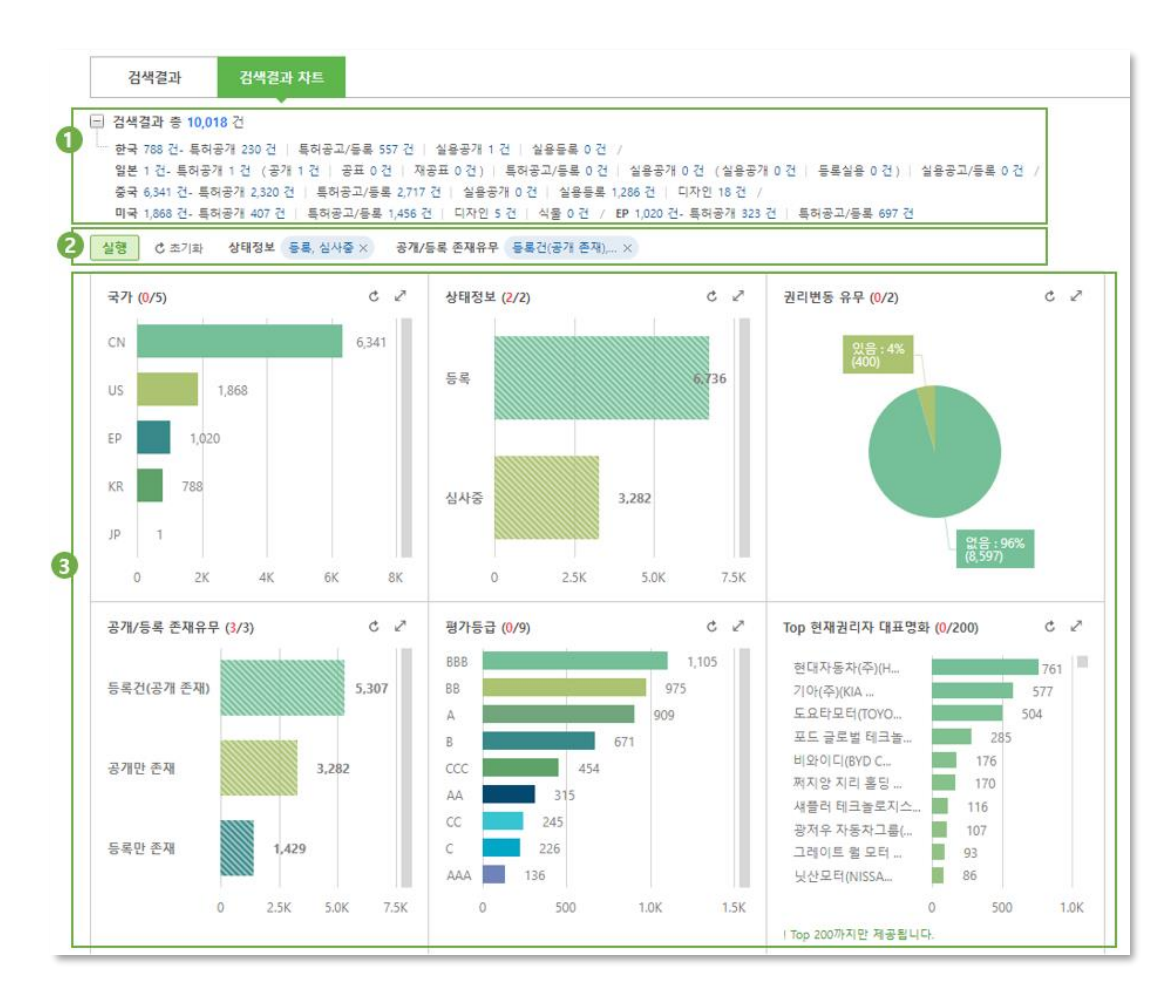

- 1. 서브통계 : 최초 검색결과에 대한 서브통계를 제공합니다.
- 2. 차트별 조건 선택 및 실행 : 차트별 선택한 조건으로 결과 내 재검색을 실행할 수 있습니다.
- 3. 차트 : 필터와 동일한 항목의 차트를 일괄 제공하며, 차트 확대 보기/차트값 엑셀 다운로드를 활용할 수 있습니다.

## **3.2 중복제거**

하나의 출원이지만 공개, 등록, 재발행 등과 같이 여러 가지 문헌종류로 발행된 문헌이 검색결과 또는 문헌 리스트에 있는 경우, 사용자가 설정하는 상태(공개 혹은 등록)를 우선으로 하여 보여주는 기능입니다.

예를 들어 리스트에 동일 출원건이지만 공개문헌과 등록문헌이 모두 존재하는 경우 중복제거 –등록우선 또는 공개우선을 클릭하면, 등록우선 시에는 등록건만 남기고 공개우선 시에는 공개건만 남길 수 있습니다. 만약 공개문헌과 등록문헌이 모두 존재하지만 검색결과리스트에는 공개건만 있는 경우 사용자가 등록을 우선으로 중복제거를 하게 되더라도 공개만 제공되게 됩니다.

중복제거 기능은 ON/OFF 방식으로 작동하며 ON 상태에서 OFF 를 하게 되면 원래 검색결과로 복원 됩니다.

- 제공 국가: 한국, 일본, 미국, 중국, EP, PCT, 독일, 영국, 프랑스, 러시아, 인도, 대만, 캐나 다, 호주, 이탈리아, 네덜란드
- 검색결과, 마이폴더, 다운로드에서 중복제거 기능 이용 가능

□ 검색결과 총 22,923 건 중복제거 - 사용안함 | 등록 우선 | 공개 우선 <sup>….</sup> 문헌종류 - 특허공개 9,524 건 | 특허공고/등록 13,182 건 | 실용공개 74 건 | 실용등록 143 건 - Active 15,713 건 (출원 2,042 건 | 심사중 2,619 건 | 등록 11,052 건) - 상태정보 - Inactive 7,210 건 (거절 3,122 건 | 소멸 2,296 건 | 취하 1,640 건 | 포기 152 건 | 무효 0 건) - 기타 0 건

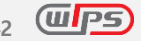

## **3.3 패밀리 그룹핑**

패밀리 그룹핑은 검색 결과를 패밀리 단위로 그룹핑 하거나 검색 결과와 동일한 패밀리 그룹의 문헌을 추가로 불러와 그룹핑하는 기능입니다. 이를 통해 사용자는 국가가 다르지만 동일한 발명인 패밀리 특허에 대하여 신속한 검토 및 분석이 가능합니다.

※ 일부 국가의 과거문헌(1975 년 이전 US, 1992 년 이전 JP, 1979 년 이전 KR)에 대해서는 패밀리 그룹핑이 적용되지 않습니다.

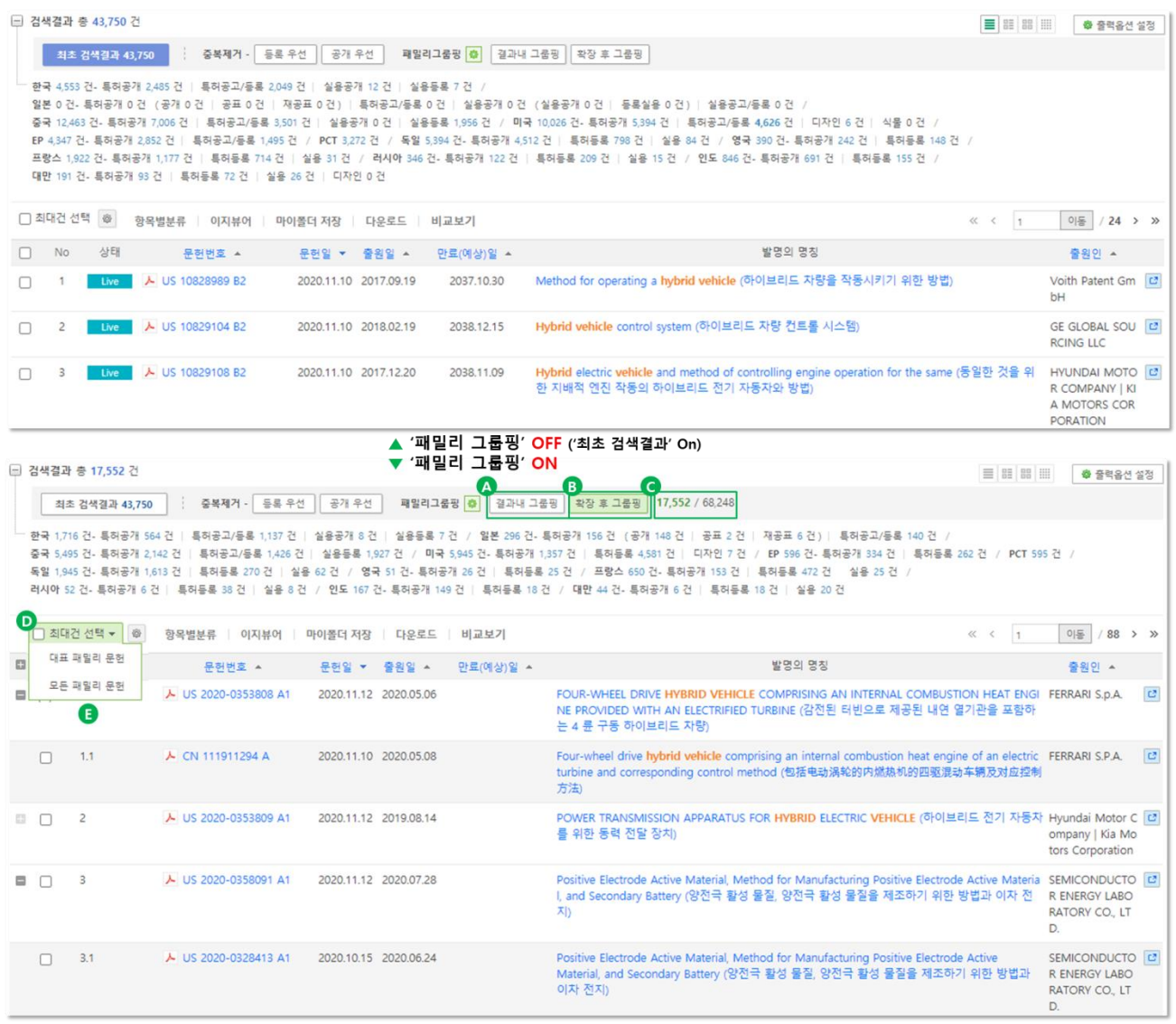

- 1. 결과리스트
	- A. 결과 내 그룹핑 :

• 검색결과 안에 존재하는 동일 패밀리 그룹끼리 그룹핑하여 제공합니다.

B. 확장 후 그룹핑

- 검색결과에는 존재하지 않지만 검색된 문헌이 보유하고 있는 모든 패밀리를 검색결과 리스트에 포함시킨 후 그룹핑 합니다. 따라서 확장된 패밀리 문헌은 최초 검색한 문헌보 다 많은 결과를 가져올 수 있습니다.
- C. 검색 결과 건수
	- 패밀리 그룹핑 실행 시 문헌의 수는 '대표 패밀리 문헌수' / '모든 패밀리 문헌수(대표+하 위)'로 제공됩니다.
- D. 최대건 선택
	- 사용자는 패밀리 그룹핑 후 결과를 다른 기능으로 연계하기 위해 그 대상을 선택하게 됩니다. 대상 선택 시 패밀리 그룹핑 된 결과에서 대표 패밀리 문헌만 선택할지 아니면 모든 문헌을 선택할지 사용자는 선택할 수 있습니다.
- E. 넘버링
	- 하나의 패밀리 그룹 안에서는 1개의 대표 패밀리 문헌과 하위 패밀리 문헌이 존재합니 다. 대표 패밀리 문헌은 1, 2, 3 과 같이 문헌 리스트에서 번호를 부여 받으며 나머지 패 밀리 문헌은 1.1, 1.2, 1.3과 같이 제공됩니다.
- 2. 대표문헌 설정

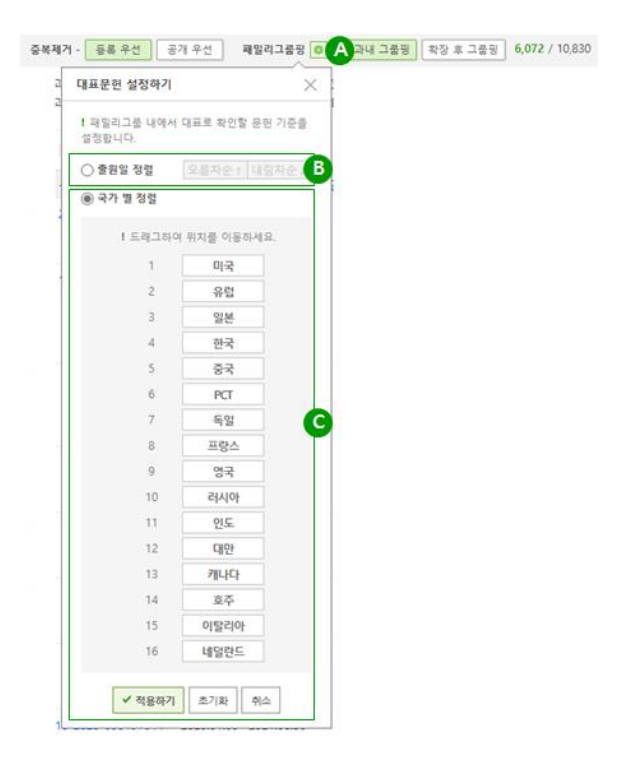

- A. 대표문헌
	- 패밀리그룹 내에서 대표로 확인할 문헌 기준을 설정 할 수 있습니다.
- B. 출원일자 기준 정렬
	- 패밀리 문헌 중 출원일 기준으로 오름차순(가장 과거에 출원된 문헌부터 정렬), 내림차

순(최근에 출원된 문헌부터 정렬)을 선택합니다.

- C. 국가 우선순위 정렬
	- 그룹핑 된 패밀리 문헌 중 여러 국가가 포함되어 있을 경우 출력되는 국가 순서를 설정 할 수 있습니다.
	- 하나의 패밀리 그룹에서 동일한 국가의 경우 최신문헌을 우선합니다.

## **4. 상세보기**

## **4.1 상세보기**

검색결과에서 번호 또는 발명의 명칭 등을 클릭하면, 해당 특허의 상세보기 페이지로 이동합니다. 상세보 기는 해당문헌이 보유한 모든 정보를 제공하는 페이지입니다. 입수되는 데이터에 따라 특징적인 항목과 기능이 제공되며, 제공항목은 국가, 문헌종류 등에 따라 상이할 수 있습니다.

- ✓ 카테고리 별 탭 구성
	- 사용자의 목적에 따라 특정 정보를 다음과 같이 탭으로 분류하여 구성
		- 문헌전체 | 청구항 | 발명의 설명 | 행정사항 | 특허평가 | 심판

\* 입수되는 데이터에 따라 그 제공기준이 국가마다 상이할 수 있음

- ✓ 형광펜 기능
	- 사용자의 관심 키워드를 쉽게 식별할 수 있습니다. 관심 키워드는 16개까지 등록 가능 합니다. 마이폴더, 이지뷰어, 비교보기, 청구항분석 등 형광펜이 제공되는 기능에서 등록 한 관심키워드를 유지할 수 있습니다.
		- 형광펜 박스에 사용자의 관심 키워드를 입력한 후, 형광펜 버튼을 클릭합니다.
		- 관심키워드와 일치하는 키워드에 해당 형광펜 색으로 구분되며, 일치하는 키워드의 총 개수도 함께 표시됩니다.
- 형광펜 설정 기능에서 연계기능 형광펜 유지를 ON 적용하면 입력한 키워드가 유지됩니다.

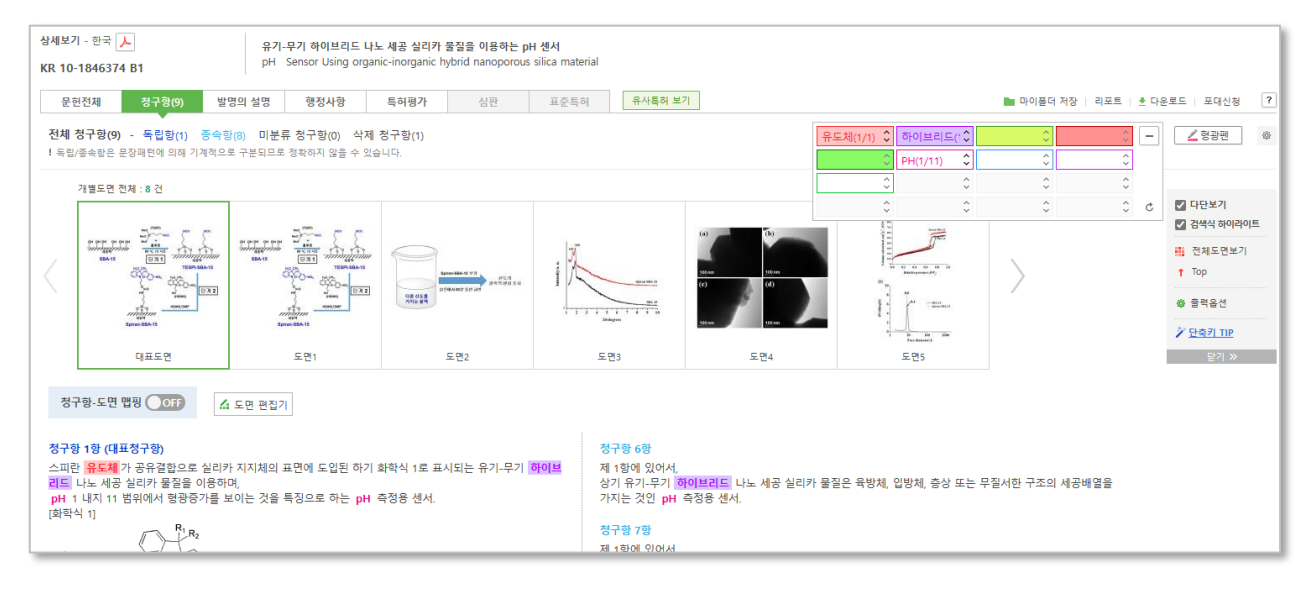

#### 01. 문헌전체

해당 문헌의 현재 진행상태, 서지사항, 요약, 대표청구항, 우선권, 패밀리, 인용 등 문헌 전반에 대한 내용을 확인하실 수 있습니다. 원하는 정보를 빠르게 확인할 수 있도록 화면우측 상단에 바로가기 메뉴를 함께 제공합니다. 주요 제공 서비스는 다음과 같습니다 .

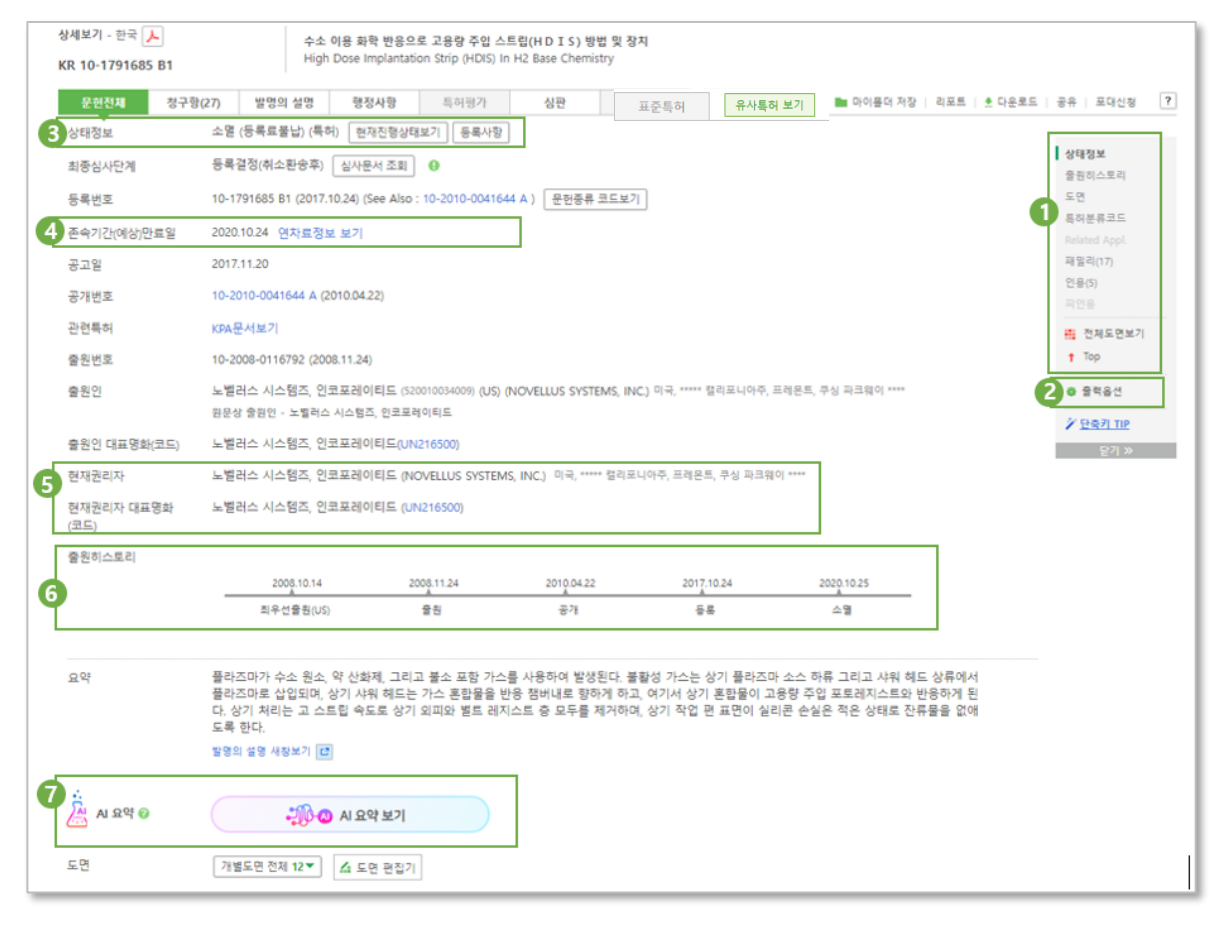

- 1. 메뉴 바로가기: 해당 문헌의 도면, 상태정보, 출원히스토리, 패밀리, Related Application, 인용/피인용정보 등을 바로가기 메뉴로 제공하여 어느 위치에서나 빠르게 이동하여 원하는 정보를 확인할 수 있습니다. 상태정보, 문헌번호 같은 문헌의 주요정보는 빠른 문헌파악을 위해 상단에 배치하였으며, 기술정보(요약, 대표청구항 등), 인명정보(발명자, 대리인 등), 번호정보(최우선출원, 원출원번호 등), 행정정보(실시권자, 정정사항 등), 패밀리, 인용/피인용정보 순서로 배치되어 있습니다.
- 2. 출력옵션 설정: 글자크기, 글자색상, 여백을 설정 가능합니다.
- 3. 상태정보: 상태 및 권리소멸 시 소멸원인에 대한 확인이 가능합니다. 현재진행상태보기 클릭 시 상세한 정보를 확인할 수 있습니다.
- 4. 존속기간(예상)만료일: 윕스에서 예상한 특허만료일로서 다양한 행정 정보를 취합하여 제공합니다. (단, 실제 예상만료일과 상이할 수 있습니다.) 또한 링크를 통해 행정사항의 연차료 정보도 확인할 수 있습니다.(연차료 정보 제공국가 : 한국, 미국)
- 5. 현재권리자: 현재권리자를 확인할 수 있으며, 권리변동내역이 있을 경우 링크를 통해 확인할 수 있습니다. (현재권리자 대표명화 정보가 있을 경우 해당 내용이 함께 표기됩니다.)

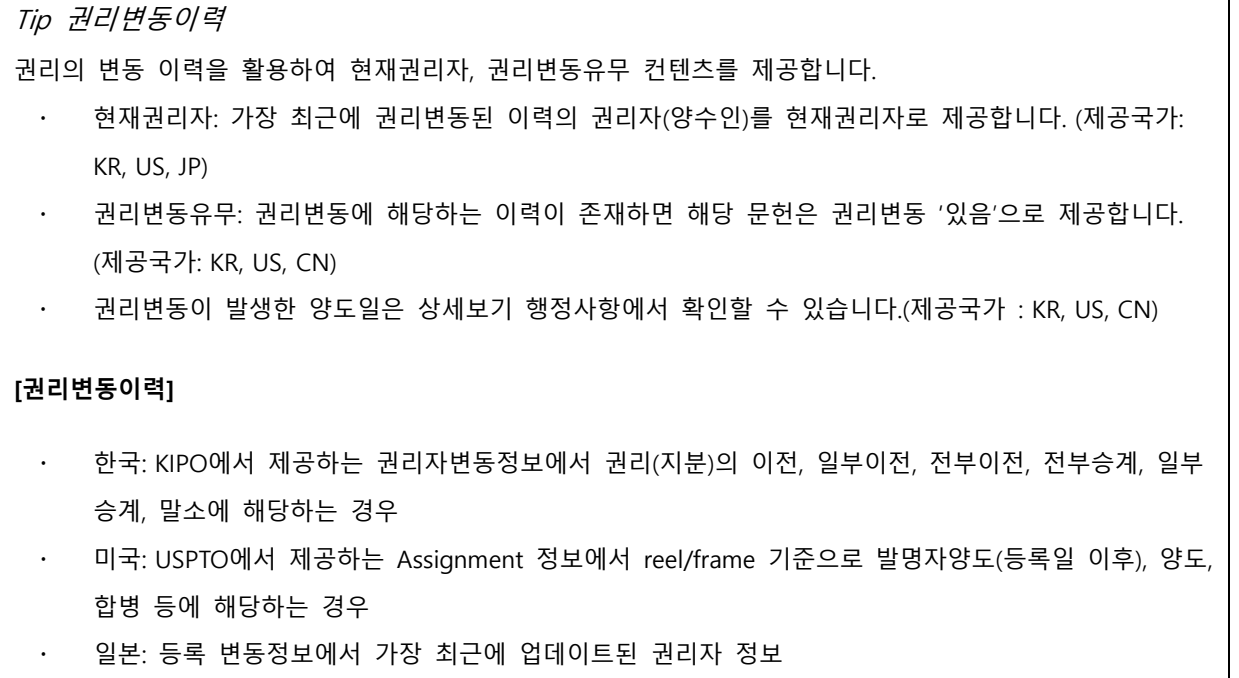

- 중국: 출원권 이전 또는 특허권 이전 모두 양도 정보에 포함됨
- 6. 출원히스토리: 출원절차 중 발생하는 권리와 관련된 이벤트를 시간흐름에 따라 제공하여, 해당 문헌의 히스토리를 한 눈에 파악할 수 있습니다.

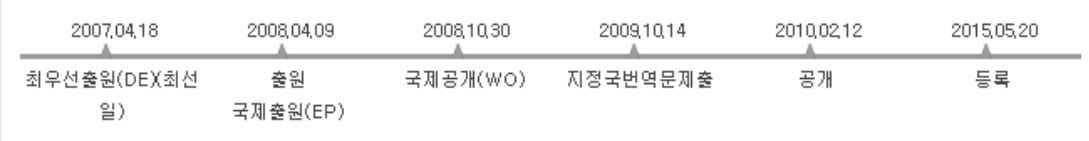

A. 제공 이벤트(국가별 상이): 최우선출원, 원출원, 국제출원, 국제공개, 지정국 번역문제출, 공개, 등록, 소멸

\* 제공국가: 한국, 미국, 일본(한국·미국·일본 과거분 제외), 중국, EP, PCT, 독일, 영국, 프랑스, 러시아, 인 도, 대만, 캐나다, 호주, 이탈리아, 네덜란드

\* '소멸'정보는 한국, 미국, 일본에 한해 제공

7. AI요약: 생성형 AI를 기반으로 발명의 설명을 요약하여 제공합니다. 어려운 용어 대신 쉬운 용어

로 문헌의 요약을 생성할 수 있어, 특허의 배경기술, 기술 특징, 효과를 보다 빠르고 쉽게 파악할 수 있습니다.

\* 제공국가: 한국, 미국, 일본, 중국, EP

- 8. 도면:
	- A. 해당문헌이 보유한 일부 도면이 출력됩니다.
	- B. 최초에 대표도면에 녹색으로 하이라이팅 되어 있으며 방향키[←], [→]를 사용하여 좌측 또는 우측으로 이동할 수 있습니다.
	- C. 하이라이팅 된 도면에서 Enter키를 입력하거나 임의의 도면을 마우스 클릭 시 도면보기 팝 업이 발생하며 마찬가지로 방향키[←], [→]를 이용하여 좌측 또는 우측으로 이동할 수 있습니 다.
		- 개별도면 전체 12 -印真空明  $CDI<sub>1</sub>$  $\sqrt{2}$  $F<sub>013</sub>$
	- D. 개별도면 전체 버튼 클릭 시 해당문헌의 모든 도면을 확인할 수 있습니다.

- 9. 키워드: 한국문헌에만 존재하며 출원인이 출원 시 작성한 키워드로, 해당 문헌을 검색하고자 할 때 활용할 수 있습니다.
- 10. 특허분류코드: 해당 문헌에 대한 현재 시점의 다양한 분류코드 정보(윕스 자체 로직)를 한눈에 확 인 가능. 'Original 코드보기 +' 클릭 시, 공보 발행 당시의 분류정보도 확인 가능하며 특정 분류코 드 클릭 시, 세부설명이 제공됩니다.

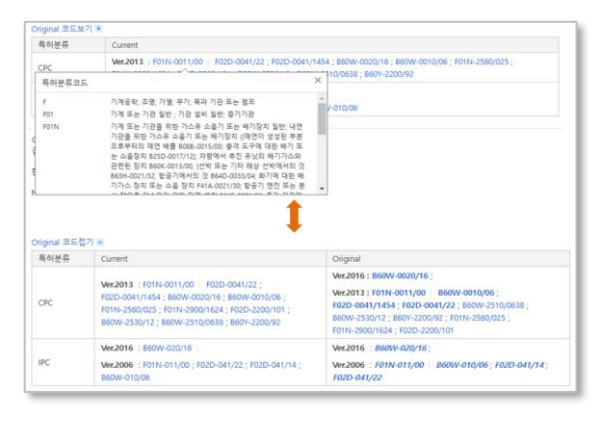

11. 최우선 출원: 최선의 우선권 주장 출원번호와 일자를 확인할 수 있습니다. 번호 클릭 시 해당 출 원의 공개/ 등록문헌으로 이동합니다.

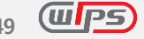

12. 패밀리: 해당 문헌의 패밀리 정보와 패밀리 법적상태를 확인할 수 있습니다.

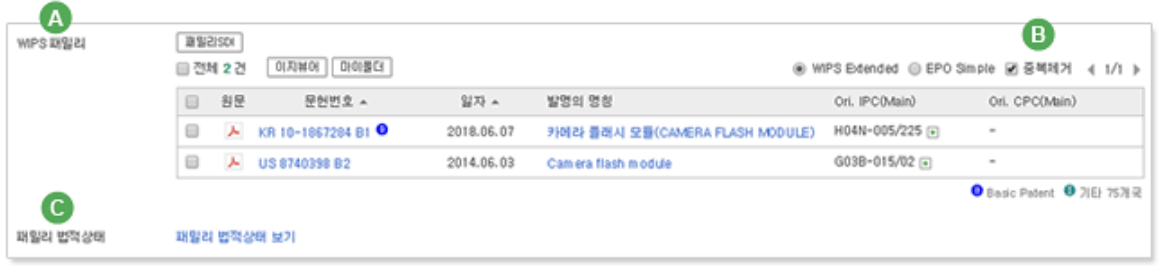

A. WIPS 패밀리: 윕스에서 제공하는 패밀리 데이터는 EPO의 확장형 패밀리인 DOCDB패밀리(구. INPADOC patent family를 기본 개념으로 채택하여 자체적으로 해당 데이터를 수집하고 정비 하여 제공하고 있습니다.

WIPS Extended는 특허패밀리를 넓게 본 정의로, 우선권으로 직간접으로 연결되어 있는 특허 의 군집, EPO Simple은 EPO에서 발행하는 우선권 정보가 완전 일치하는 문헌의 집단입니다.

- B. 중복제거: 중복제거에 체크(기본값은 체크된 상태임) 시 동일 출원번호를 가진 여러 문헌이 검색되는 경우 대표문헌을 제외한 나머지 문헌들은 검색결과에서 제외시켜줍니다.
- C. 패밀리 법적상태: EPO에서 제공하는 해당 문헌의 Legal Status 정보를 제공함으로써, 해당 문 헌에 대한 법적상태를 확인할 수 있습니다.

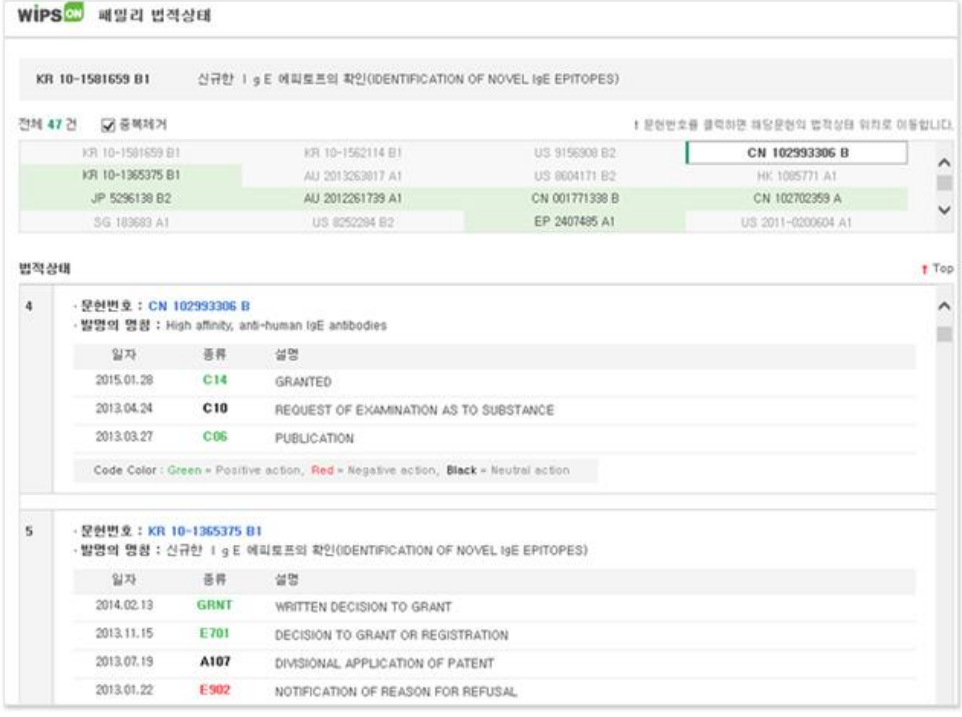

13. Related Application: 해당문헌의 계보(Genealogy)를 나타내는 정보로 미국특허의 연속 출원 정보 를 제공합니다. RA분석 버튼 클릭 시, 관련출원의 히스토리를 시 계열적으로 한눈에 확인할 수 있습니다.

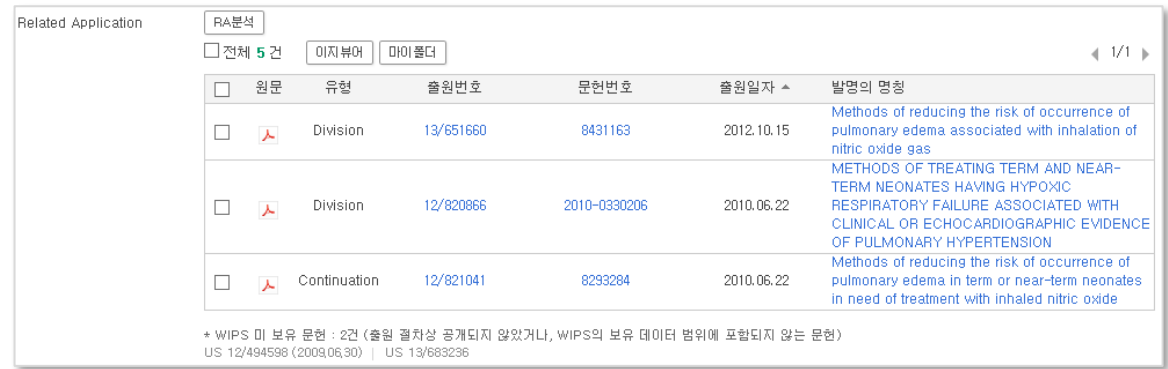

- A. 미국 특허의 연속 출원 정보를 분석하여 비주얼모드/텍스트모드로 제공합니다.
- B. 비주얼 모드: 연속 출원 관계가 화살표로 표시됩니다. 출력항목(출원번호, 출원일, 문헌번호, 문헌일, 발명의 명칭)을 선택할 수 있으며, 이미지를 저장할 수 있습니다.
- C. 텍스트 모드: 연속 출원(Related Application) 리스트와 연속출원 히스토리(History of Related Application)가 리스트로 정렬됩니다.
	- 연속출원 리스트에서는 원문, 출원번호, 출원일, 문헌번호, 발명의 명칭, 유형이 제공되며, 스마트앵글, 이지뷰어, 비교보기, 마이폴더, 리포트, 다운로드를 이용할 수 있습니다.
	- 연속출원 히스토리 리스트에서는 출원번호, 출원일, 문헌번호, 발행일 및 유형이 제공됩 니다.

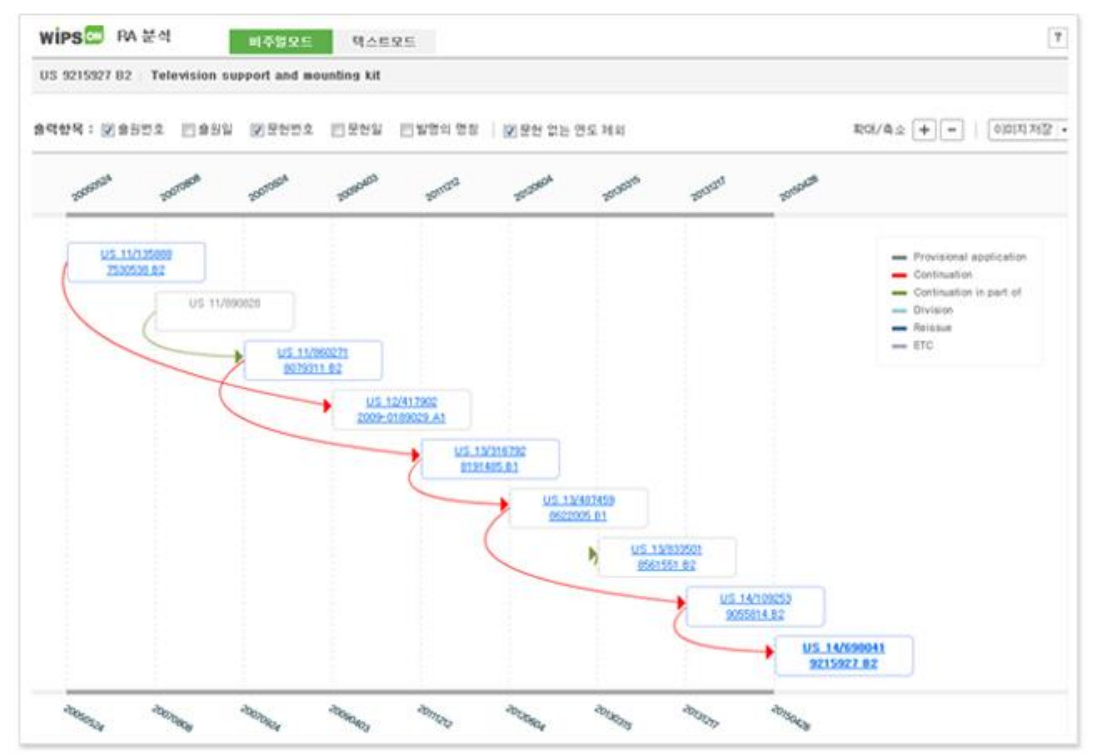

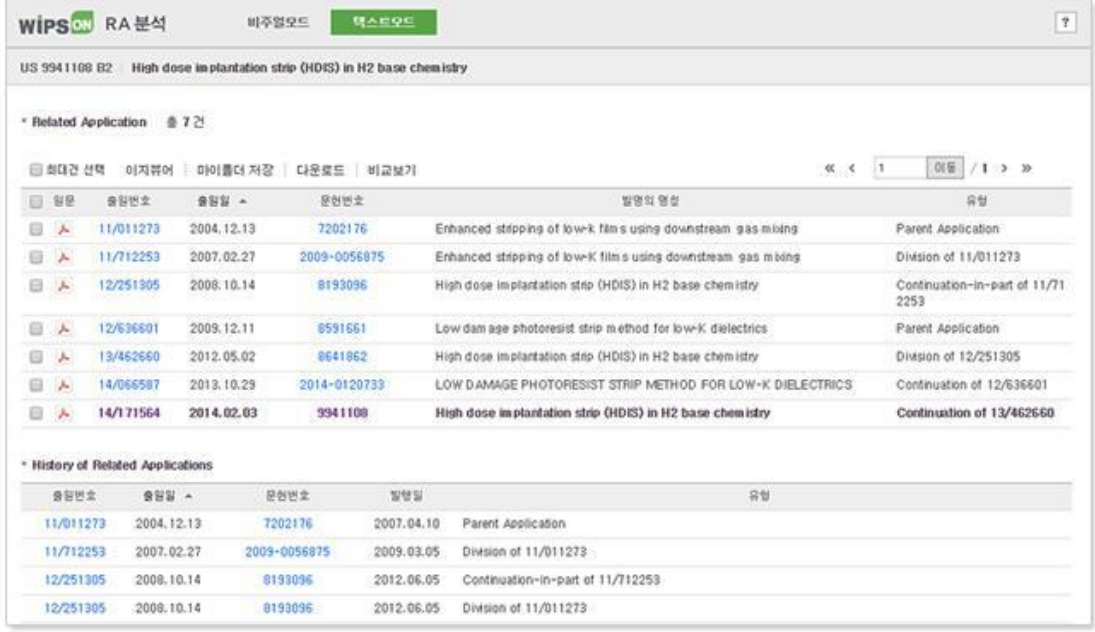

- 14. 인용/피인용 특허문헌: 해당 문헌이 인용한 문헌(인용 특허문헌)과 해당 문헌을 인용한 문헌(피인용 특허문헌) 정보를 제공합니다.
	- 문헌번호: 상단에 출력되는 문헌은 대표문헌, 하단출력 문헌은 공개문헌으로 하나의 테 이블 내에서 문헌종류별로 인용문헌을 확인할 수 있습니다.
	- 인용참증단계: 인용문헌이 심사과정에서 어떻게 활용되었는지를 파악할 수 있습니다. 예 를 들어, '심사관 인용'이 표기된 문헌은 심사과정 중 심사관이 인용한 것을 의미합니다. 인용참증단계 유형은 이의증거, 심사관, 조사보고, 선행조사, 심판, 출원서, 기타로 그룹 핑 되어 제공됩니다.

심사관/심판 참증단계 보기 설정으로 해당하는 인용/피인용 문헌만을 확인할 수 있습니 다.

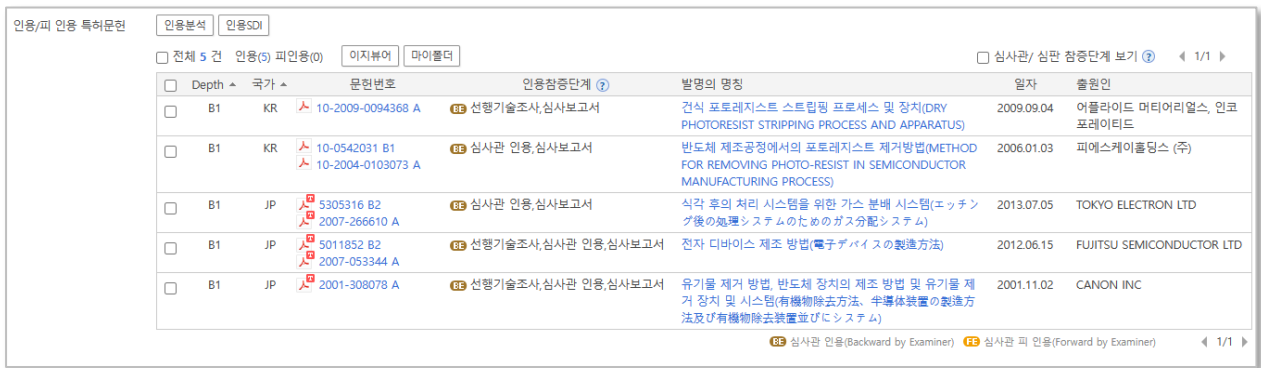

A. 인용분석: 특허의 인용 및 피인용 관계를 분석한 것으로 전세계 주요국가의 문헌을 한번에 통합된 형태로 인용관계정보를 제공하며, 텍스트모드(TEXT MODE)와 비주얼모드(VISUAL MODE)로 제공됩니다. (인용분석 별도 기능으로 설명)

#### 02. 청구항

해당 문헌의 청구항을 다단보기, 검색식 하이라이트, 번역 동시보기(해외문헌의 경우) 기능을 통하여 보다 편리하게 검토할 수 있습니다.

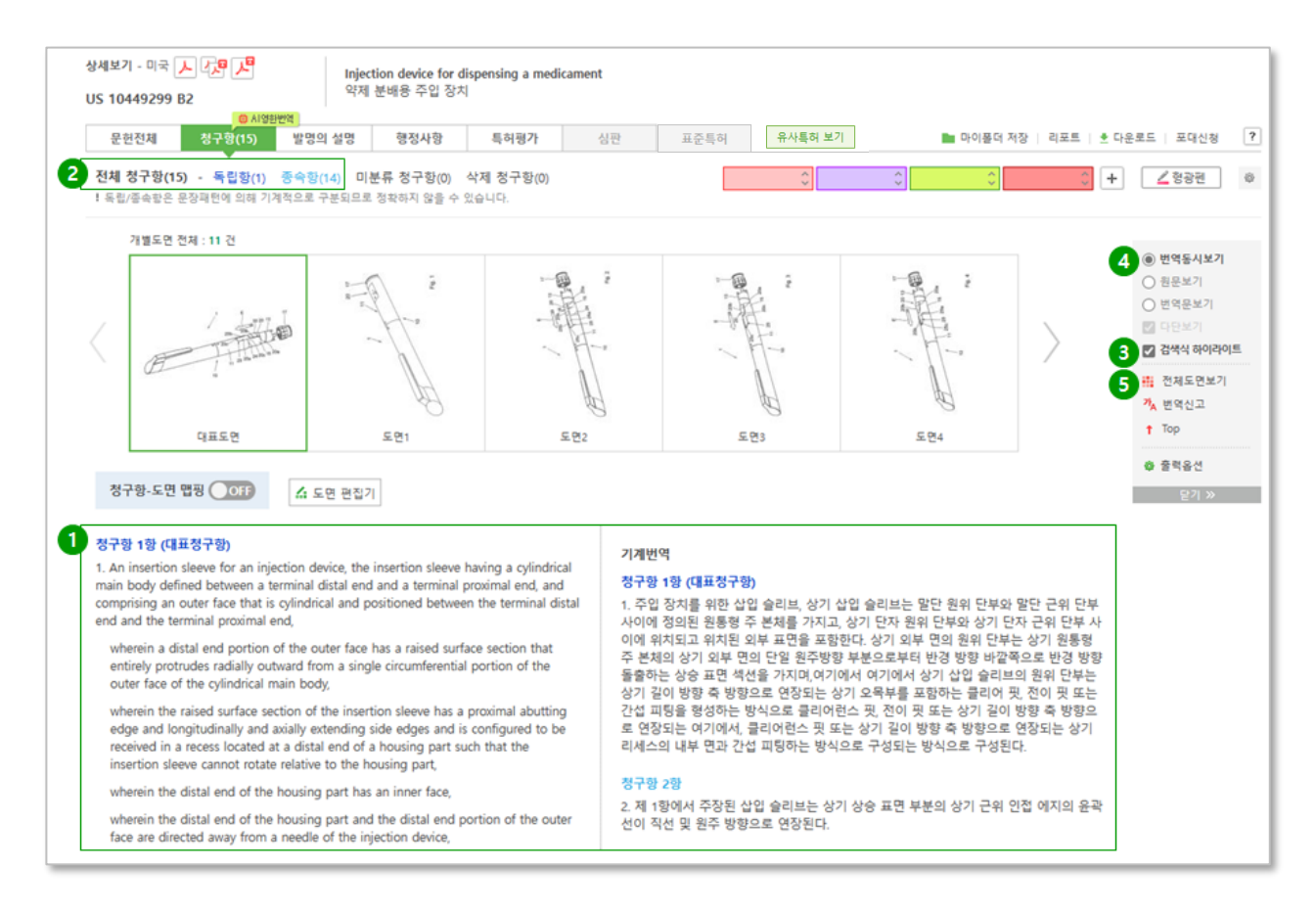

- 1. 다단보기: 다단보기 체크 시, 전체 청구항을 2 단으로 나누어 보여줍니다. 텍스트의 내용이 많을 경우 사용자의 가독성을 높일 수 있습니다.
- 2. 독립항 보기: 전체 청구항 중 독립항 또는 종속항만을 따로 구분하여 확인할 수 있습니다.
- 3. 검색식 하이라이트: 전체 청구항 중 검색식에 사용한 키워드와 일치하는 부분을 색깔로 구분하여 보여줍니다.
- 4. 번역 동시보기(해외 문헌에 해당): 원문과 번역문을 2 단으로 구성하여 기술내용을 쉽고 빠르게 검토하실 수 있습니다.
- 5. 전체도면보기: 청구항과 도면을 동시에 검토할 수 있도록, 상단 고정영역의 전체도면보기 버튼 클릭 시, 해당문헌의 전체도면이 팝업창으로 출력됩니다.

#### 03. 발명의 설명

해당 문헌의 발명의 설명을 다단보기, 검색식 하이라이트, 번역 동시보기 등을 통해 편리하게 검토할 수 있습니다

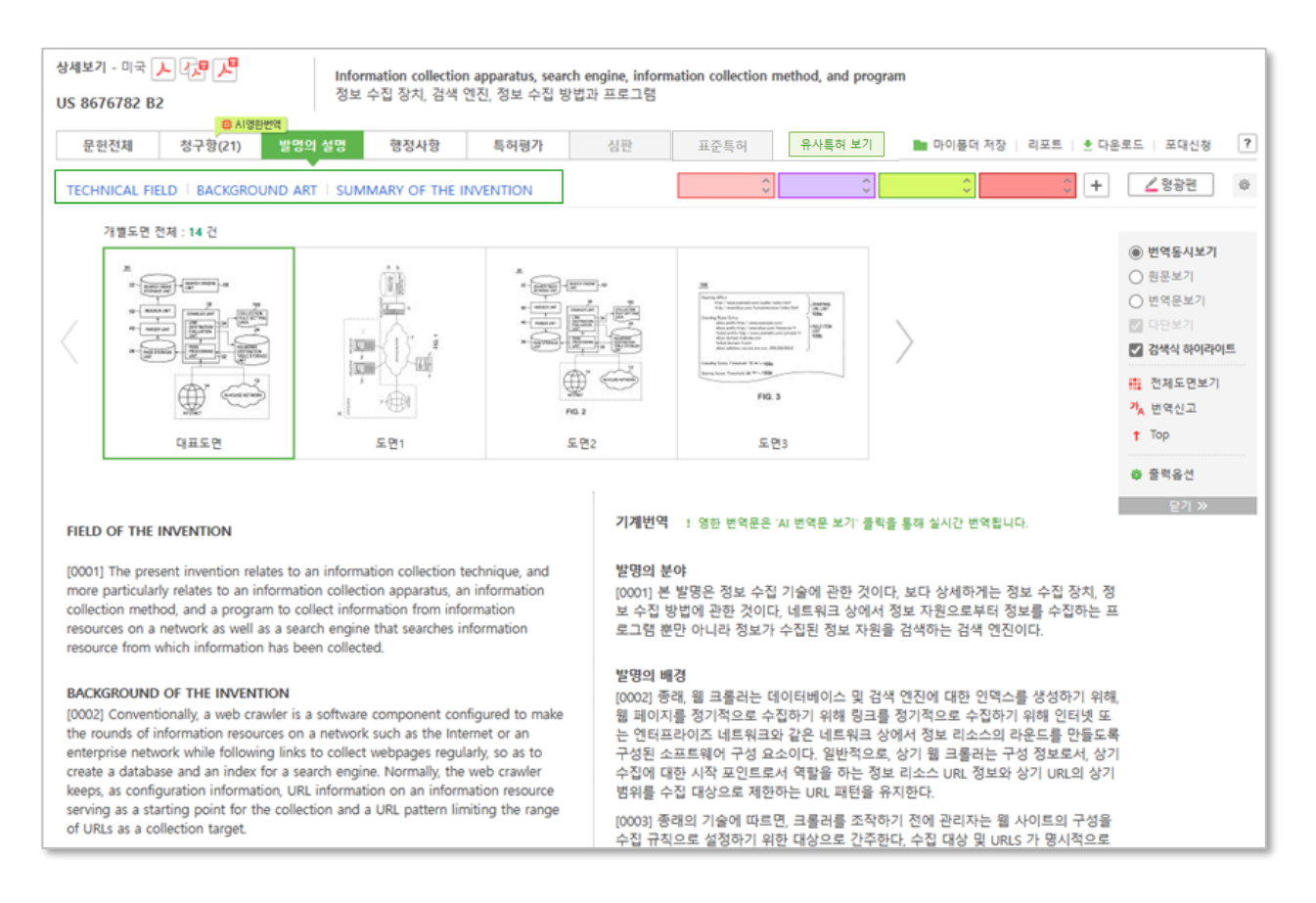

발명의 설명 부분을 기술분야, 배경기술, 발명요지, 발명효과, 구체실시방식, 해결수단, 해결과제 등으 로(한국, 미국, 일본, 중국, EP 해당, 국가 별 분리필드 상이) 분리하여 사용자가 원하는 발명의 설명 중 특정 영역을 바로 확인할 수 있어, 문헌을 보다 빠르게 확인 가능합니다.

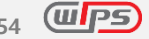

04. 행정사항

출원 이후 각국 특허청과의 관계에서 발생한 행정이력(예. 보정서 제출, 거절이유 통지 등), 연차료 정보, 양수∙양도 이력, 실시권자 등 해당 문헌의 총체적 행정정보 및 권리현황을 파악할 수 있습니다. (제공국가: 한국, 미국, 중국, EP)

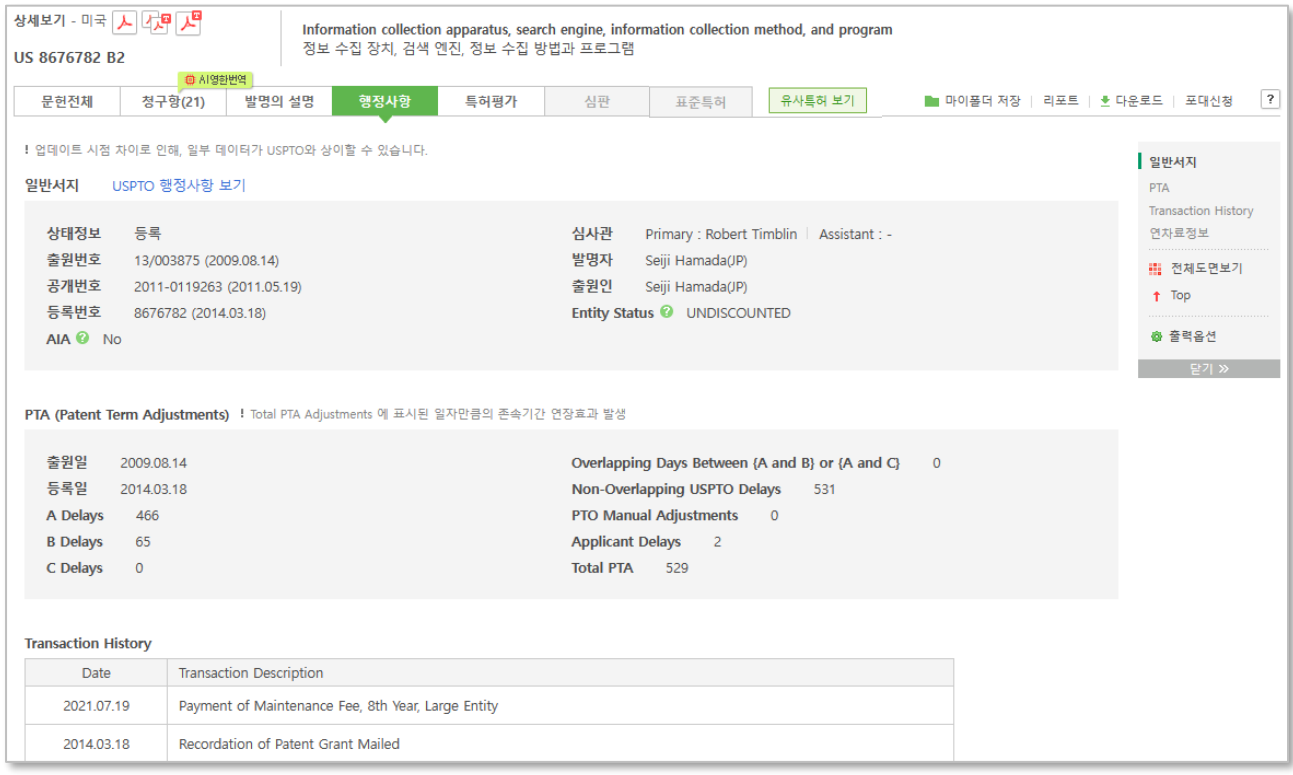

;

1. 한국: 통합행정이력, 연차료정보, 권리의 양도∙양수이력, 실시권 정보 등을 포함하고 있습니다. 등록원부를 신청하지 않고도, 권리의 양도∙양수이력, 실시권 정보를 쉽고 빠르게 확인할 수 있습니다.

\* 중간서류철- 출원에 대한 심사관의 심사결과로 거절이유를 기재한 특허청 발송 서류를 통합행정이력에 서 확인할 수 있습니다. (제공국가: KR)

- A. 의견제출통지서: 출원에 대한 심사관의 심사결과로 거절이유가 있어 그 이유를 기재하여 해 당 출원인에게 통지되는 특허청 발송 서류
- B. 거절결정서: 거절이유가 해소되지 않은 사유를 기재하여 해당 출원인에게 거절결정이 통지되 는 특허청 발송 서류

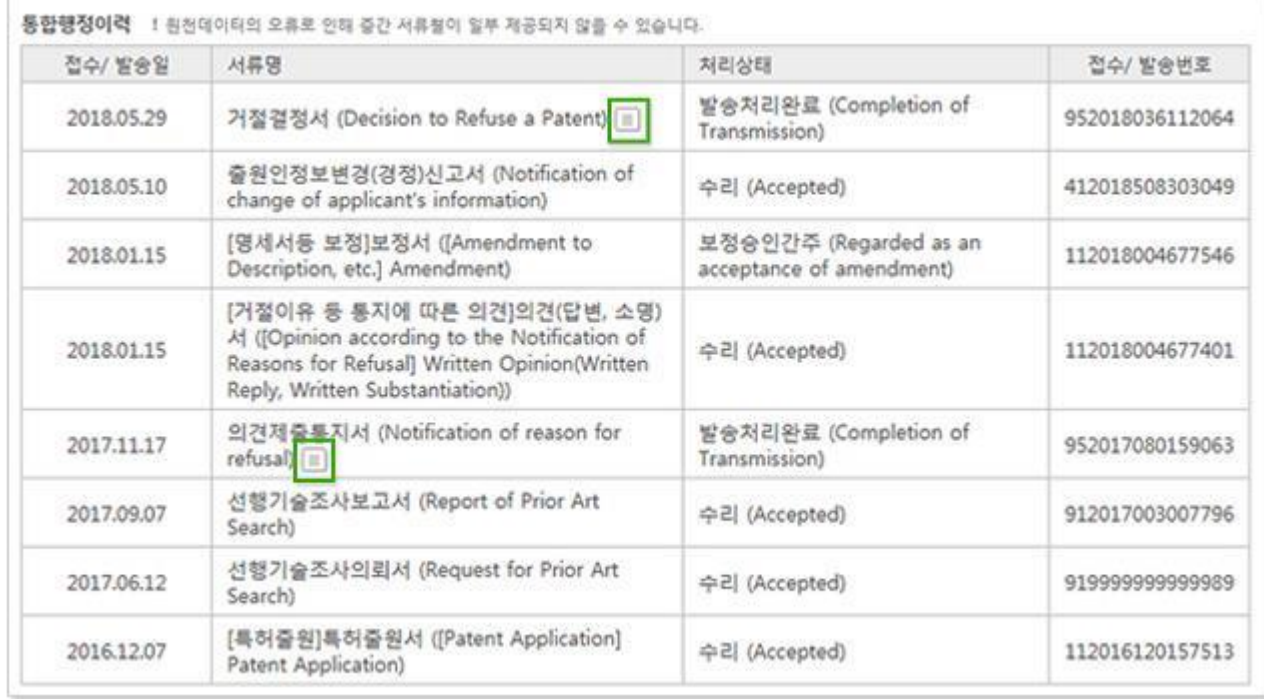

- 2. 미국: 행정절차의 전체 이력정보인 Transaction History, Image File Wrapper, PTA(존속기간 연장정보), 연차료정보, 권리의 양도∙양수이력을 하나의 탭 내에서 보다 빠르게 확인할 수 있습니다.
- 3. 중국: 중국의 일반적인 법적행정정보 뿐만 아니라 양도, 라이선스, 질권 등의 주요 법적정보들을 확인할 수 있습니다.
- 4. EP: EPO 에서 진행되는 심사부터 등록까지의 과정 중에 발생한 모든 행정정보, EPO 에서 심사절차가 종료될 때까지 머무른 기간을 알 수 있는 연차료 정보를 확인할 수 있습니다.

05. 심판

분쟁 이력(예. 거절결정불복심판, 무효심판 등)이 있는 경우 해당 심결 내용을 포함한 이력정보를 제 공합니다. 불복한 경우, 초심(최초로 청구한 심판)단위로 그룹핑하여 제공하므로, 심판의 히스토리를 한 눈에 파악할 수 있습니다.(제공국가 : 한국, 일본, EP)

1. 한국: 심결에 대한 불복이 발생한 건은 '+'버튼을 클릭하여 전체심급의 주문/ 상태를 한눈에 확인 할 수 있습니다. 또한 심판번호를 클릭하면 청구의 취지, 전체청구인, 대리인정보 등 해당 심판/ 판결에 대한 보다 자세한 정보를 제공합니다. 상세한 심판내용은 심판 상세보기(새 창 아이콘 클 릭)를 통해 확인할 수 있습니다.

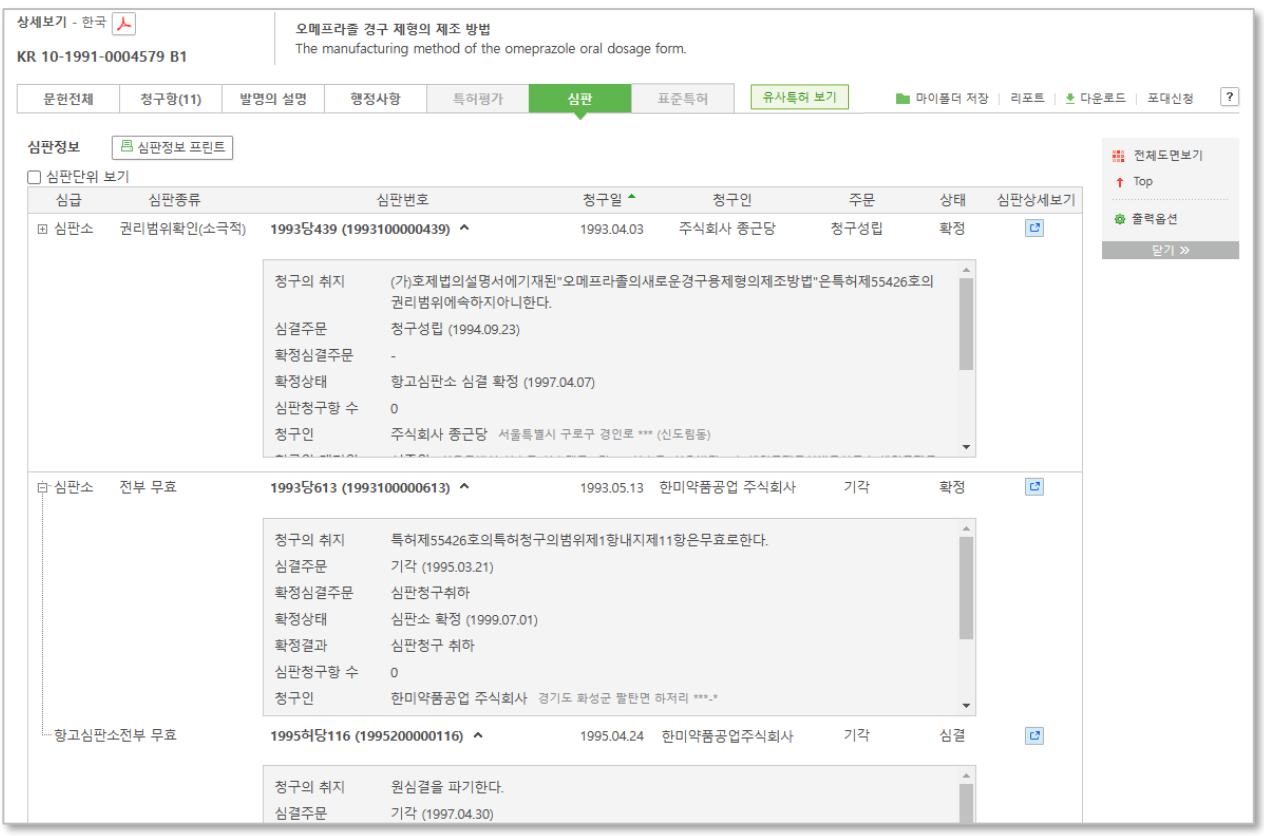

- 2. 일본: 이의신청 정보부터 등록 이후 발생한 분쟁사항을 제공합니다. 결론뿐 아니라 해당 결론을 내리게 된 판단이유의 전문을 제공하여 보다 상세하게 분쟁의 내용을 살펴볼 수 있습니다. (심급 에 따른 그룹핑 기능 제공 안 함)
- 3. EP: EPO에서 등록과정 중 발생한 이의신청 및 이에 대한 불복심판 정보를 제공합니다. EPO 심판 정보 사이트 링크정보를 제공하여, 심판에 대한 상세한 정보를 쉽게 확인할 수 있습니다.

06. 표준특허

표준특허 탭에서 열람한 문헌이 보유한 표준정보를 확인할 수 있습니다. 또한 관련특허 항목을 통해 동일한 표준정보를 보유한 특허들을 함께 검토할 수 있습니다.

- 1. 표준특허 종류 : 표준화기구 특성에 따라 표준특허로 선언된 선언특허, 표준특허를 등재한 등재특허로 구분하여 제공하며, 종류에 따라 제공되는 정보에 차이가 있습니다. - 선언특허 : 선언문, 표준화기구, 표준번호, 선언일, 선언자, 표준기술분야, 표준기술 등 표준관련 서지사항을 확인할 수 있습니다. - 등재특허 : 등재문, 표준화기구, 등재자, 표준기술이 제공됩니다. 등재특허의 특성 상 해당 특허풀 웹사이트에서 조금 더 상세한 내용을 확인하실 수 있습니다.
- 2. 관련특허 : 동일한 표준정보가 있는 특허를 함께 확인할 수 있도록 제공합니다. 열람한 문헌이 보유한 여러 표준정보 중 일부라도 동일하면 관련특허로 제공됩니다. 표준정보가 동일하다는 것은 동일한

표준기술이 특허에 포함되었다는 의미로 해석될 수 있으므로, 관련 특허를 빠르게 검토하는 데 활용할 수 있습니다.

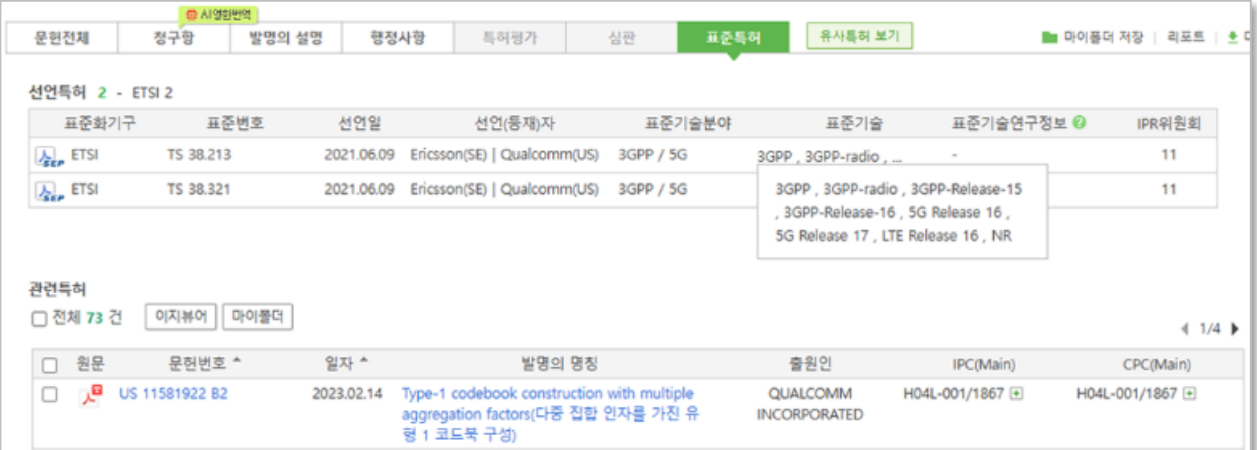

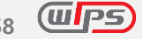

## **4.2 특허평가등급**

다양한 평가지표를 활용해 특허의 우수성을 평가등급으로 알아볼 수 있습니다.

- 평가등급정보 출처: 한국발명진흥회 특허분석평가시스템(SMART5) [https://smart.kipa.org](https://smart.kipa.org/)

### 01. 검색

1. 제공 국가: KR, US, EP, JP, CN 유효 등록 건

\* 제외대상 : KPA, PAJ, CN디자인, US 식물•디자인 특허

- 2. KR, US, EP, JP, CN의 기본검색, 스텝검색, 통합검색에서 특허평가등급 검색필드를 통해 검색 가능 합니다.
- 3. AAA | AA | A | BBB | BB | B | CCC | CC | C 등급 중 검색을 원하는 등급을 검색창에 입력합니다.

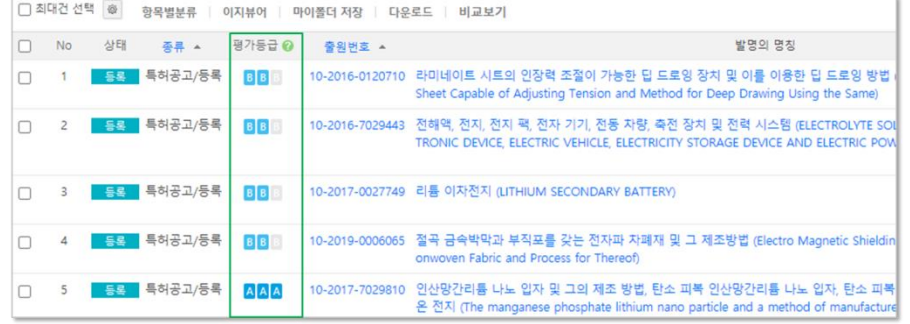

- 02. 검색결과
	- 1. 문헌리스트: 검색을 실행한 조건에 해당하는 평가등급이 문헌리스트에 출력됩니다. \* 문헌리스트에서 평가등급이 출력되지 않을 경우, 출력옵션 설정에서 평가등급을 선택해주세요.
	- 2. 검색결과필터: 검색결과필터를 통해 검색결과 내 특허평가등급 분포를 확인할 수 있으며, 선택한 등급만 문헌리스트에서 재검색 할 수 있습니다.

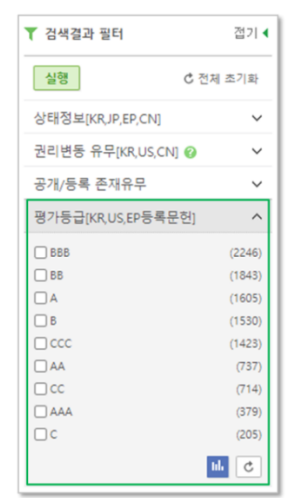

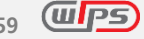

03. 상세보기

특허평가등급은 선택한 문헌의 총점등급과 평가지표 권리성, 기술성, 활용성의 세부 등급이 제공됩니다.

1. 문헌전체 탭: 특허평가의 총점등급을 확인할 수 있습니다.

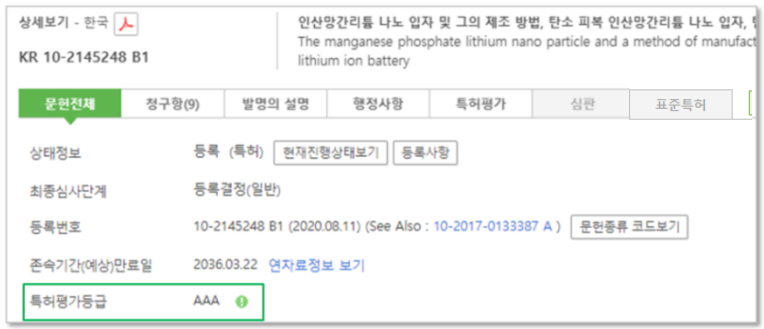

2. 특허평가 탭: 특허평가의 총점등급과 권리성, 기술성, 활용성에 대한 등급을 확인할 수 있습니다.

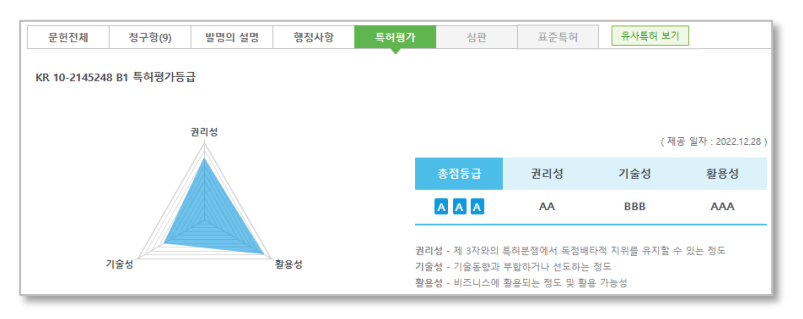

### **\* 특허평가등급 설명**

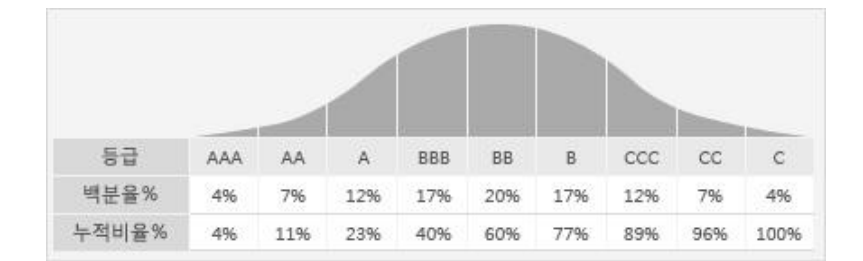

- WIPO 5 대 기술분야의 특허군에서 상대평가를 통해 스테나인 9 등급 척도로 평가합니다.
- 위 등급 분포표에 제시된 백분율에 따라 평가등급이 부여됩니다.

#### **\* 데이터 유의사항**

- 특허평가등급 데이터는 시간에 따라 영향을 받는 변동정보입니다.
- 특허평가등급 데이터는 업데이트 시점 또는 데이터 수급처 상황에 따라 SMART5 와 차이가 발생할 수 있습니다.
- 특허평가등급 데이터는 1 개월 단위로 업데이트 됩니다.

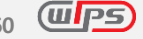

## **4.3 유사특허 보기**

상세보기에서 리뷰하고 있는 문헌과 유사한 특허를 제공합니다.

- 01. 진입방법
	- 1. 제공 국가: 한국, 미국, 일본, 중국, EP, PCT
	- 2. 진입 방법 : 제공국가 문헌을 대상으로 상세보기에서 유사특허 보기 버튼 클릭 시 진입

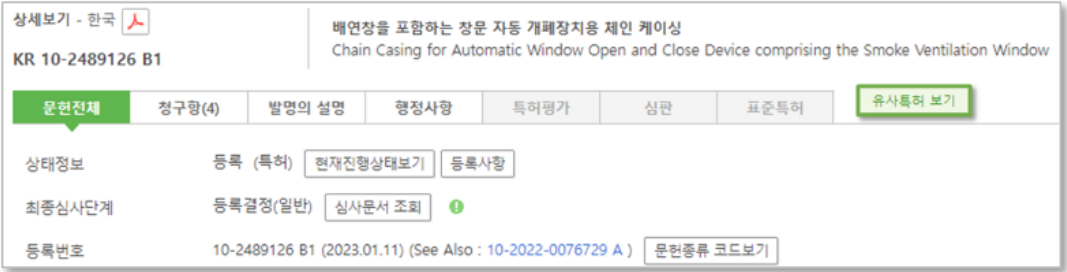

- ! 다음에 해당되는 경우, 유사검색 결과가 제공되지 않을 수 있습니다.
- 진입하는 특허의 기술 구성 요소가 불충분할 경우
- 최근 출원된 문헌의 경우
- 기준 문헌이 한국/일본 영문 초록 또는 한국/미국/일본 과거분 문헌인 경우
- 미국 문헌의 식물, 디자인 특허인 경우

### 02. 유사특허 보기

1. 문헌리스트

A. 상세보기에서 진입한 특허와 유사한 6 개국의 유사특허 10 건을 한 페이지에서 모두 확인할 수 있습니다.

B. 문헌리스트는 유사도 순서로 제공 됩니다.

C. 유사특허 더보기 : 리스트에 있는 10 건의 특허 보다 더 많은 유사특허 보기를 원하는 경우, 팝업 상단 또는 문헌리스트 하단의 유사특허 더보기를 클릭하시면 해당 특허와 유사한 특허 300 건을 확인하실 수 있습니다.

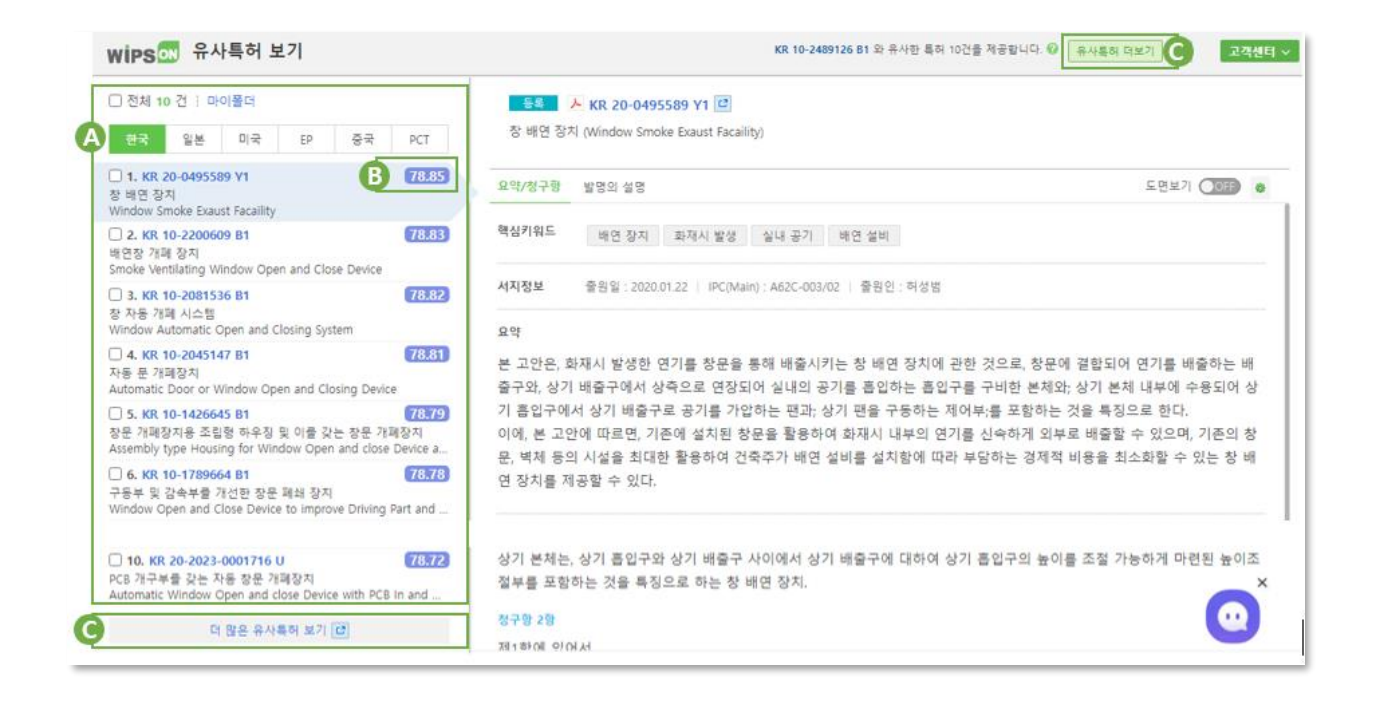

## 2. 상세보기

A. 문헌리스트에서 선택한 문헌의 핵심키워드와 요약/청구항/발명의 설명을 확인할 수 있습니다. B. 도면의 경우 도면보기 On/off 버튼 클릭 시 제공됩니다.

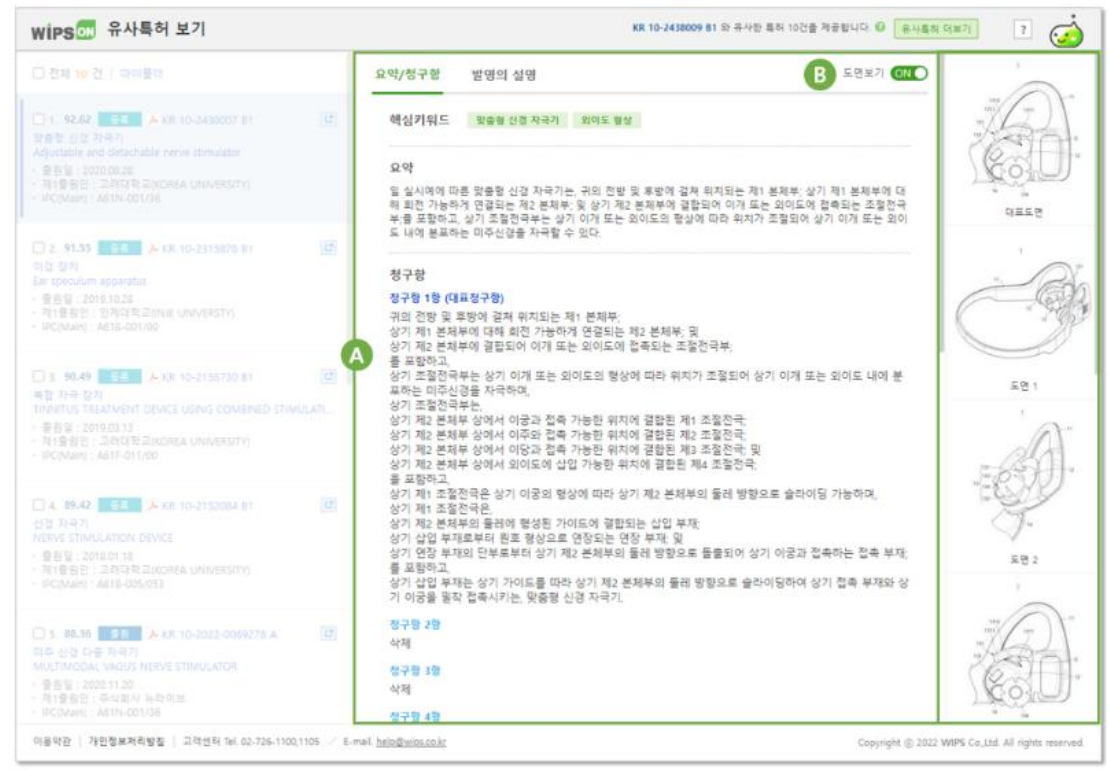

## **5. 부가기능**

## **5.1 이지뷰어**

다량의 특허정보를 편리하고 신속하게 검토할 수 있는 기능입니다. 문헌보기, 도면보기(섬네일 뷰/슬라이 드 뷰), 원문보기를 각각의 뷰어로 구분하여 제공하며 사용자의 필요에 따라 선택 건에 대한 마이폴더 저 장, 다운로드 및 비교보기 등의 부가기능을 이용하실 수 있습니다.

### **TIP 단축키 사용**

아래 제공되는 단축키를 사용하시면, 더욱 빠른 특허문헌 검토가 가능합니다.

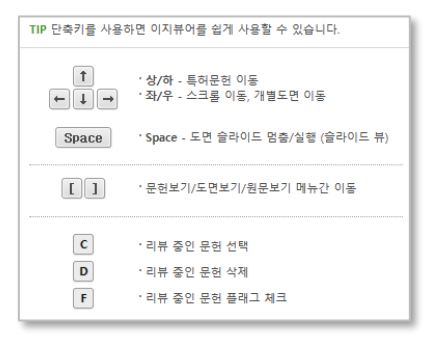

#### 01. 특허리스트

특허리스트에 반입된 특허들의 재정렬은 물론 항목별분류, 마이폴더 저장, 다운로드, 비교보기와 연계 하여 사용이 가능합니다.

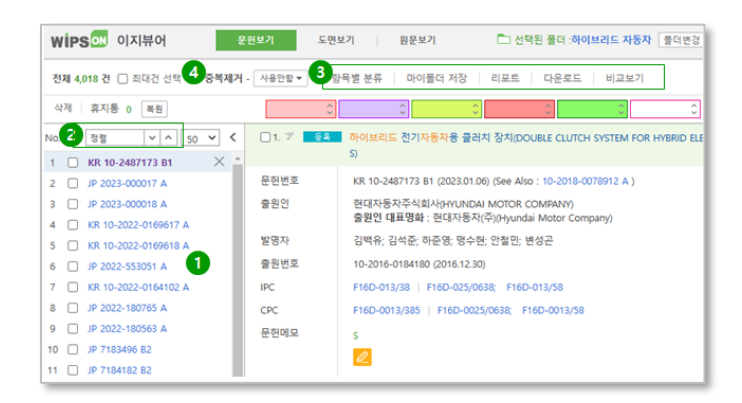

- 1. 특허리스트에서 현재 검토중인 문헌, 검토한 문헌을 확인할 수 있습니다.
- 2. 문헌종류, 국가, 최우선일/출원일, 등록일/공개일, 플래그, 관련도 기준으로 재정렬 할 수 있습니다.
- 3. 체크박스 체크 시 항목별 분류, 마이폴더 저장, 리포트, 다운로드, 비교보기 등과 연동됩니다.
- 4. 이지뷰어에 반입된 문헌을 중복제거(공개우선, 등록우선) 할 수 있습니다. (중복제거 된 문헌은 실행중인 이지뷰어 휴지통에서 복원 가능)

02. 문헌보기

사용자의 편의에 따라 선택한 문헌의 서지사항, 요약, 대표청구항, 대표도면, 검색식 하이라이트 등 관련 출력옵션을 설정할 수 있습니다.

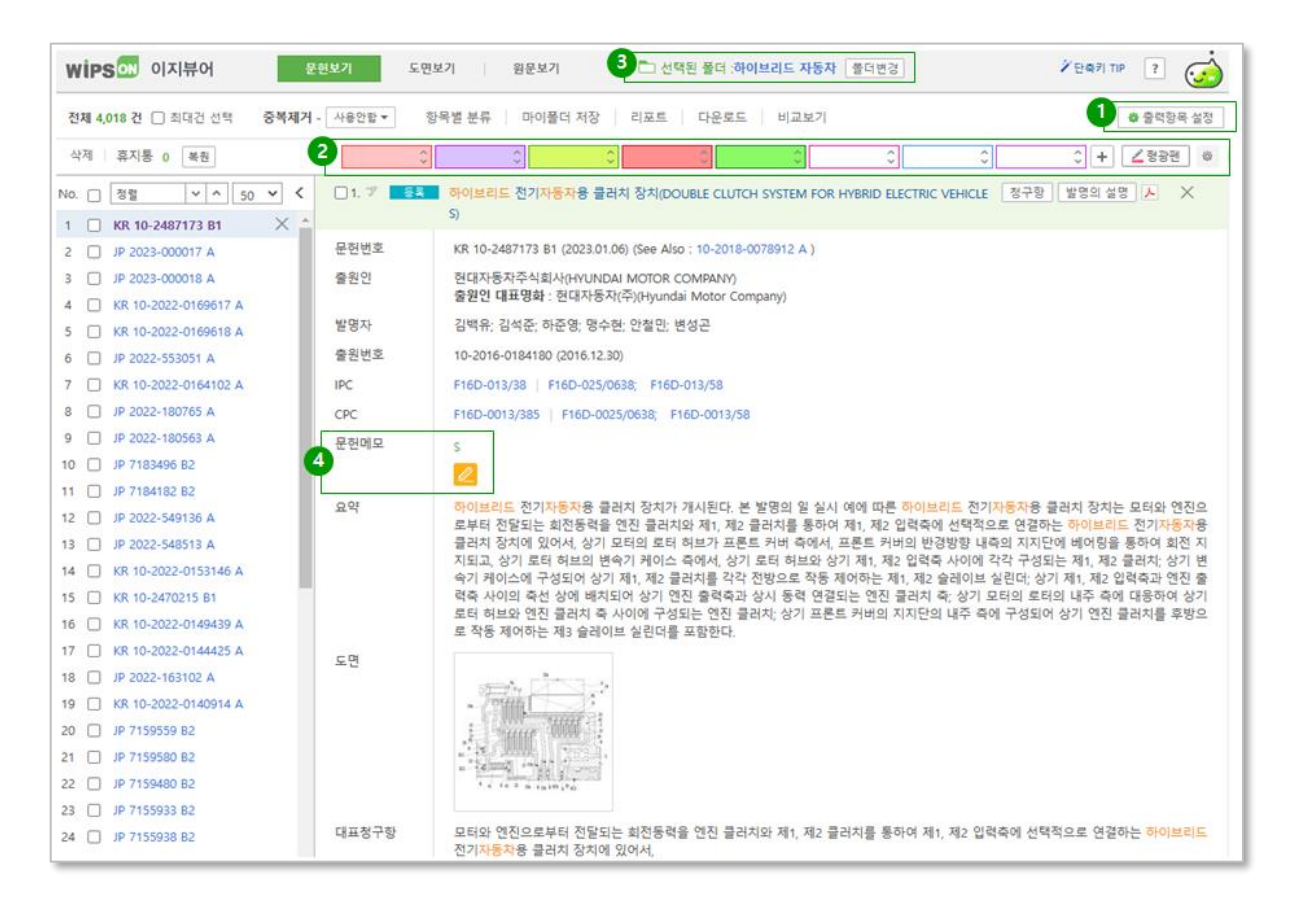

1. 출력항목 설정: 글자크기, 글자색상, 여백, 대표도면 크기뿐만 아니라 문헌 리스트에 출력되는 항 목들을 설정 가능합니다.

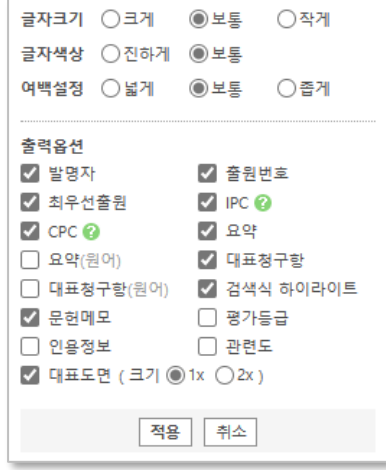

- 2. 형광펜 설정: 이지뷰어의 각 문헌 정보 내에서 사용자가 찾고자 하는 주요 키워드를 색상별로 쉽 게 식별할 수 있어, 신속하게 내용을 확인할 수 있습니다.
	- A. 최대 16개 키워드를 각각 다른 색으로 제공
	- B. <sup>●</sup> 부분을 클릭해 사용자가 원하는 형광펜 색상을 저장 후 사용가능
	- C. <sup>초기화</sup> 버튼을 클릭해 사용자가 작성했던 형광펜 내용을 초기화
	- D. 연계기능 형광펜 유지 ON 클릭하여 마이폴더, 비교보기 등 연계기능에서 형광펜에 입력한 키워드 유지

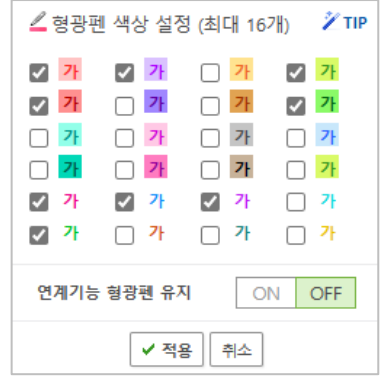

- 3. 마이폴더 작업내용 저장: 선택한 특허의 플래그, 문헌 메모, 해당 문헌 내용이 미리 선택된 폴더 에 저장됩니다. 폴더변경을 클릭해 마이폴더의 저장폴더를 변경하실 수 있습니다.
- 4. 문헌메모 등록: 각 특허문헌에 관한 특정 메모를 할 수 있으며, 메모된 내용은 해당 문헌과 함께 자동으로 마이폴더에 저장됩니다.

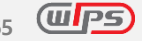

#### 03. 도면보기 - 섬네일 뷰

선택한 문헌의 대표도면 및 개별도면을 문헌 당 24개까지 나열하여 제공합니다. 각 문헌들이 보유한 도면을 한 페이지에서 일괄 검토하고자 할 경우 매우 유용한 기능입니다.

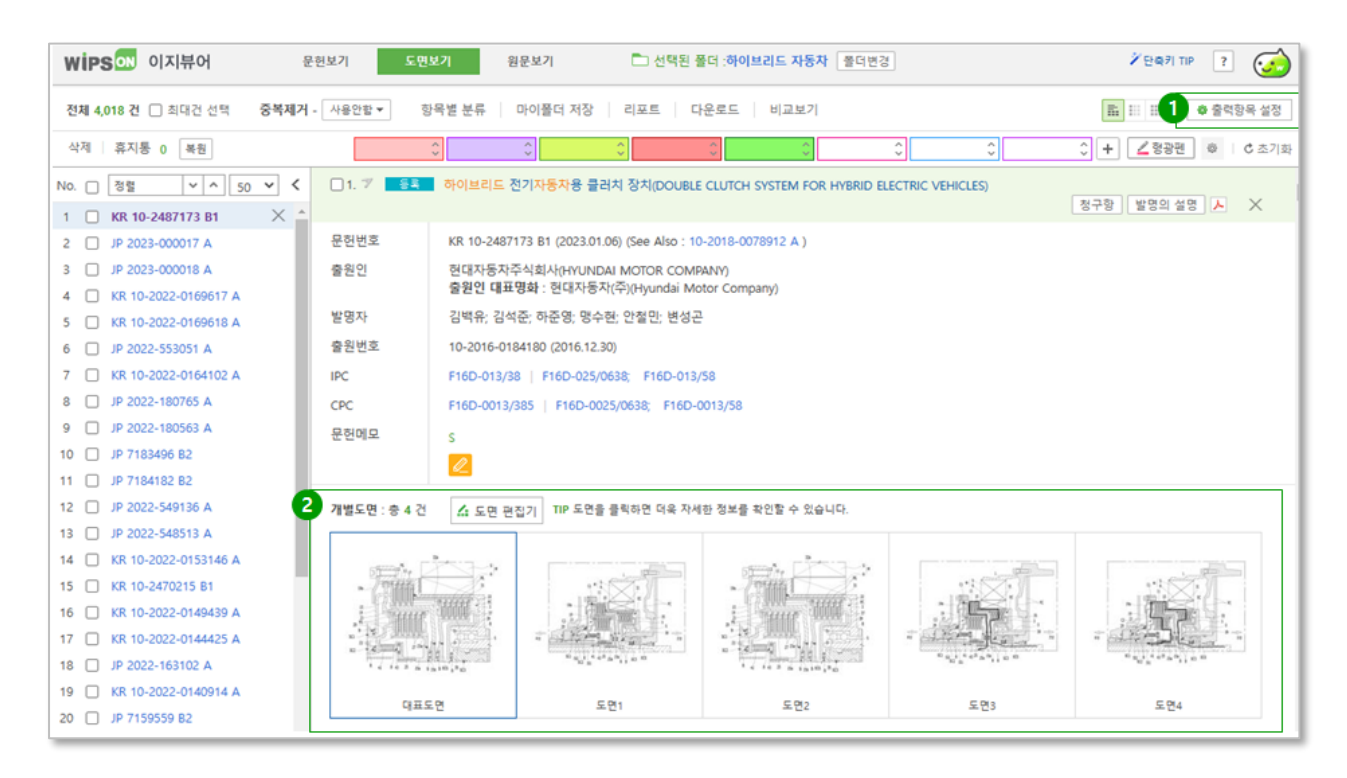

- 1. 출력항목 설정
	- A. 출력하고자 하는 항목을 사용자가 직접 선택할 수 있습니다.
	- B. 설정항목: 글자크기, 글자색상, 여백, 도면 크기뿐만 아니라 문헌 리스트에 출력되는 항목들 을 설정 가능합니다.
- 2. 도면 상세보기: 도면 클릭 시 도면의 간단한 설명, 부호의 설명을 포함한 도면 상세보기 팝업을 제공하며, 팝업 내 도면 클릭 시 원본을 확인할 수 있습니다.

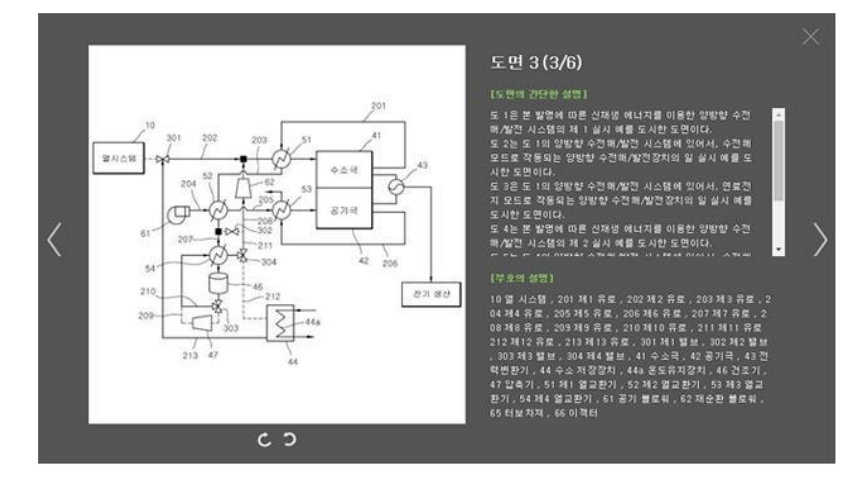

04. 도면보기 - 슬라이드 뷰

선택한 문헌의 대표도면 및 개별도면을 슬라이드로 연속 제공합니다. 슬라이드 되는 도면과 도면의 간단한 설명, 부호의 설명, 청구항, 발명의 설명을 동시에 검토할 경우 효과적인 기능입니다

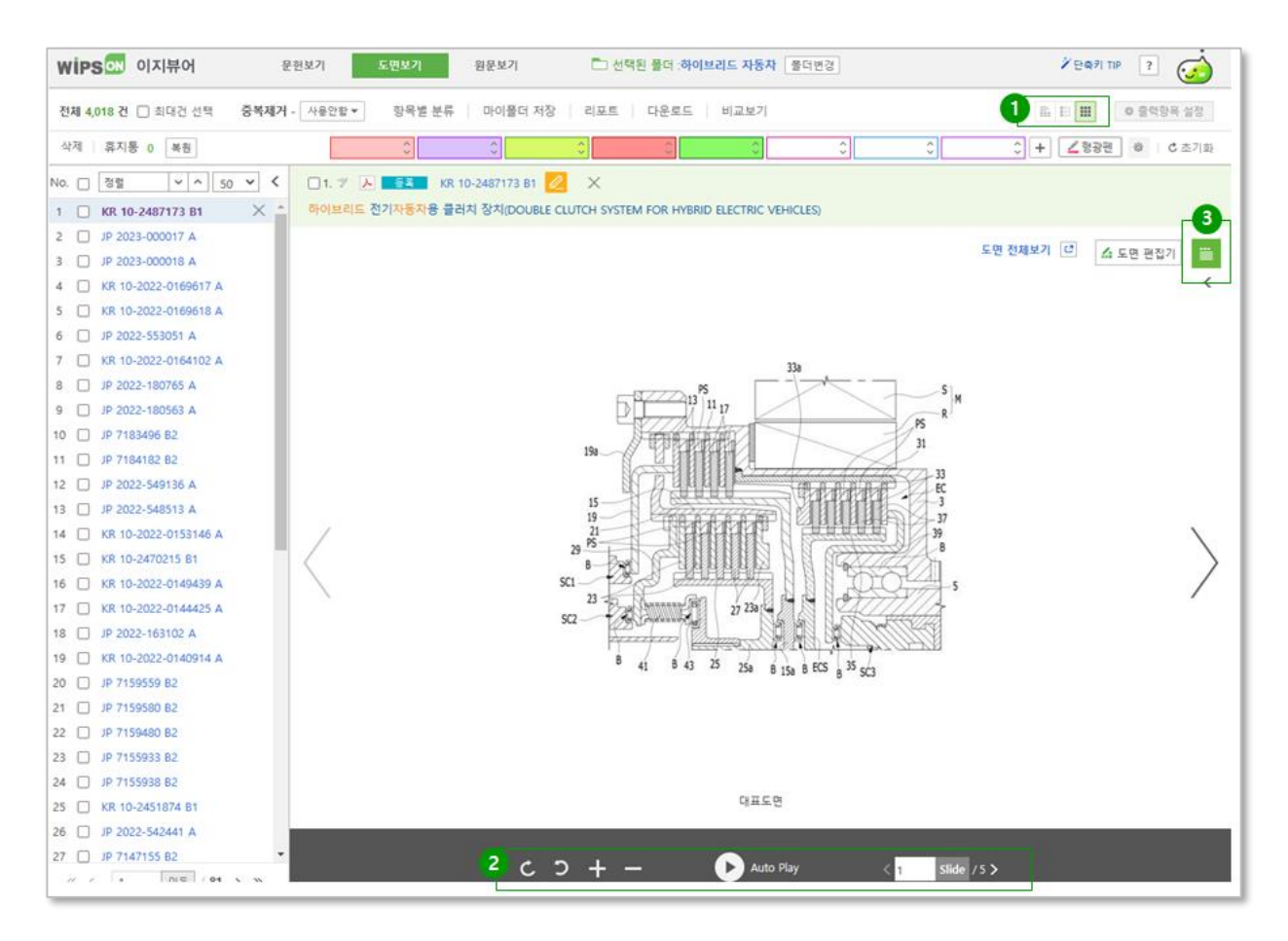

1. 슬라이드 모드 선택

- A. 대표도면 슬라이드 뷰: 대표도면만 연속으로 출력하는 모드입니다.
- B. 전체도면 슬라이드 뷰: 대표도면과 개별도면을 출력하는 모드입니다.

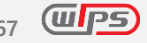

### 2. 리모컨 설정

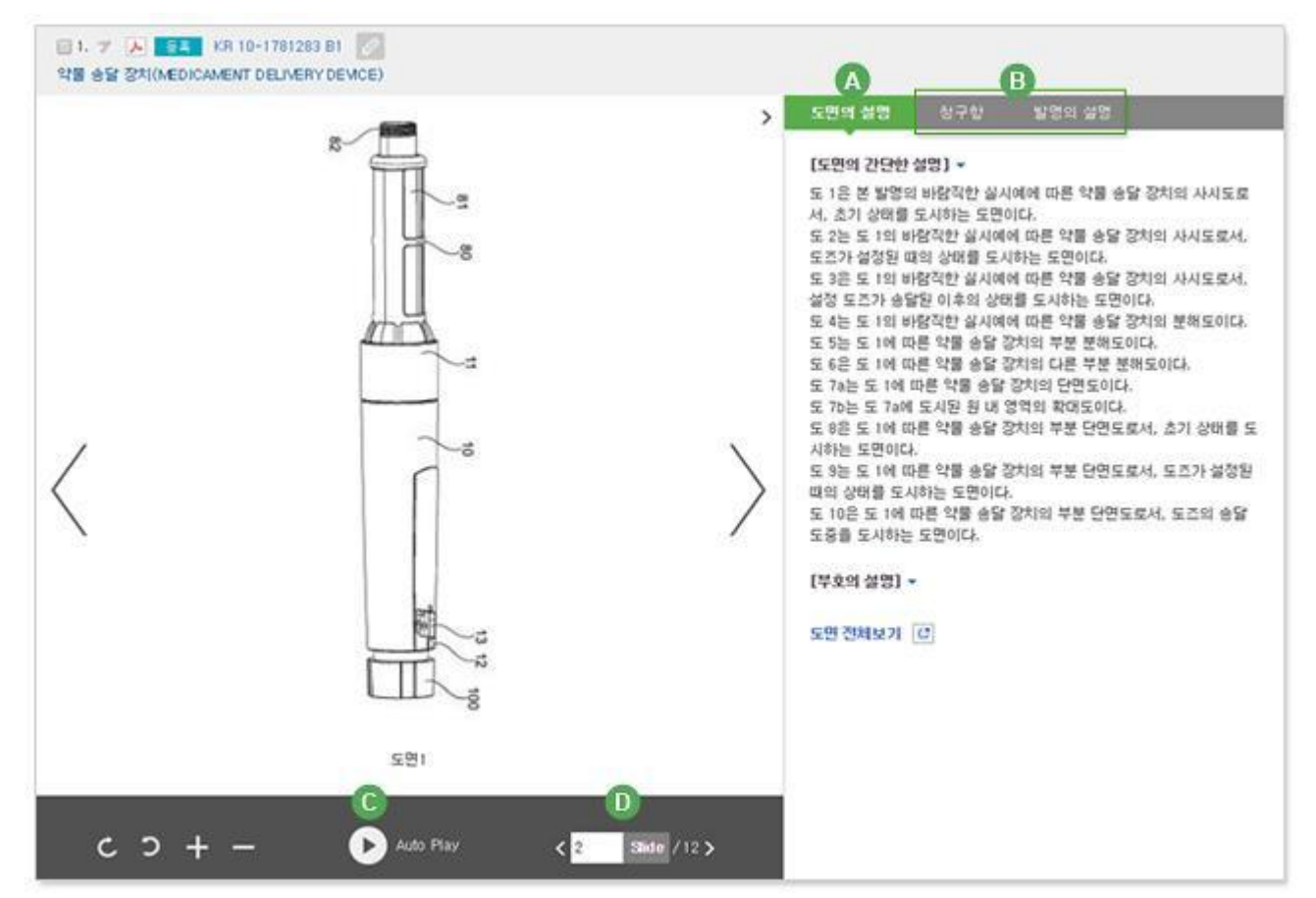

- A. 좌/우 회전: 좌/우 방향으로 90도씩 도면 회전이 가능합니다.
- B. 확대/축소: 최소 100%에서 최대 200%까지 도면 확대/축소가 가능합니다.
- C. Auto Play: 1초에서 30초까지 초 단위로 제어하여 도면을 자동으로 이동할 수 있습니다.
- D. 슬라이드 번호 입력: 전체도면 슬라이드 뷰 실행 시, 슬라이드 번호를 직접 입력하여 도면 이동이 가능합니다.
- 3. 전문 동시 보기: 도면의 간단한 설명, 부호의 설명, 청구항, 발명의 설명을 도면과 동시에 검토할 수 있으며 형광펜 기능을 통하여 더욱 편리하게 검토할 수 있습니다.
	- A. 도면의 간단한 설명 제공: 한국, 미국, 일본, EP 부호의 설명 제공: 한국, 미국, 일본
	- B. 청구항/발명의 설명 제공: 한국, 미국, 일본, 중국, EP, PCT, 독일, 영국, 프랑스, 러시아, 인도, 대만, 캐나다, 호주, 이탈리아, 네덜란드

#### 05. 원문보기

이지뷰어 내 PDF뷰어를 통해 해당 문헌의 원문을 확인할 수 있습니다.

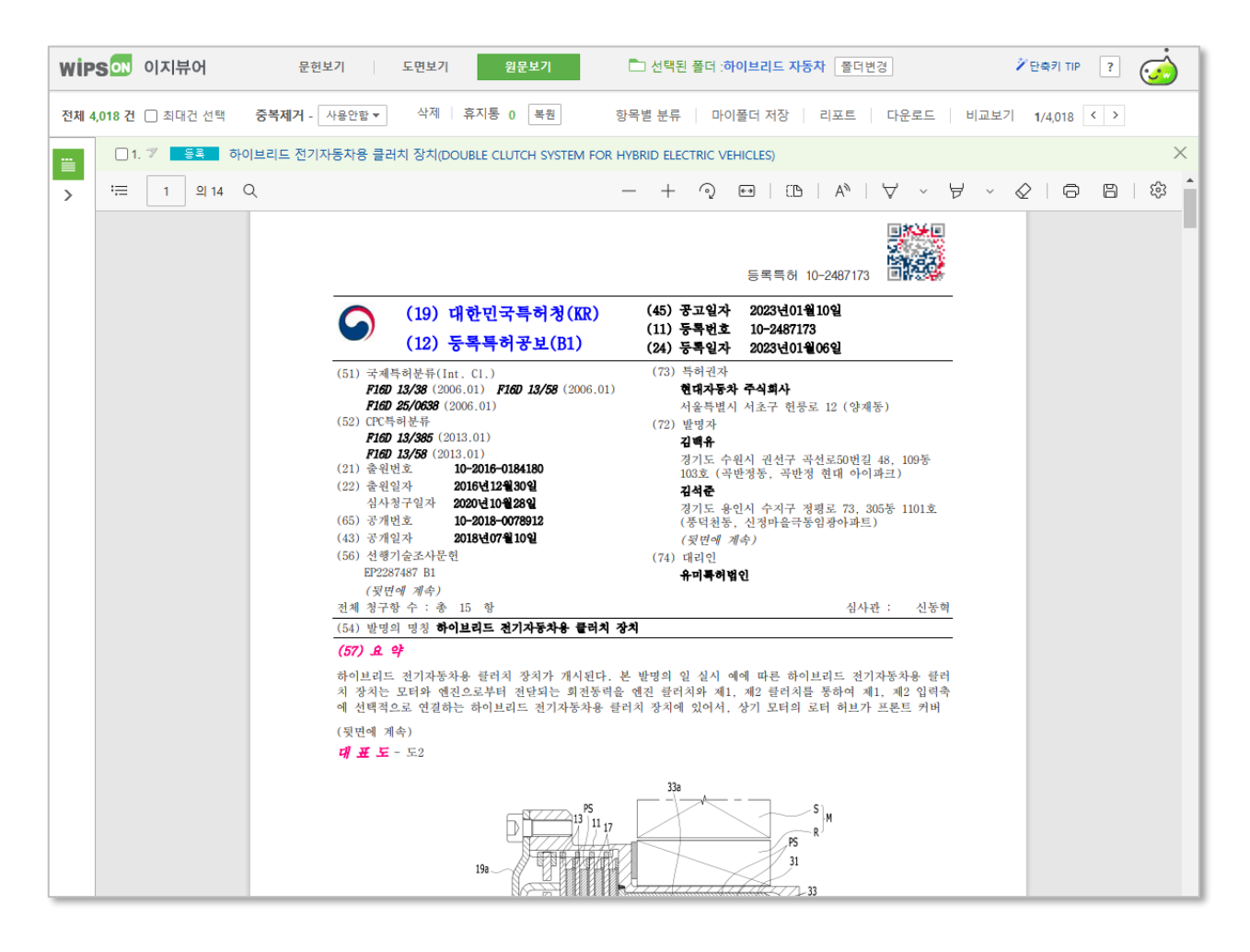

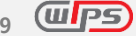

### **5.2 다운로드**

검색결과의 데이터 분석 및 정보활용을 위한 다운로드 기능으로 서지, 요약, 원문 등의 다양한 특허정보 를 **텍스트 / 원문** 2가지 유형으로 구분하여 서비스합니다.

다운로드는 포인트제로 운영되어 텍스트, 원문 중 선택한 항목에 따라 문헌당 포인트가 각각 차감됩니다.

#### 01. 텍스트 다운로드

- 텍스트 다운로드는 문헌 한 건당 1 포인트가 차감됩니다.
- 각 항목은 종류/내용, 번호/일자, 출원인 등 인명, 국제출원/우선권 등과 같이 그룹핑하여 식별 및 선택이 용이하도록 하였습니다.

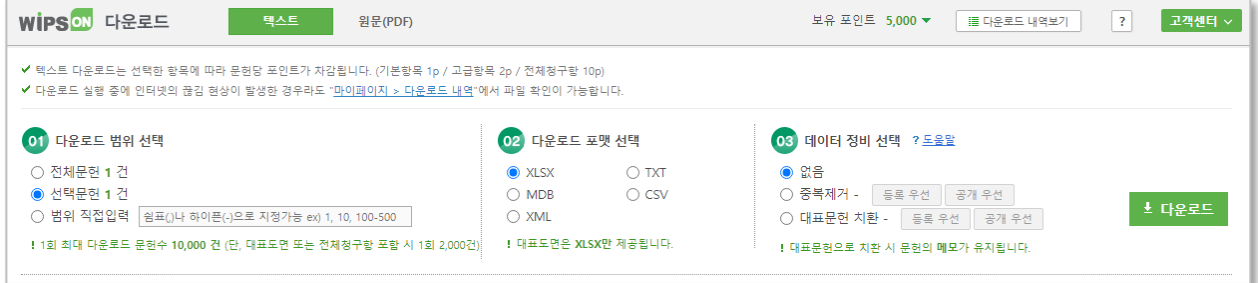

#### 1. 다운로드 범위 선택

- A. 전체문헌: 검색 결과 리스트 전체를 다운로드 합니다. (1회/최대 5,000건 다운로드 가능)
- B. 선택문헌: 검색 결과 리스트에서 체크박스로 선택한 특허를 다운로드 합니다.
- C. 범위 직접입력: 다운로드 할 범위를 직접 입력하여 다운로드 합니다. 범위는 쉼표(,)와 하이 픈(-)으로 구분하여 지정할 수 있습니다. (예) 1, 10, 100-500
- 2. 다운로드 포맷 선택
	- A. 다운로드 받을 파일 형식을 선택합니다.
		- XLSX: Microsoft Excel 파일
		- TXT: 텍스트 파일
		- MDB: Microsoft Access 파일
		- CSV: 범용 스프레드시트, 관계형 DB 등의 활용 파일
		- XML: 웹 표준 확장형 메시지 교환 파일
	- B. 다운로드 파일명 형태: TextDown-년월일-시분초-다운로드성공건수.xlsx

(예)TextDown-20101004-pm023404-263.xlsx)

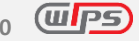

- 3. 데이터 정비 선택
	- A. 중복제거 또는 등록문헌 치환 기능을 적용하여 다운로드 받을지 선택합니다.
	- B. 중복제거: 다운로드 대상 건 중 동일 출원의 여러 문헌종류가 포함된 경우 등록 우선 또는 공개 우선의 기준을 선택하여 문헌 1건만 다운로드 됩니다.
	- C. 대표문헌 치환: 다운로드 대상 문헌을 선택한 대표문헌 기준으로 교체하여 다운로드 합니다. 이때 동일한 출원번호의 문헌이 다수 포함되어 있는 경우 자동 중복제거 처리됩니다.
- 4. 항목 선택

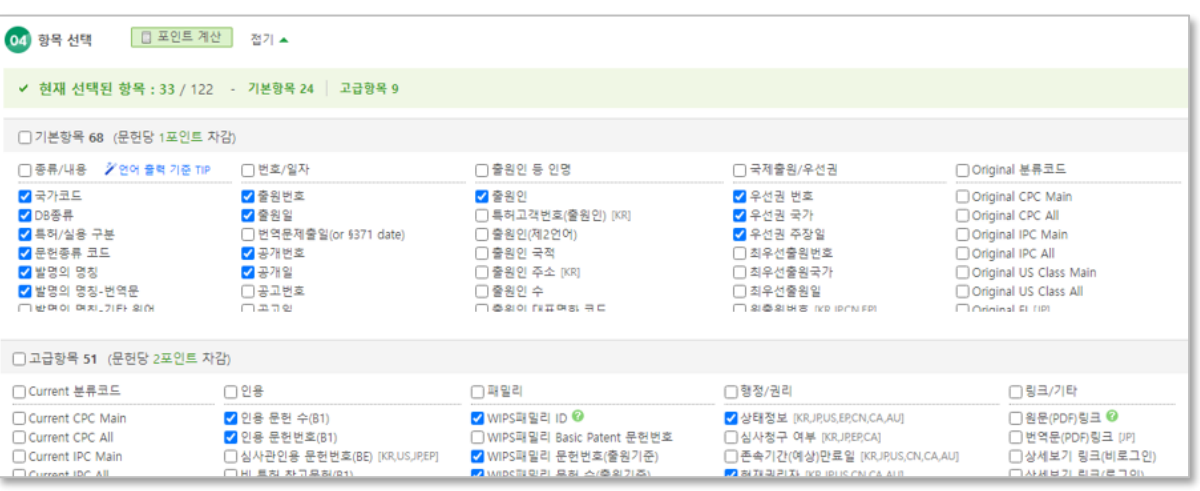

- A. 특허 서지사항 정보를 항목별로 구분하여 제공합니다.
- B. 기본 및 고급항목에서 다운로드 할 항목을 선택하면 아래 선택한 항목 란에 선택 항목들이 순차적으로 입력됩니다. 단, 그룹 내에서 기존에 이미 선택하여 입력되어 있는 항목은 순서 가 변경되지 않습니다.
- C. 국가별 특허정보 특성에 따라 다운로드 제공 항목 및 표기방법이 다를 수 있습니다.
- 5. 선택 항목 배열
	- A. 선택한 항목들을 순차적으로 보여주며, 마우스를 이용하여 항목을 이동하면 출력순서를 바꿀 수 있습니다.

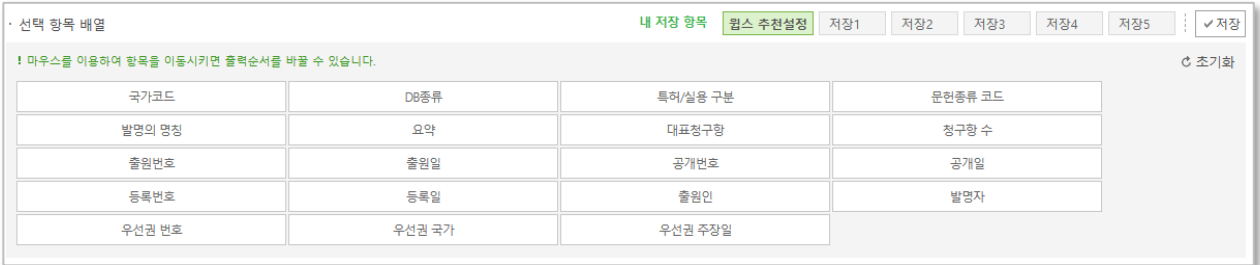

- B. 윕스 추천설정: 윕스에서 추천하는 다운로드 항목의 최적화된 순서로 자동 배열합니다.
- C. 내 저장 항목: 현재 저장되어 있는 내 항목들과 배열 순서를 가져옵니다.
- 내 저장 항목을 5 개까지 만들 수 있습니다.
- 선택한 항목이 없는 경우, 윕스 추천설정으로 출력됩니다.
- 초기화 버튼을 클릭할 경우, 선택항목은 윕스 추천설정으로 변경됩니다.
- D. 현재 선택사항 저장: 현재 선택한 항목들과 배열 순서를 저장합니다.
- 6. 다운로드 약관 동의

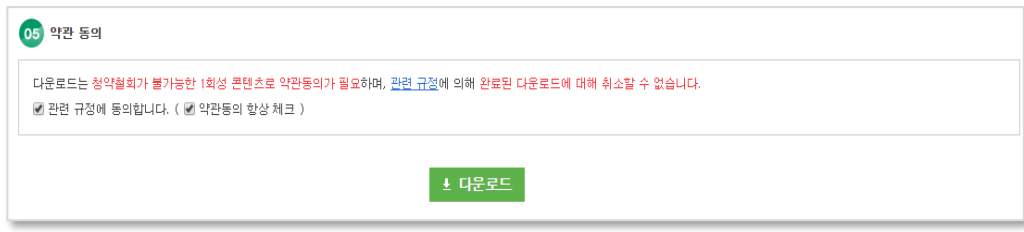

- A. 다운로드는 **청약철회가 불가능한 1 회성 콘텐츠로 약관동의가 필요하며, 관련 규정에 의해 완료된 다운로드에 대해 취소할 수 없습니다**.
- B. 약관 동의 항상 체크를 클릭하면, 약관 동의에 대해서 항상 체크된 상태로 나타나 보다 편리하게 이용할 수 있습니다.
- 7. 다운로드 실행: 다운로드 항목 및 범위, 형태 등 설정이 완료되면 다운로드 버튼을 클릭합니다. 다운로드가 시작되면 취소가 불가능합니다.
- 8. 다운로드 결과
	- A. 다운로드가 완료되면 다운로드 파일 및 실행결과 내역을 확인할 수 있습니다.
	- B. 다운로드 파일명을 클릭하면 바로 열기 또는 사용자가 지정한 경로로 저장이 가능합니다.
	- C. 다운로드 파일은 "마이페이지>다운로드내역"에서 3 일간 보관되고 포인트 추가 차감 없이 다운로드가 가능합니다.
	- D. 다운로드 실패 건이 있을 경우는 실패 건수, 실패 사유, 실패 문헌 번호 정보 등 실패 내역을 보여줍니다. 다운로드 실패 건은 포인트가 차감되지 않습니다.
		- · XLSX 형식의 다운로드 결과

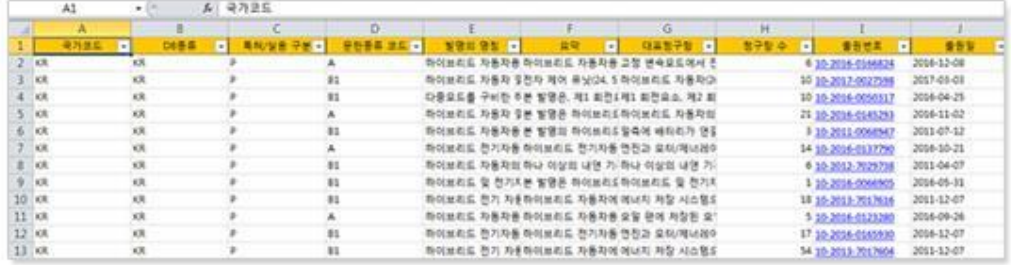

· TXT 형식의 다운로드 결과

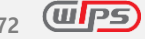

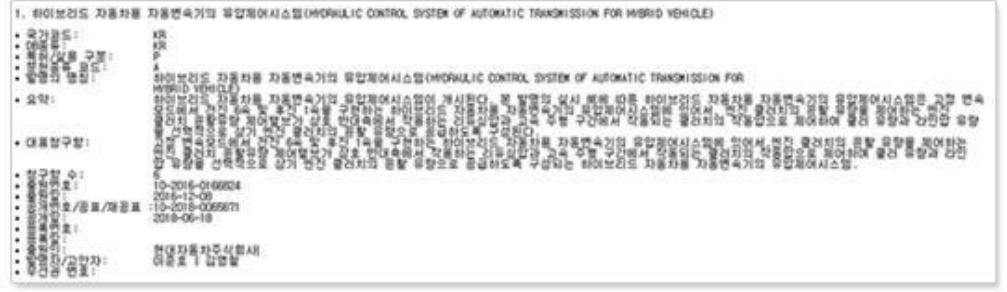

#### · MDB 형식의 다운로드 결과

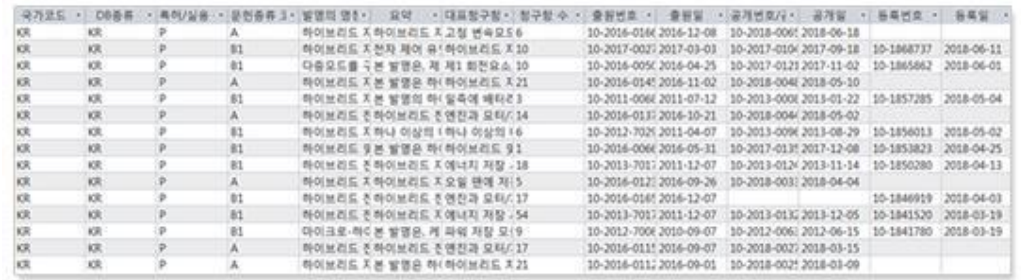

#### • CSV 형식의 다운로드 결과

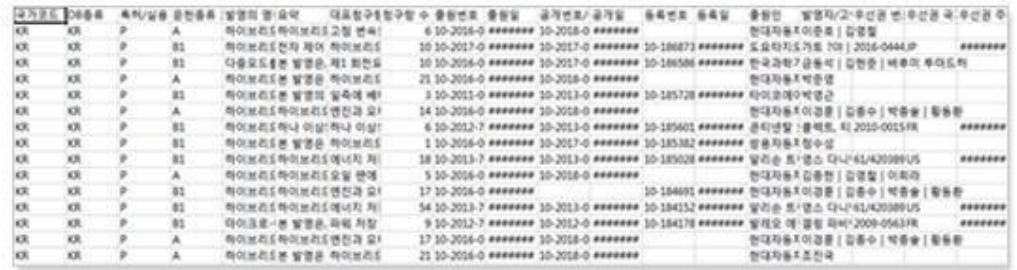

## XML 형식의 다운로드 결과

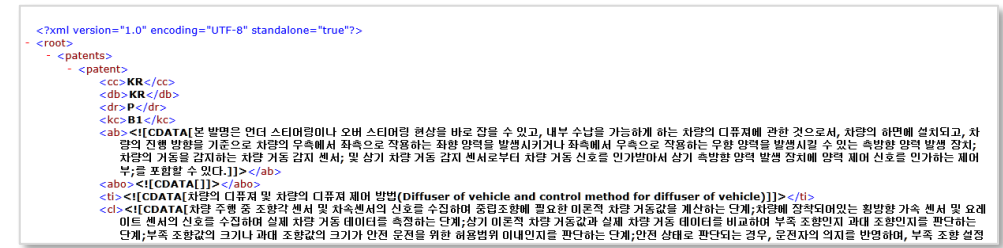

02. 원문 다운로드

다량의 특허 원문을 일괄적으로 다운로드 할 수 있도록 합니다. 원문 다운로드는 1 회 최대 500 건까지 다운로드 할 수 있으며, 1 원문당 5 포인트가 차감됩니다. (Academy 회원은 1 일 5,000 포인트가 제공되므로 1 회 최대 1,000 건까지 다운로드 할 수 있습니다.)

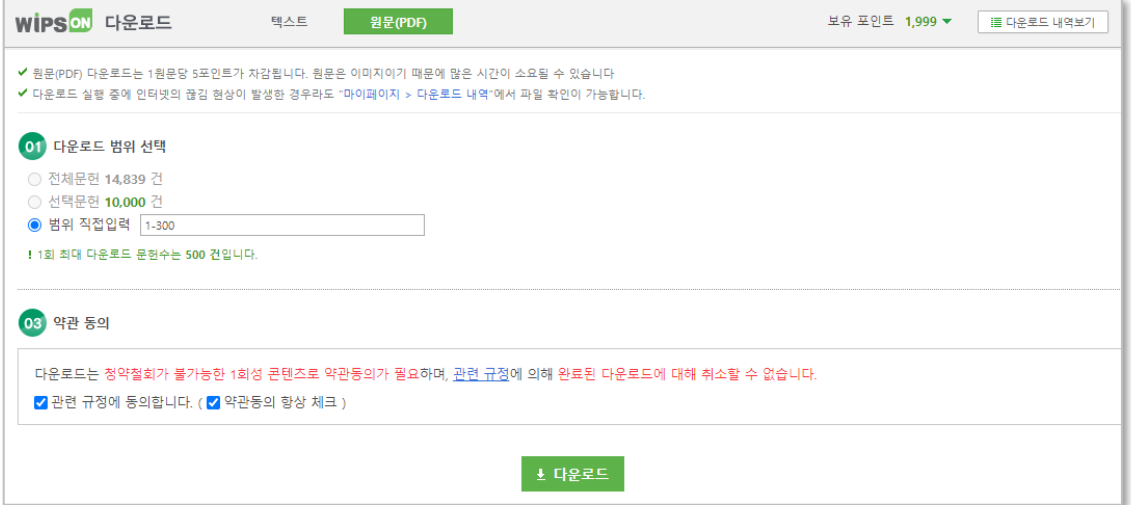

1. 원문보기 다운로드 결과 (PDF 파일)

## A. 다운로드 파일명 형태: 원문\_년월일\_시분초\_다운로드성공건수.zip

(예) Image\_20100603\_pm023404\_1.zip

B. 원문은 이미지이기 때문에 많은 시간이 소요될 수 있습니다.

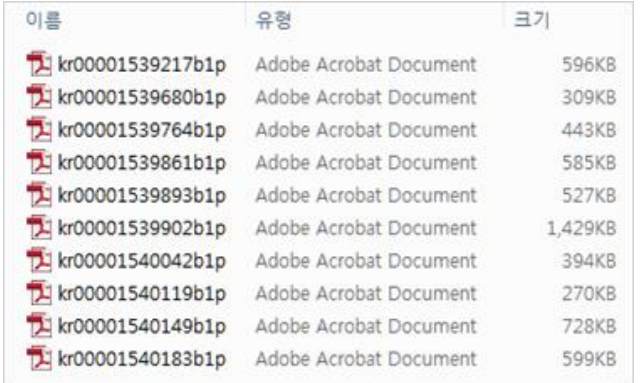

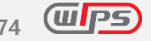

#### **5.3 비교보기**

비교보기는 두 특허의 청구항, 상세설명, 도면을 상세하게 비교 검토할 수 있는 기능입니다. 분할화면 한 쪽에는 기준 문헌을 두고 다른 한쪽은 문헌을 넘기며 검토할 수 있습니다.

#### 01. 특허리스트

비교보기에 반입된 특허리스트는 분할화면 좌측/우측에 동일하게 반입되며, 좌측 특허리스트에는 첫 번째 특허가 선택되고 우측 특허리스트에는 두 번째 특허가 기본으로 선택됩니다.

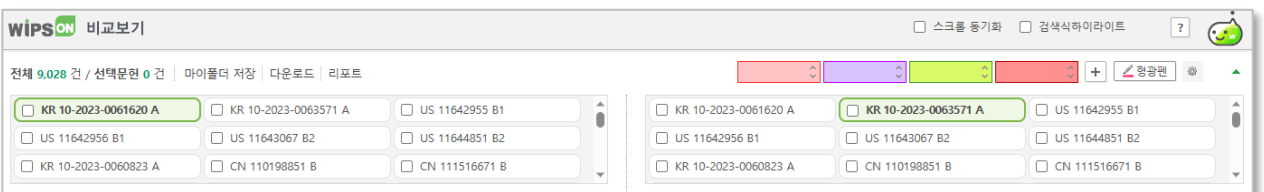

- 스크롤동기화: 두 문헌간 스크롤동기화 기능을 통해 보다 편리하게 비교분석 가능
- 검색식하이라이트: 검색식에 사용한 키워드와 일치하는 부분을 하이라이트
- 선택 건 또는 전체 건 마이폴더 저장 및 다운로드 가능

## 02. 청구항

기준 문헌과 비교대상문헌의 청구항을 비교할 수 있습니다.

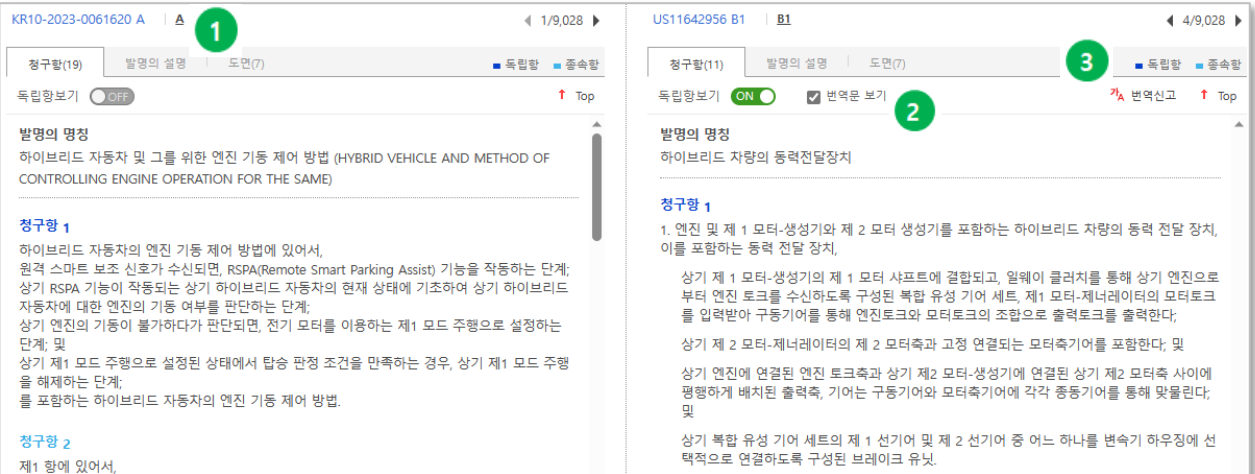

- 1. 선택 문헌이 보유한 문헌종류가 다수 존재하는 경우, 각 문헌상태 링크 선택 시 선택한 문헌을 기준으로 아래의 내용이 바뀌어 보여집니다.
- 2. 청구항 부가기능
	- A. 독립항 보기: 청구항에서 독립항만 검토할 경우 사용
- B. 번역문 보기: 영한번역, 일한번역, 중한/중영 번역이 있는 문헌에서 번역문 클릭 시 해당 원어 청구항이 번역문으로 변경
- 3. 청구항의 독립항 및 종속항의 글자 색을 구분하여 쉽게 식별할 수 있습니다.

#### 03. 발명의 설명

기준 문헌과 비교대상문헌의 발명의 설명을 비교할 수 있습니다. 또한 주요국가의 발명의 설명 분리 항목에 대해 해당 위치로 바로가기 기능을 제공합니다.

제공국가: 한국, 미국, 일본, 중국, EP

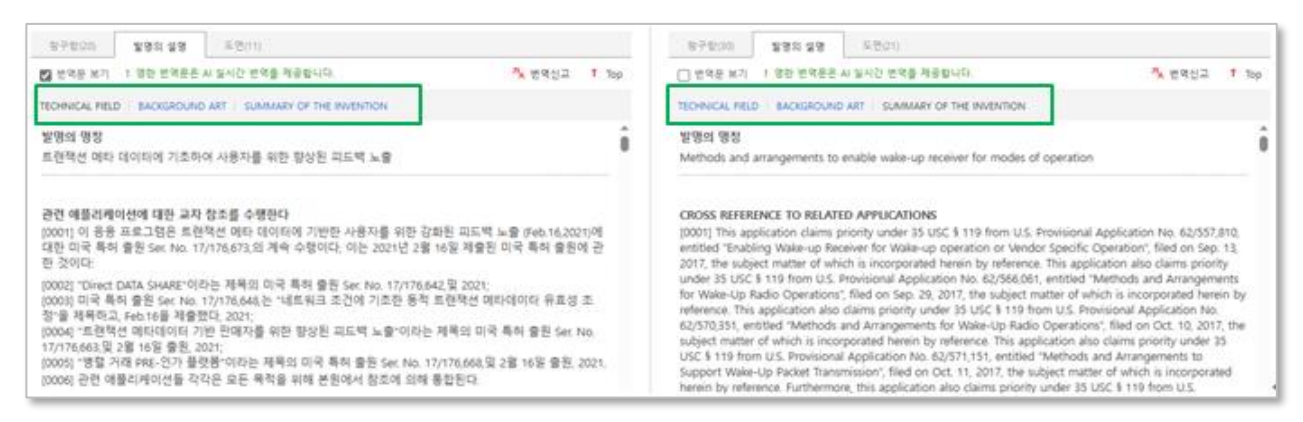

#### 04. 도면

기준 문헌과 비교대상문헌의 전체도면을 비교할 수 있습니다.

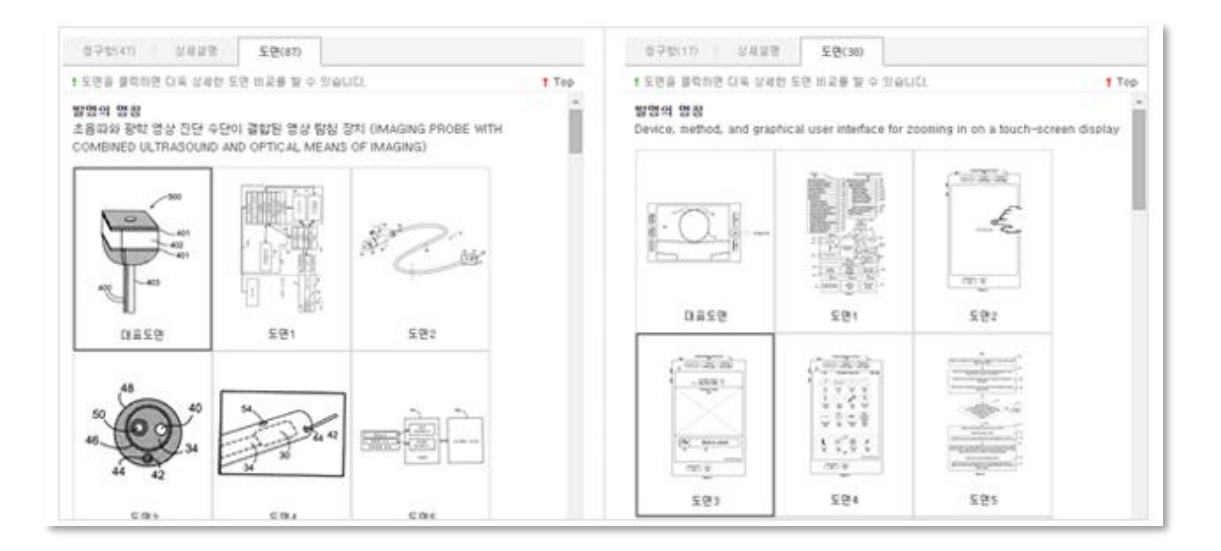

또한 도면을 각각 클릭하시면 더욱 상세한 도면의 비교가 가능합니다.

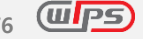

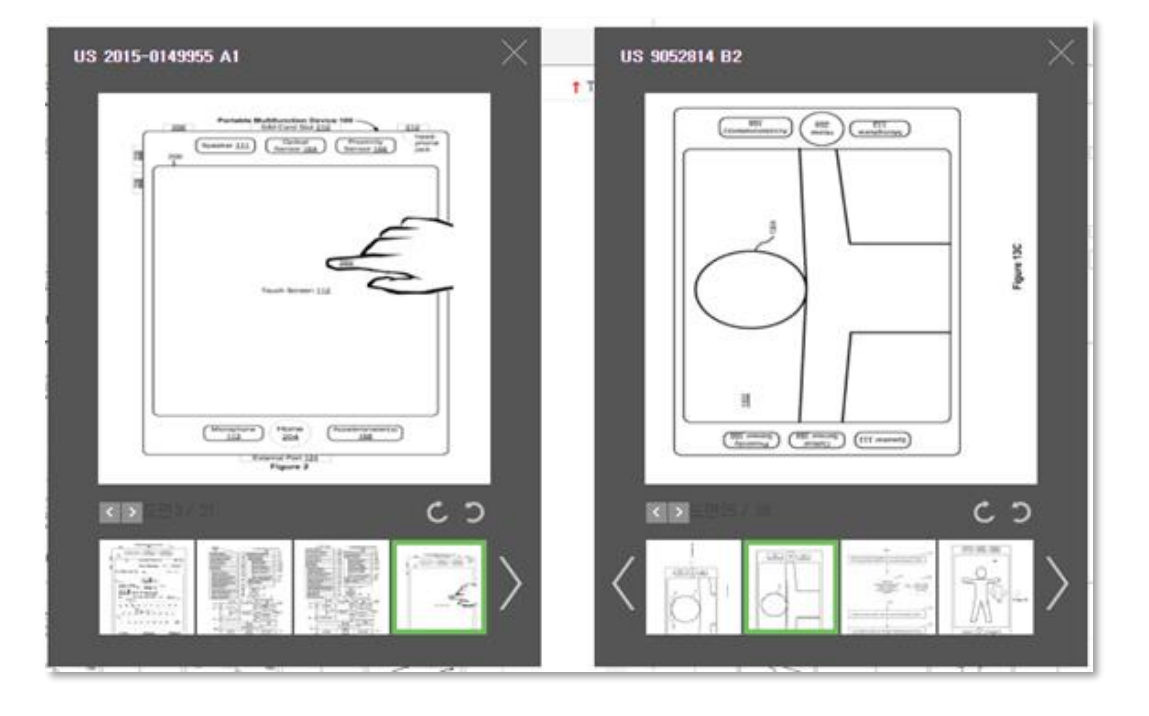

- 1. 해당 도면에 마우스를 가져다 대면 도면이 확대되어 출력됩니다.
- 2. 해당 도면을 좌우 회전을 할 수 있습니다.
- 3. 방향키[←], [→]를 이용하여 다른 도면으로 이동할 수 있습니다.

#### **5.4 리포트**

리포트는 선행문헌과의 유사성을 비교하여 선행기술의 존재여부를 조사하는 선행기술조사보고서를 작성할 수 있는 조사보고서, 검색결과 데이터를 한눈에 파악할 수 있도록 요약 정리하여 출력하는 요지리스트를 제공합니다.

01. 조사보고서

조사보고서는 웹 상에서 조사보고서를 작성하고, 작업한 보고서를 사용자가 원하는 양식의 문서 파일 로 다운로드 할 수 있습니다. 작업한 보고서는 최근작업리스트에 50개까지 저장되며, 저장된 보고서 의 내용 및 양식을 편집할 수 있습니다.

조사보고서의 선행문헌 최대 제공건수는 20건이며, 다운로드 가능한 포맷은 워드(docx), 한글(hwp)입 니다. 한글(hwp)의 경우, 최소 지원 버전은 한글 2010 입니다(한글 2007 이하 지원 불가).

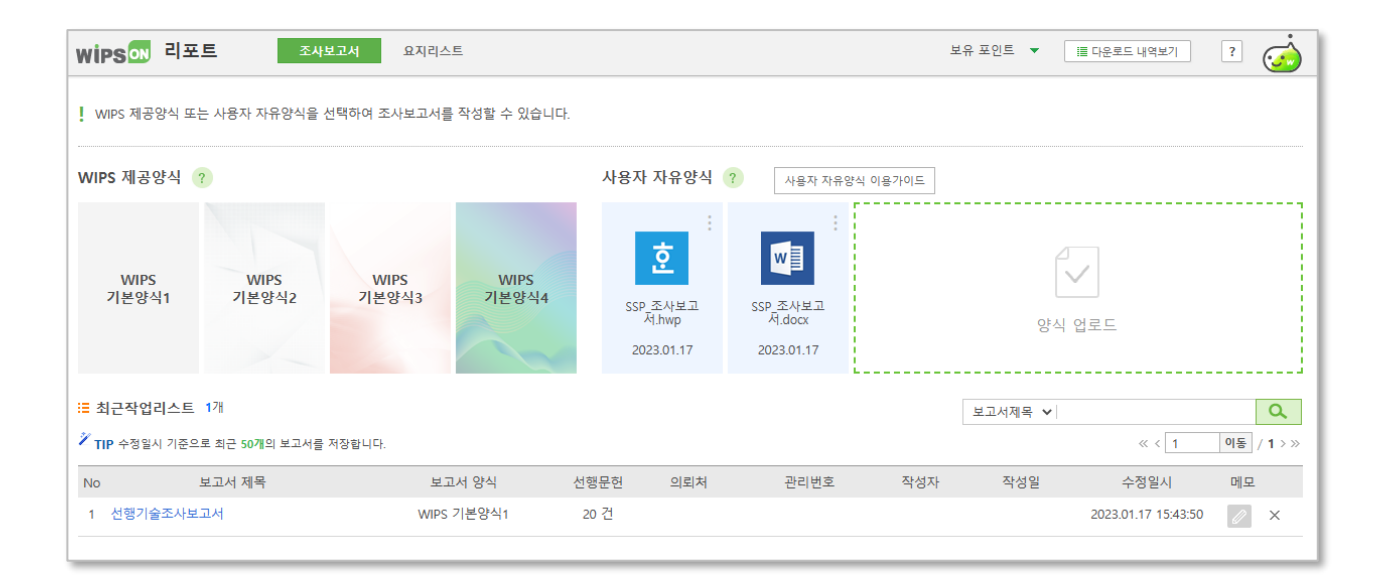

- 조사보고서 양식 선택 : 조사보고서를 작성하고자 하는 목적에 맞춰 보고서 양식으로 WIPS 제공양식 또는 사용자 자유양식을 선택할 수 있습니다.
- 보고서 생성 : 보고서 양식을 클릭하여 조사보고서를 작성할 수 있으며, AI선행문헌 추천 기 능으로 선행문헌을 쉽고 빠르게 검색/선별할 수 있습니다.

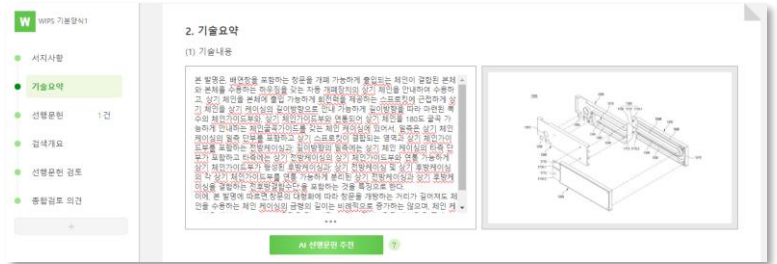

- 보고서 작성 : 보고서 항목별 페이지를 이동하며 보고서를 작성할 수 있습니다.
- 조사보고서 다운로드 : 조사보고서 다운로드 버튼을 클릭하여 다운로드를 실행합니다.
- 최근작업리스트 : 수정일시 기준으로 최근 50개의 보고서를 저장합니다.

02. 요지리스트

문헌을 선택한 후 리포트를 실행하면 대상 건 중 첫 번째 문헌만 화면에 출력되고 다양한 선택옵션 을 통해 원하는 포맷을 설정한 뒤 일괄 적용할 수 있습니다. 요지리스트의 최대 제공건수는 300건이 며, 다운로드 가능 한 포맷은 Word와 Power Point 입니다.

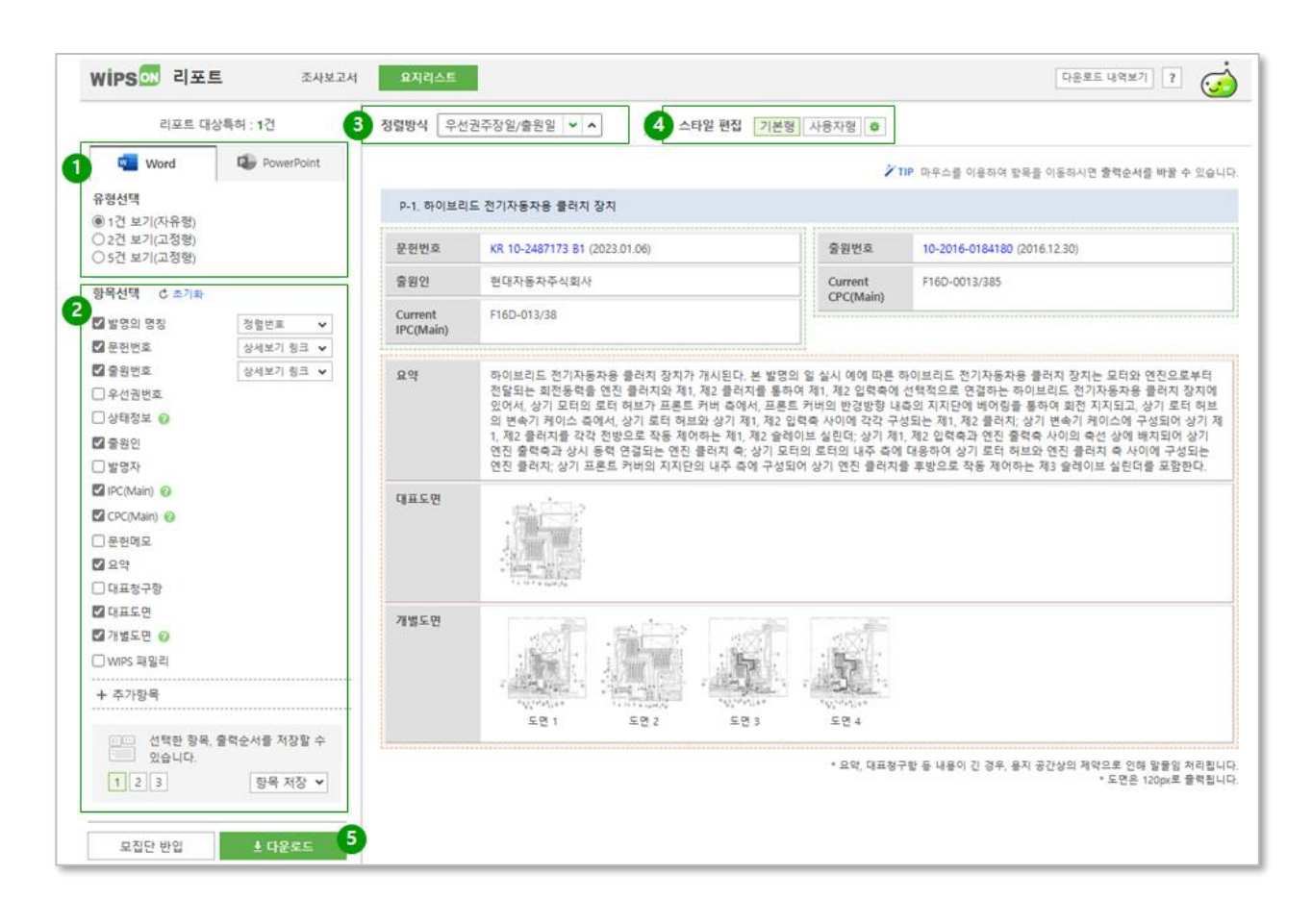

1. 다운로드 포맷 선택 및 유형 선택 : 요지리스트를 활용하고자 하는 목적에 맞춰 다운로드 포맷 (Word, Power Point)을 선택할 수 있습니다.

A. Word : 요지리스트의 보기 형식을 유형에 따라 페이지 당 1건/2건/5건 보기를 선택할 수 있습 니다.

- 1건 보기(자유형) : 사용자가 항목의 출력순서를 드래그&드랍을 통해 변경할 수 있습니다.

- 2건/5건 보기(고정형) : 5건 보기에서는 대표청구항, 문헌메모, 개별도면, WIPS패밀리, 추가항목은 선택이 불가합니다.

B. Power Point : 파워포인트 페이지 당 1건의 특허를 출력하며, 대표도면과 개별도면이 하나의 필 드에서 제공됩니다.

- 기본형 : 사용자가 항목을 선택할 수 있습니다.

- 도면형(고정형) : 기본 항목과 함께 최대 12개의 도면이 제공됩니다.

2. 항목 선택 / 항목 저장

A. 요지리스트로 출력할 항목을 선택합니다. 유형에 따라 선택이 제한되는 항목이 있습니다. Power Point 도면형은 항목 선택이 불가합니다.

B. 선택한 항목과 출력순서를 최대 3개까지 저장할 수 있습니다. Word 1건 보기와 Power Point 기본형에서 제공됩니다.

#### 3. 정렬방식

A. 리포트에 반입된 대상 특허리스트의 정렬 기준을 설정할 수 있습니다. 내림차순/오름차순 정 렬을 선택 가능합니다.

B. 우선권주장일/출원일 : 기술의 출현 시점으로 나열하고자 할 때 선택하며, 해당 특허에 우선권 주장 문헌이 있으면 우선권 주장일을 적용하고 우선권 주장 문헌이 없을 시에는 출원일을 기준 으로 합니다.

C. 출원일 : 반입된 특허리스트를 출원일 기준으로 나열합니다.

D. 등록일/공개일 : 기술의 문헌 발행 시점으로 나열하고자 할 때 선택하며, 해당특허가 등록 건 일 경우는 등록일을 적용하고 공개 건일 경우는 공개일을 기준으로 합니다.

#### 4. 스타일 편집

A. 기본형 외 사용자형 스타일을 Word 1건 보기와 Power Point 기본형에서 설정할 수 있습니다. B. 발명의 명칭 셀 배경색, 글꼴 설정이 가능하며, Word 1건 보기에서는 머리글 또는 바닥글을 추 가하고 정렬할 수 있습니다.

5. 다운로드 : 요지리스트 대상 문헌에 적용한 선택옵션을 화면으로 확인한 후 다운로드 버튼을 클 릭하여 다운로드를 실행합니다. A. 다운로드 파일명 형태 : 요지리스트-년월일-시분초-다운로드성공건수.docx/pptx B. 1회 최대 300건 다운로드 가능

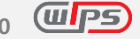

## **6. 특허분석**

## **6.1 항목별분류**

항목별분류는 다량의 특허정보 중 필요로 하는 정보만을 쉽고 빠르게 분류할 수 있는 서비스입니다. 각 항목별로 세부분류하고, 폴더트리 형태로 그룹핑하여 원하는 항목의 데이터를 확인하고 필터링 할 수 있습니다.

특허정보 항목을 이용한 검색연산을 통해 다량의 특허 중 사용자가 분석하고자 하는 영역에 해당되는 특허들을 빠르게 분류 및 통계 처리하여 제공합니다.

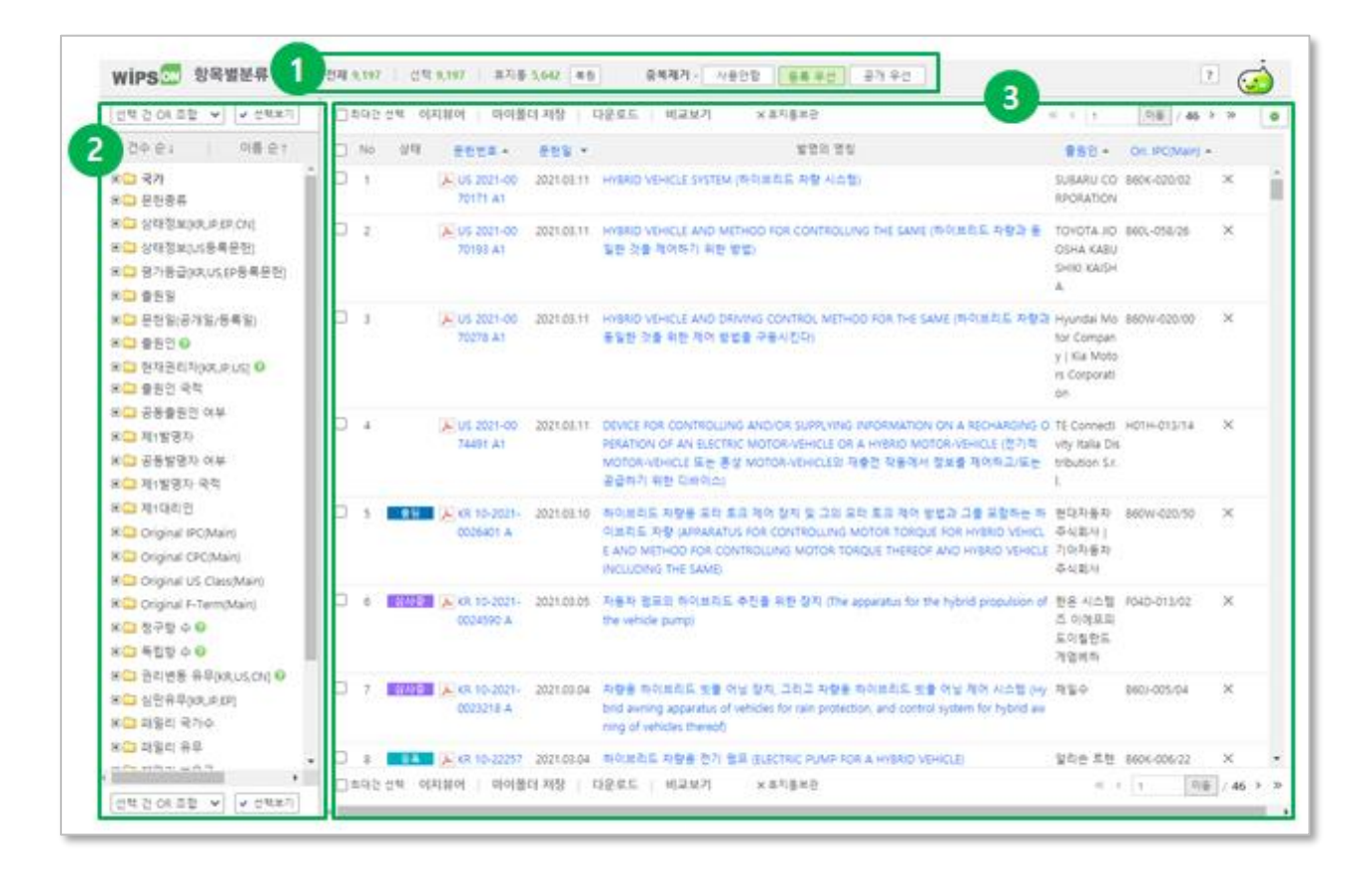

- 1. 분석대상 문헌건수 확인
	- A. 전체: 항목별분류로 반입된 문헌의 전체 문헌 수를 의미합니다.
	- B. 선택: 우측 결과리스트에 출력된 문헌의 건수를 의미합니다.
	- C. 휴지통: 반입된 문헌 중 사용자가 휴지통에 보관한 문헌의 건수를 의미합니다. 복원버튼을 통해 분석대상으로 재 반입이 가능합니다.
	- D. 중복제거: 반입된 문헌 중 출원번호는 동일하나 문헌종류가 여러 개 있는 경우 등록 우선이나 공개 우선 중 선택한 기준으로 중복제거 됩니다.
- 2. 분류 대상항목 설정
	- A. 분류트리에서 항목을 클릭하면 하부 데이터가 펼쳐지며, 원하는 항목을 선택합니다.
	- B. 단일항목 또는 다수의 항목을 동시에 선택한 후, 선택보기를 클릭하여 선택한 문헌을 확인할 수 있습니다.
	- C. 다수의 항목을 선택할 경우, 선택 건 OR/AND 조합 버튼을 통해 항목간 조합이 가능합니다.
	- D. 동일 폴더 내에서 다수의 하부폴더를 선택할 경우 OR 연산자만 적용됩니다.
	- E. 건수 순/ 이름 순을 선택하여 하부 분류리스트를 정렬할 수 있습니다.
- 3. 분류 결과리스트 확인
	- A. 분류 대상항목에서 선택한 조건에 해당하는 특허문헌 리스트를 확인할 수 있습니다.
	- B. 문헌리스트에서 원하는 문헌을 선택하여, 이지뷰어 / 마이폴더 저장/ 다운로드 / 비교보기 기능을 활용할 수 있습니다.
	- C. 휴지통 기능을 통해 원하지 않는 문헌을 제외시킬 수 있습니다.

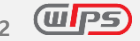

## **6.2 인용분석**

특허의 인용 및 피인용 관계를 분석한 것으로 텍스트모드와 비주얼모드로 제공합니다. 발명단위로 인용관계가 발생함에 따라 출원번호 기준으로 인용데이터를 제공하며, 기준문헌을 중심으로 3depth 까지 인용 및 피인용 관계를 확장하여 확인할 수 있습니다.

## 01. 자기인용/ 타인인용 보기

- 1. 전체: 자기인용/ 타인인용의 구분 없이 해당 문헌에 대한 전체 인용정보를 확인할 수 있습니다.
- 2. 자기인용/ 타인인용: WIPS 출원인대표명화 기준에 따라 자기/타인 인용을 구분하여 제공합니다. 출원인대표명화가 동일한 문헌은 자기인용으로, 다른 문헌은 타인인용으로 처리하여 실질적으로 다른 주체에 의해 인용된 문헌만을 선택하여 확인할 수 있습니다.

\* 기준특허의 출원인이 출원인대표명화 되어 있지 않은 경우는 해당 기능이 비활성화 됩니다.

#### 02. 텍스트모드

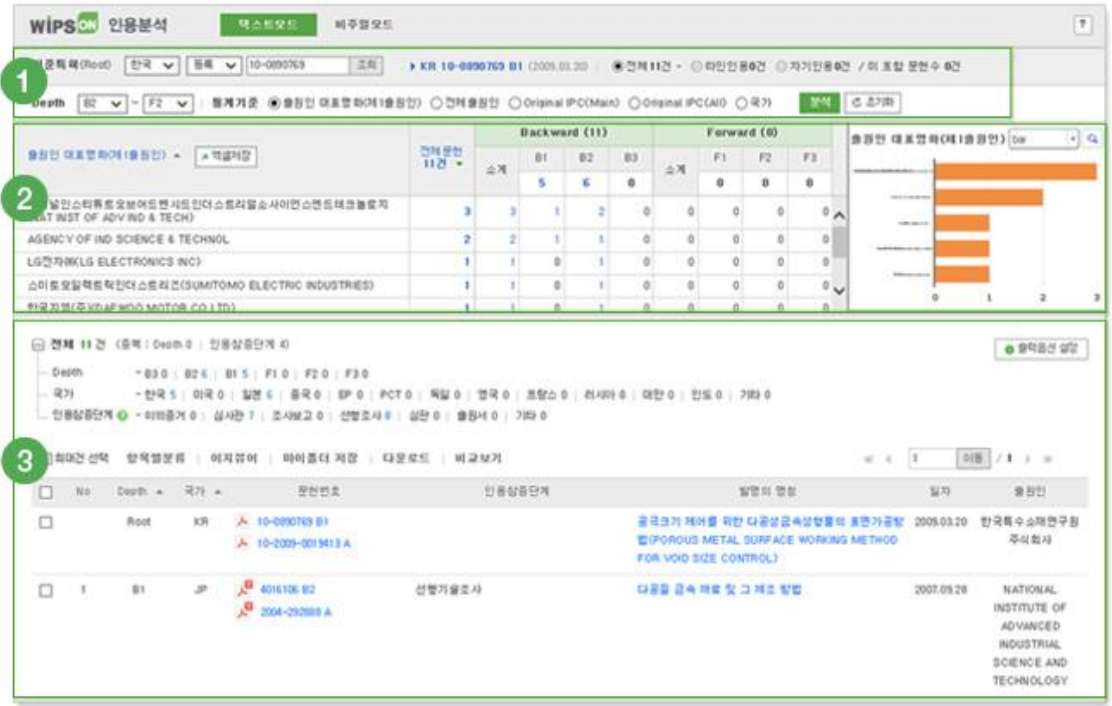

- 1. 분석대상 및 조건 선택
	- A. 분석대상(기준문헌): 한국, 미국, 일본, 중국, EP, 독일, 영국, 프랑스, 러시아, 대만 호주, 이탈리아, 네덜란드
	- B. 분석조건
		- Depth(B3~F3): 기준문헌을 중심으로 인용(Backward) 3depth ~ 피인용(Forward) 3depth 까지 설정가능

- 통계기준: 관점별 통계는 출원인/ IPC/ 국가 기준을 선택하여 통계결과를 출력

- 2. 관점 별 통계정보
	- A. 관점 별 통계결과로 테이블에 출력되는 숫자를 클릭하면 해당하는 특허리스트가 아래 결과리스트에 출력됩니다.
	- B. 관점 별 집계된 문헌통계를 엑셀파일로 반출 가능합니다.
	- C. 통계 기준으로 설정한 항목의 상위 5 개에 해당하는 통계치를 column, bar, line, pie 유형의 그래프로 확인 가능하며, 차트확대보기를 통해 전체 건을 확인할 수 있습니다.
- 3. 결과리스트
	- A. depth 간 발생할 수 있는 문헌의 중복, 하나의 문헌이 다수의 인용참증단계에서 활용된 경우 다수로 활용된 문헌의 건수를 중복건수로 카운팅하여 통계정보로 제공합니다.
	- B. depth, 국가, 인용참증단계로 구분된 인용문헌의 출처 통계와 함께 문헌리스트가 출력됩니다.

#### **! 인용참증단계**

해당 인용문헌이 심사단계에서 어떻게 활용되었는지 그 출처를 파악할 수 있습니다.

- **이의:** 이의신청 과정에서 활용된 문헌 (ex. 이의신청증거, 이의결정증거, 이의증거)
- **심사관:** 심사과정에서 활용된 심사관 인용문헌 (ex. 거절이유통지, 심사관인용, 거절결정, 특허결정, 심사보고서)
- **조사보고:** 국제조사단계에서 활용된 문헌(ex. 조사보고서, 국제조사기관 의견서, 국제 예 비심사 보고)
- **선행조사:** 선행기술조사과정에서 활용된 문헌 (ex. 선행기술조사)
- **심판:** 심판단게에서 무효심판 청구로 인용되거나 심결의 증거로 활용된 문헌 (ex. 무효 심판 인용, 심판청구기록, 심판심결증거, 심판거절이유, PTAB인용)
- **출원서:** 인용참증단계에 대한 명확한 속성 없이 공보에서 인용한 문헌 (ex. 출원서인용)
- **기타:** 심사전치 보고, 기술평가, 보정각하 과정에서 활용된 문헌 (ex. 기타 관련정보, 기 술평가서, 보정각하 등 - JP만 제공)

#### 03. 비주얼모드

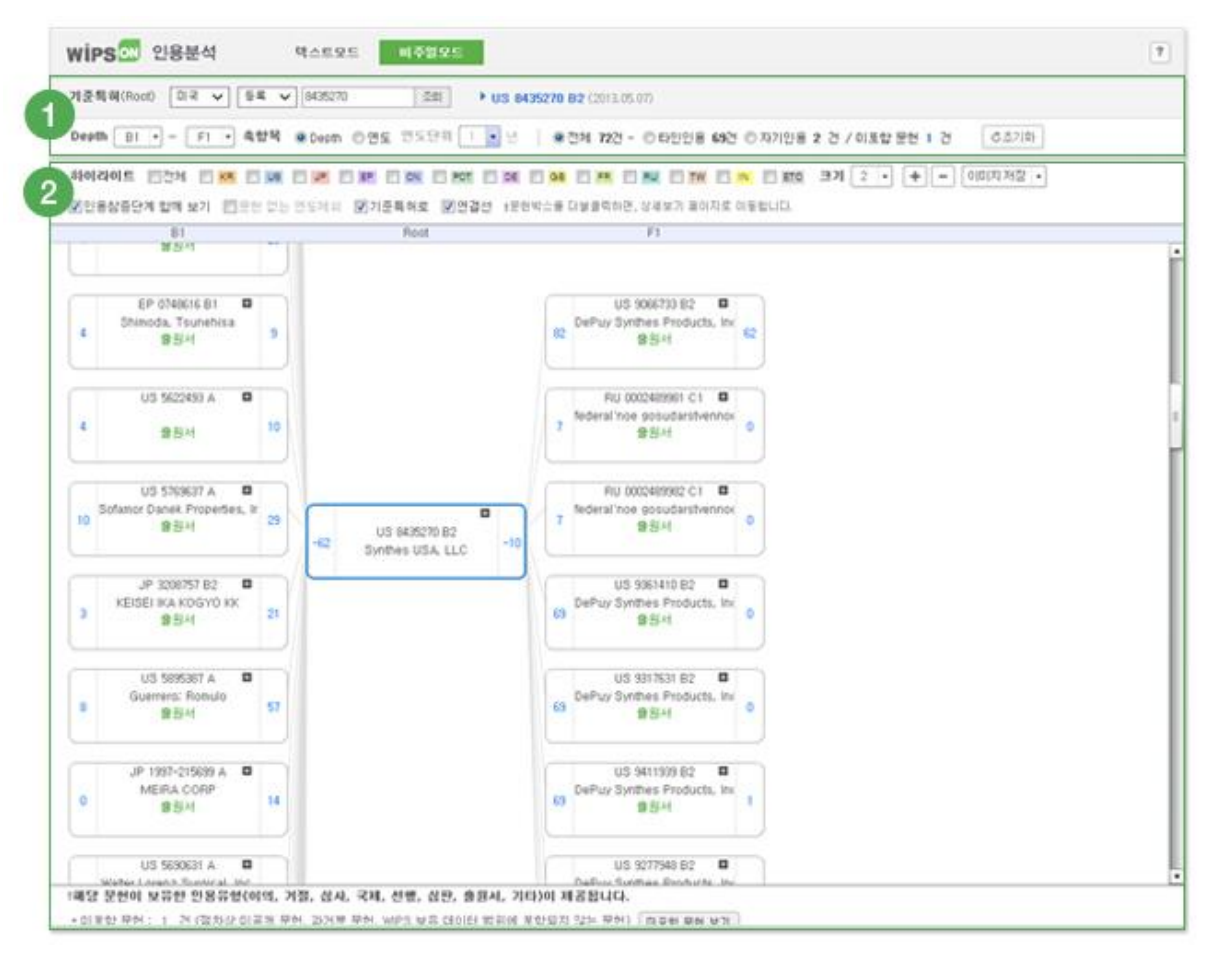

- 1. 분석대상 및 조건 선택
	- A. 분석대상(기준문헌): 한국, 미국, 일본, 중국, EP, 독일, 영국, 프랑스, 러시아, 대만, 호주, 이탈리아, 네덜란드
	- B. 분석조건
		- Depth(B3~F3): 기준문헌을 중심으로 인용(Backward) 3depth ~ 피인용(Forward) 3depth 까지 설정가능
		- 축항목: 비주얼 출력방식을 인용 depth / 연도로 선택하여 확인가능
- 2. 인용분석 화면
	- A. '인용참증단계 함께 보기'를 선택하면, 해당 문헌이 심사/ 심판과정 중 어떤 단계에서 인용되었는지를 확인할 수 있습니다.
	- B. '기준특허로'를 선택하면, 기준특허와 인용관계에 있는 특허의 인용 경로를 표시하여 기술 인용경로를 확인할 수 있습니다. (인용/ 피인용 문헌 전체를 대상으로 연결선 출력)
	- C. 이미지저장 버튼을 이용하여 인용관계도의 전체 또는 현재화면을 이미지파일로 저장할 수 있습니다.
- D. 특허박스 형태의 문헌 단위로 출력되며, 기준특허는 파란색 박스로 표시됩니다. 특허박스 내에는 국가/ 문헌번호/ 문헌종류, 출원인이 출력되며, 인용참증단계를 선택적으로 출력할 수 있습니다.
- E. 특허박스 내부를 클릭하면, 해당 문헌의 요약정보가 툴팁으로 출력되며, 툴팁 내에는 문헌번호, 출원번호, 발명의 명칭, 출원인, Original IPC(Main), 대표청구항, 요약 이 출력됩니다. 특허박스 더블클릭 시 해당 문헌의 상세보기 페이지가 새창으로 열립니다.
- F. 특허박스 좌/우측에 존재하는 숫자는 해당 특허박스가 보유한 인용/ 피 인용문헌의 개수로, 숫자를 클릭하여 해당문헌과 인용/ 피 인용관계에 있는 문헌을 숨기거나 보이게 할 수 있습니다.

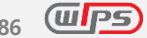

# **7. 특허관리**

## **7.1 마이폴더**

마이폴더는 사용자가 서비스를 이용하며 발생한 정보를 관리하는 사용자 저장공간 입니다.

ⅰ)검색실행에 따른 문헌리스트 등에서 출력된 문헌을 저장하는 특허폴더, ⅱ)검색식을 저장하는 검색식폴더, ⅲ)검색히스토리를 확인할 수 있는 검색히스토리 3 개의 탭으로 구성되어 있습니다. 마이폴더를 통해 다량의 데이터 및 검색식을 효과적으로 관리할 수 있을 뿐 아니라 항목별분류, 이지뷰어, 다운로드, 비교보기 등 다양한 기능으로의 연계가 가능합니다.

#### 01. 특허폴더

사용자가 서비스를 이용하며 특정문헌을 마이폴더에 저장한 경우, 저장된 문헌을 관리하는 폴더입니다. 전체 특허폴더를 기준으로 최대 300,000 건의 문헌저장이 가능하며, 폴더 별로는 최대 10,000 건에 한해 저장이 가능합니다. 신규 폴더는 무제한으로 생성 가능합니다.

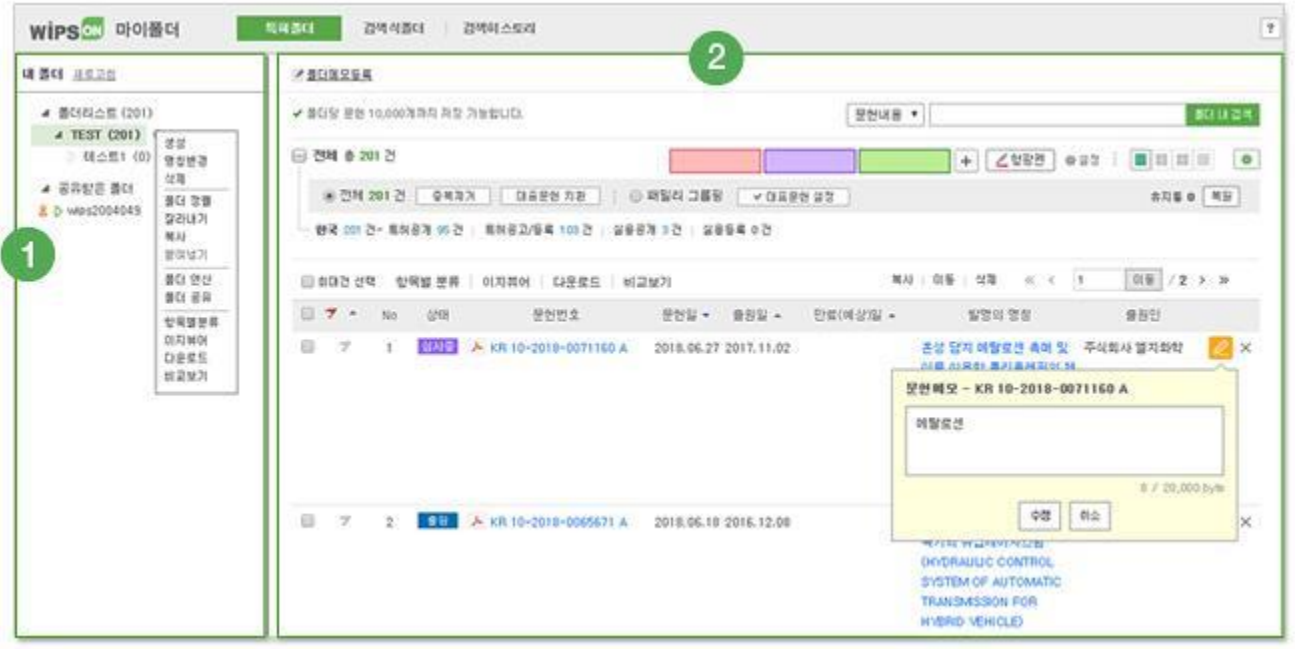

- 1. 폴더트리
	- A. 폴더관리: 폴더리스트 또는 폴더명을 클릭하면 출력되는 설정버튼을 통해 폴더트리 내에서 신규폴더(하위폴더 포함) 생성, 폴더삭제, 폴더 명칭변경, 폴더 연산, 폴더 공유, 연계 기능 이용 등이 가능합니다.
- B. 폴더정렬: 동일한 레벨에 해당하는 폴더에 한하여 생성일 순 정렬, 텍스트 순 정렬, 사용자 드래그에 의한 임의 정렬이 가능합니다.
- C. 폴더연산: 집합의 개념을 활용하여 i)폴더간 저장된 문헌을 합치거나(합집합), ii)폴더간 공통된 문헌만을 추출해 내거나(교집합), ⅲ)기준 폴더에서 선택한 폴더의 중복건을 빼는(차집합) 폴더 연산이 가능합니다. 또한 잘라내기, 복사를 통해 각기 다른 폴더에 저장된 문헌을 합칠 수 있습니다.
- D. 폴더공유: 동일한 그룹 내에서 폴더를 공유할 수 있습니다. 그룹 내 다른 사용자로부터 폴더공유를 받은 경우, 폴더 트리 하단에 출력되는 공유 받은 폴더를 통해 공유문헌을 확인할 수 있습니다. (그룹회원제에 한하여 제공)
- E. 기능연계: 폴더전체 또는 폴더 내 특정문헌을 선택하여 항목별분류, 이지뷰어, 리포트, 다운로드, 비교보기 기능을 바로 실행할 수 있습니다.
- 2. 선택한 폴더의 특허문헌 리스트: 사용자가 선택한 폴더 내 문헌이 리스트형/블록형/ 대표도면형/ 전체도면형 방식으로 출력되며 문헌번호, 출원번호, 발명의 명칭을 클릭하면 해당문헌의 상세보 기로 이동합니다.

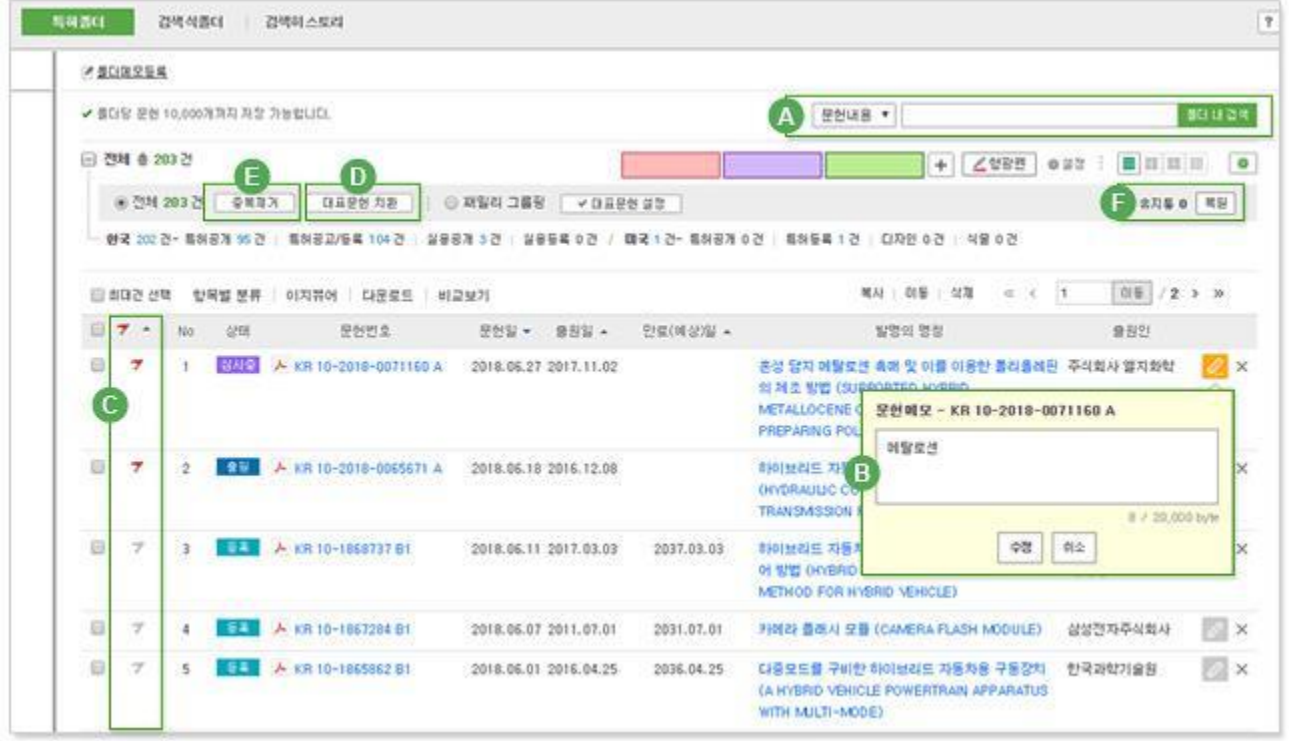

- A. 폴더 내 검색: 선택한 특허폴더 내에서 문헌을 찾는 기능으로, 검색 연산자 및 필드명을 활용하여 원하는 특허를 서지+요약+전체청구항 범위 내에서 찾을 수 있습니다. (예. 2014-\*)
- B. 문헌메모: 문헌단위 별로 메모기능을 제공하며, 메모아이콘을 클릭하여 메모 입력이 가능합니다. 메모가 존재하는 문헌은 마우스 오버 시 메모내용이 툴팁으로 출력됩니다.

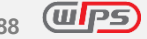

- C. 플래그: 핵심문헌을 플래그를 꽂아 관리할 수 있으며, 정렬기능을 통해 사용자가 플래그를 꽂은 문헌을 우선적으로 검토할 수 있습니다.
- D. 대표문헌 치환: 모집단 내 동일 출원 문헌이 있는 경우, 선택한 대표문헌 기준으로 교체할 수 있습니다. (공개우선, 등록우선 중 선택) \*제공 국가: 한국, 일본, 미국, 중국, EP, PCT, 독일, 프랑스, 러시아, 인도, 대만, 영국, 캐나다, 호주, 이탈리아, 네덜란드
- E. 중복제거: 동일한 출원번호의 문헌이 다수 포함되어 있는 경우, 우선 순위에 따라 중복 문서를 제거하는 기능입니다. (공개우선, 등록우선 중 선택)
- F. 휴지통: 저장된 문헌을 삭제할 수 있으며, 복원기능을 통해 삭제된 문헌을 불러올 수 있습니다.

02. 검색식폴더

사용자가 직접 검색한 검색식 또는 새로운 검색식을 저장 및 관리할 수 있습니다. 전체 검색식폴더 기준으로 최대 2,000 건까지 저장되며, 폴더 별로는 최대 100 건까지 저장 가능합니다. 저장된 검색식으로 엑셀파일로 다운로드 가능합니다.

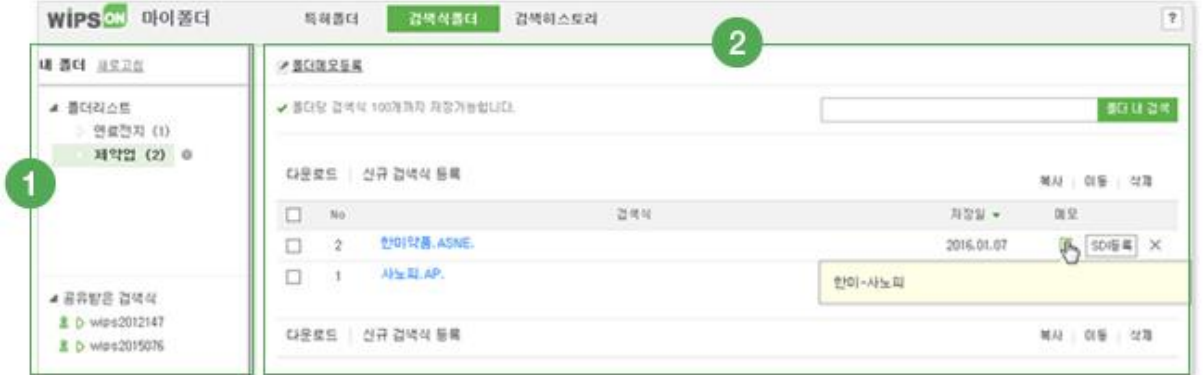

- 1. 폴더트리: 생성한 폴더가 출력되며, 폴더명을 클릭하여, 신규폴더 생성, 폴더명 변경, 폴더 삭제, 폴더 공유등의 폴더관리가 가능합니다.
- 2. 선택한 검색식 리스트: 사용자가 저장한 검색식이 최근 저장일 기준으로 출력되며, 검색식 단위 별 메모 입력이 가능합니다.

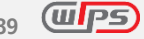

03. 검색히스토리

사용자가 검색한 검색식히스토리를 일자 별로 검색시간, 검색건수 및 조건과 함께 제공합니다. 재검색, 검색히스토리 내 검색식 다운로드 기능이 연계되어 있으며, 미처 저장하지 못한 검색식은 검색식 저장 버튼을 통해 저장 가능합니다.

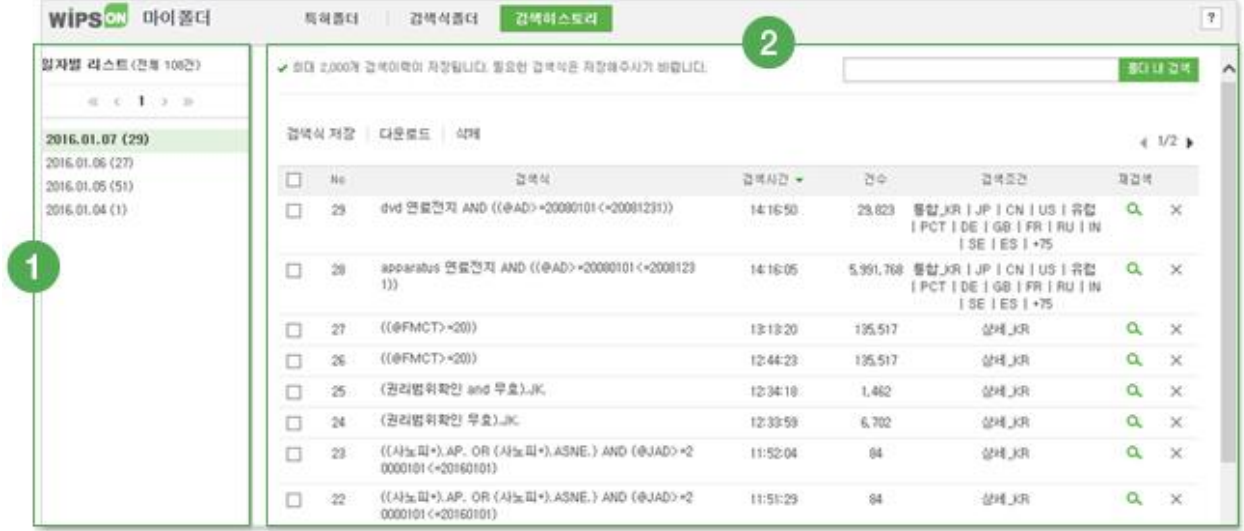

- 1. 일자 별 리스트: 최근 검색이력(일자 기준) 순으로, 일자 별 사용자가 검색한 총 건수가 함께 출 력됩니다. 최대 2,000건까지 검색히스토리에 보관되며, 초과 시 과거 이력부터 순차로 삭제됩니다.
- 2. 일자 별 검색히스토리: 사용자가 검색한 환경 및 결과(검색식, 검색시간, 검색건수, 검색조건)가 저장되며, 돋보기 버튼 클릭 시 새창으로 재검색이 자동 실행됩니다.

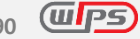

# **8. 분류코드**

특허발명은 모든 분야의 과학과 기술로 구성되어 있으며, 기술분야에서의 진보된 정보를 내포하고 있습니 다. 이러한 특허문헌을 기술별로 분류해놓은 코드가 특허분류코드입니다. 현재 대부분의 특허청은 국제특 허분류(IPC)에 맞추어 기술분류하고 있으나, 자국 기술분야에 맞도록 개별 특허청에서 자체 분류코드를 사용하고 있기도 합니다. 미국특허청은 미국특허분류(US Class), 일본특허청은 FI, F-Term 이 있습니다. 이 외에도 유럽특허청과 미국 특허상표청이 공동으로 개발한 협력적 특허분류인 CPC가 있습니다.

## **8.1 CPC**

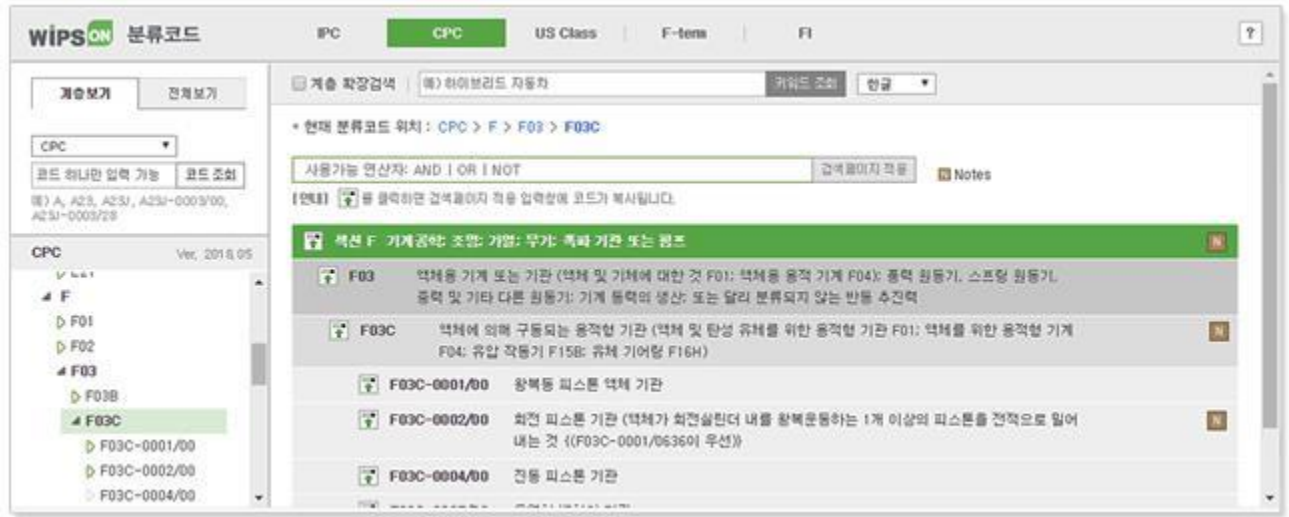

CPC(Cooperative Patent Classification)는 유럽특허청과 미국특허청이 ECLA와 US Class를 통합시켜 새롭게 구축한 협동특허분류 시스템으로, 2013년부터 사용하기 시작하였습니다. CPC는 ECLA체계를 기반으로 9개 의 섹션으로 구성되어 있고, IPC보다 확장된 분류체계 총 25만개 이상의 개별코드로 구성되어 있습니다.

## **CPC 구조** 예. H01L-0021/2256

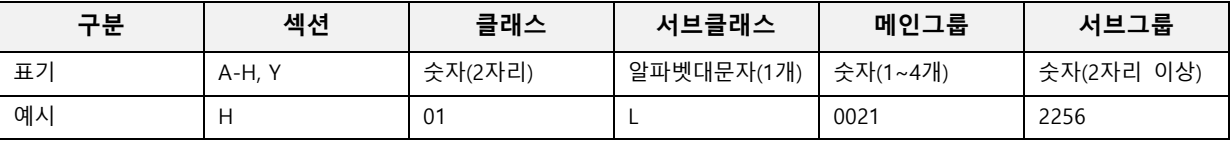

- 1. CPC 코드 조회
	- A. 조회할 CPC 코드를 입력한 후, 코드 조회를 클릭하면 오른쪽에서 해당 CPC 코드 및 상세 설명을 확인할 수 있습니다.
	- B. 1 개의 분류코드만 조회 가능합니다.

\* 입력 예. A, A23, A23J, A23J-003/00, A23J-003/28 (입력방식이 올바르지 않을 경우는 재입력 메시지가 나타납니다.)

- 2. CPC 키워드 조회
	- A. CPC 특허분류코드의 계층별 상속 개념 도입
	- B. 정확하고 다양한 CPC 키워드 검색 → 계층 확장검색 및 '\*', '?' 절단기호를 이용한 검색이 가능
	- C. 계층 확장검색(검색 범위를 단일 코드명에서 상위 계층의 코드명까지 확장하여 검색)

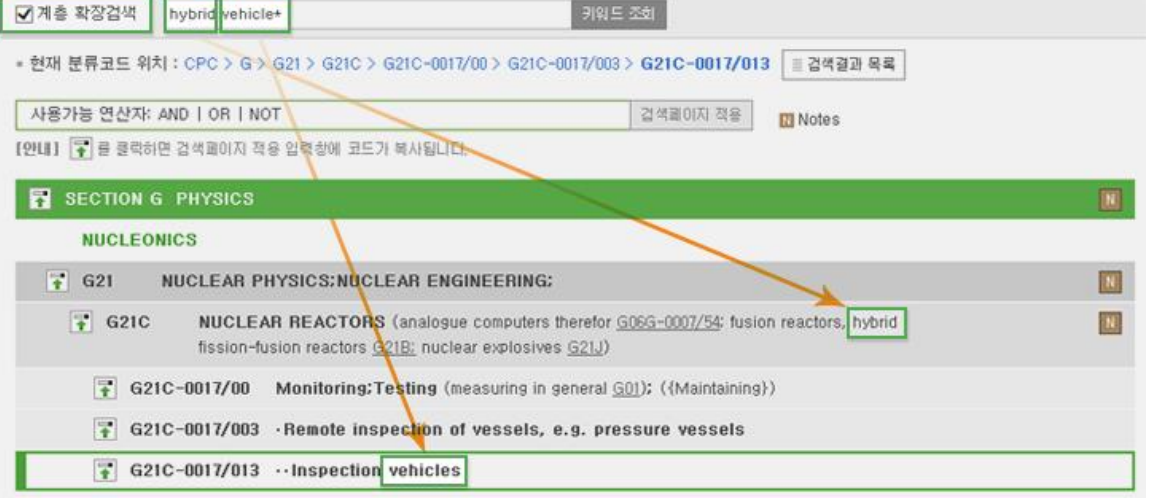

예시) 'hybrid' 'vehicle\*'로 검색했을 때 G21C-0017/013에는 'hybrid' 키워드가 없지만 상위 계층인 G21C 코 드명에 'hybrid'가 있어 검색됩니다.

- 3. CPC Concordance 조회
	- A. CPC 와 매칭되는 IPC, ECLA 코드 조회가 가능합니다.
	- B. Concordance 조회 결과의 분류코드를 클릭하면, 해당 IPC 또는 ECLA 분류코드로 이동합니다.

\* 입력 예. CPC → IPC & ECLA : A01B-0001/24

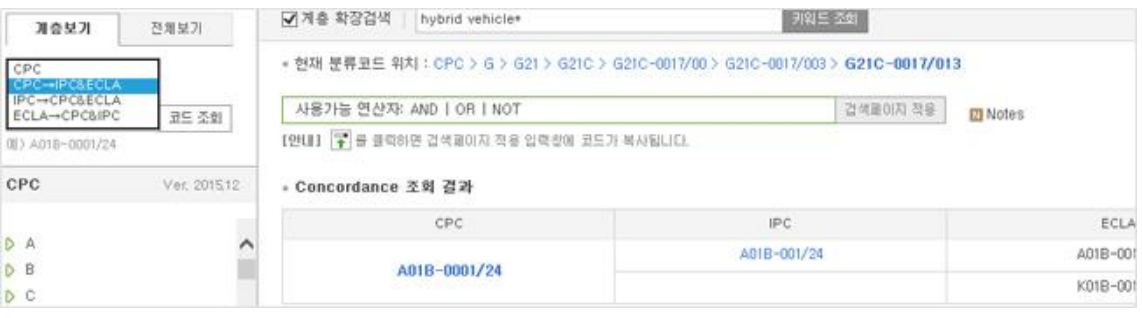

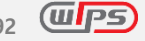

- 4. 계층보기/전체보기 탭 (이미지 추가 필요)
	- A. 계층보기: 선택한 코드의 상위 섹션(최상위)까지만 계층으로 화면에 출력됩니다.
	- B. 전체보기: 선택한 코드뿐만 아니라 전체 코드까지 화면에 출력됩니다
- 5. 키워드 결과 검색페이지 적용
	- A. 특허분류코드 페이지에서 조회한 CPC 코드를 바로 검색화면에 활용할 수 있습니다.
	- B. 원하는 코드의  $\boxed{1}$ 를 클릭한 뒤 $\boxed{2}$ 섹페이지 적용 $\boxed{2}$  실행하면 CPC 검색필드에 선택한 코드가 입력되어 있어 바로 검색이 가능합니다.

## **8.2 IPC**

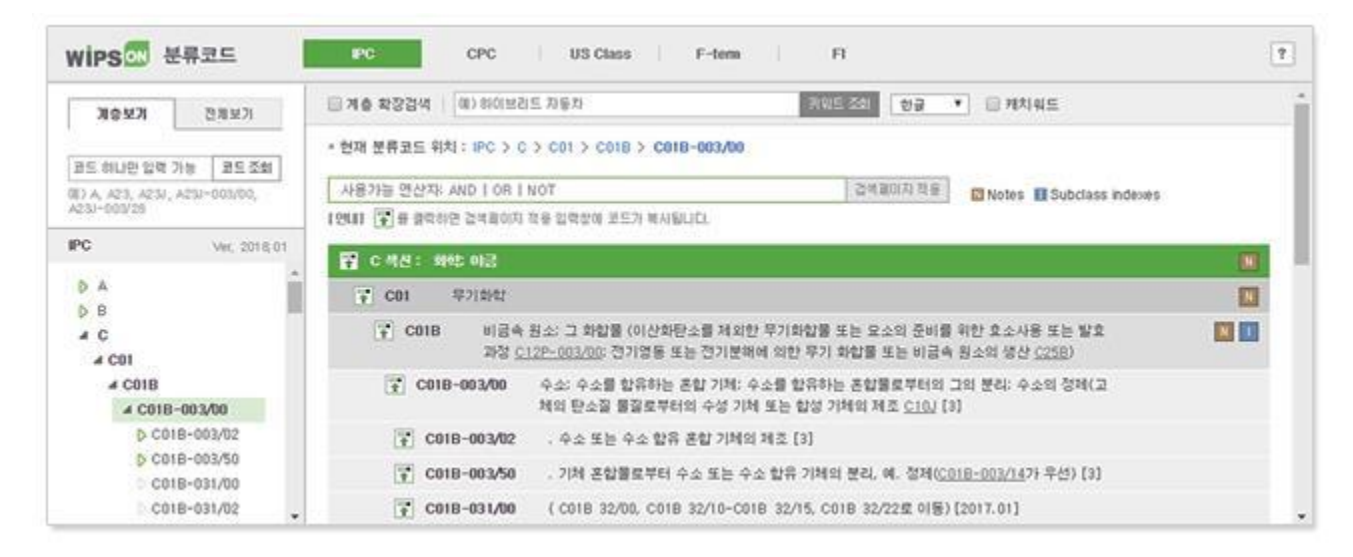

전세계적으로 통용되고 있는 국제특허분류(IPC: International Patent Classification)를 통해 특허정보 기술분 야에서 공지기술을 조사할 수 있으며, 기술 및 권리정보에 용이하게 접근할 수 있습니다.

\* WIPS ON에서는 IPC (Ver. 2018)을 기준으로 조회 서비스를 제공합니다.

#### **IPC 구조** 예. G02B-006/44  $\chi$ Tip

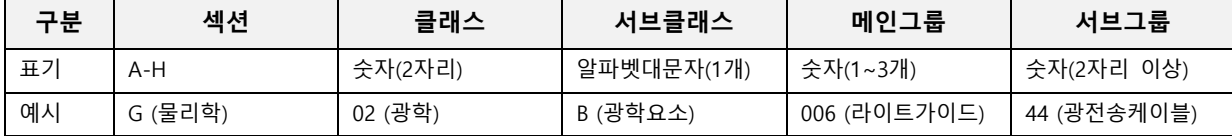

- 1. IPC 코드 조회
	- A. 조회할 IPC 코드를 입력한 후, 코드 조회를 클릭하면 오른쪽에서 해당 IPC 코드 및 상세 설명을 확인할 수 있습니다.

B. 1 개의 분류코드만 조회 가능합니다.

\* 입력 예. A, A23, A23J, A23J-003/00, A23J-003/28 (입력방식이 올바르지 않을 경우는 재입력 메시지가 나타납니다.)

- 2. IPC 키워드 조회
	- A. IPC 특허분류코드의 계층별 상속 개념 도입
	- B. 정확하고 다양한 IPC 키워드 검색 → 계층 확장검색 및 '\*', '?' 절단기호를 이용한 검색이 가능
	- C. 계층 확장검색(검색 범위를 단일 코드명에서 상위 계층의 코드명까지 확장하여 검색)

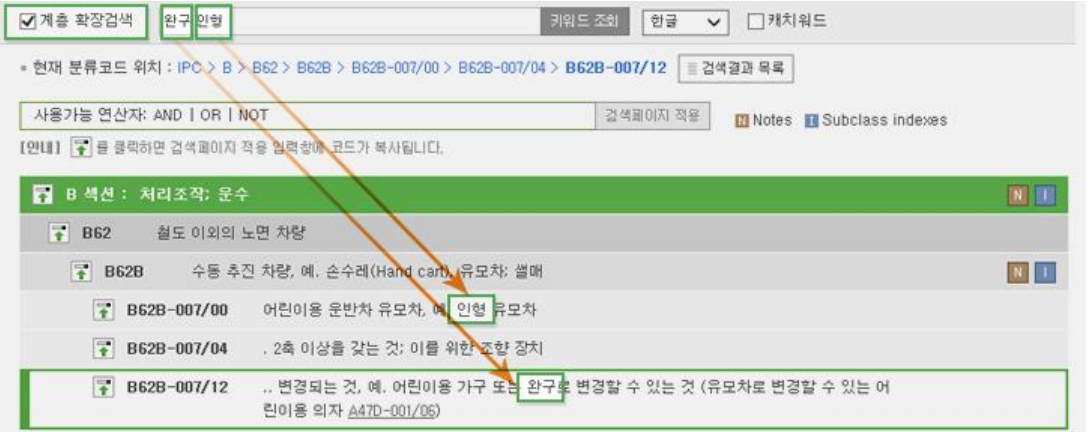

예시) '완구' '인형'으로 검색했을 때 B62B-007/12에는 '인형' 키워드가 없지만 상위 계층인 B62B-007/00 코 드명에 '인형'이 있어 검색됩니다.

- 3. 캐치워드 조회
	- A. 캐치워드를 선택한 후 입력한 알파벳이 포함된 대표단어를 검색 합니다(캐치워드는 기술과 관련된 단어를 순서대로 정렬한 색인으로 WIPO 의 IPC 웹사이트에서 제공)

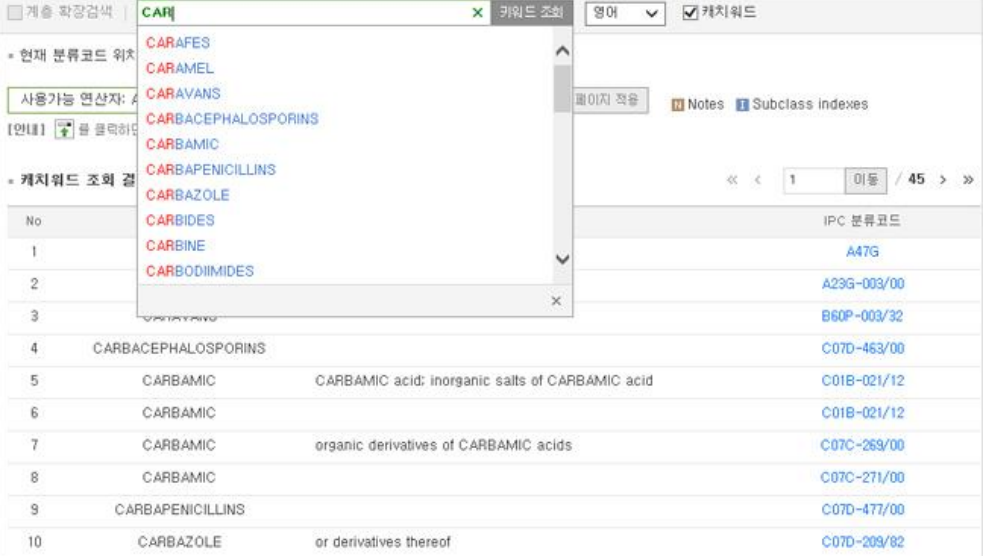

- 4. 계층보기/전체보기 탭 (이미지 추가 필요)
	- A. 계층보기: 선택한 코드의 상위 섹션(최상위)까지만 계층으로 화면에 출력됩니다.
	- B. 전체보기: 선택한 코드뿐만 아니라 전체 코드까지 화면에 출력됩니다
- 5. 키워드 결과 검색페이지 적용
	- A. 특허분류코드 페이지에서 조회한 IPC 코드를 바로 검색화면에 활용할 수 있습니다.
	- B. 워하는 코드의 물 를 클릭한 뒤 <mark>걸색페이지 적용 </mark>을 실행하면 IPC 검색필드에 선택한 코드가 입력되어 있어 바로 검색이 가능합니다.

## **8.3 US Class**

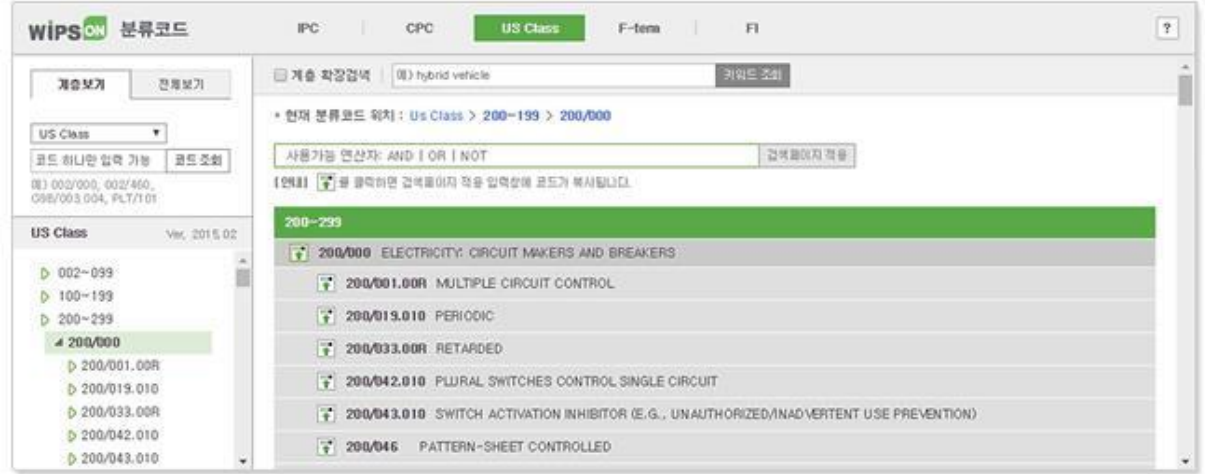

미국특허분류(US Class: United states Patent office Classification)는 미국특허청에서 미국특허를 분류하기 위한 분류코드로 3개의 주요 특허그룹(화학, 전자, 기계)으로 구성되어 있습니다. US Class는 특허청구범위 에 나타난 기술에 따라 특허를 분류합니다.

# **US Class 표기**

US Class의 클래스(Class)와 서브클래스(Subclass)의 표기는 클래스/서브클래스(455/411)의 형식이 며, 서브클래스는 소수점이나 알파벳을 이용하여 표기되기도 합니다.

- 1. US Class 코드 조회
	- A. 조회할 US Class 코드를 입력한 후, 코드 조회를 클릭하면 오른쪽에서 해당 US Class 코드 및 상세 설명을 확인할 수 있습니다.
	- B. 1 개의 분류코드만 조회 가능합니다.

\* 입력 예. 002/460, G9B/003.004, PLT/101 (입력방식이 올바르지 않을 경우는 재입력 메시지가 나타납니다.)

- 2. US Class 키워드 조회
	- A. US Class 특허분류코드의 계층별 상속 개념 도입
	- B. 정확하고 다양한 US Class 키워드 검색 → 계층 확장검색 및 '\*', '?' 절단기호를 이용한 검색 가능
	- C. 계층 확장검색(검색 범위를 단일 코드명에서 상위 계층의 코드명까지 확장하여 검색)

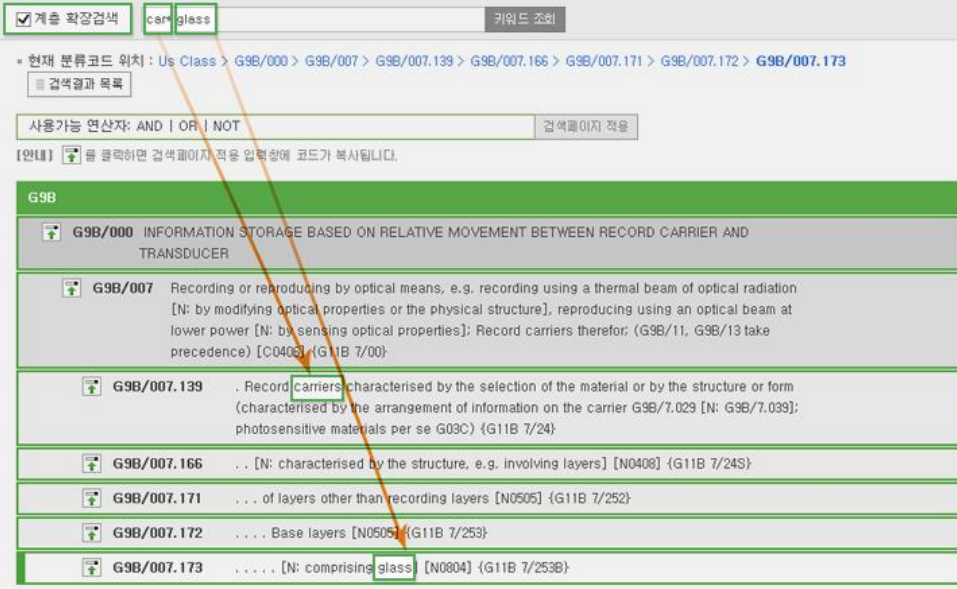

예시) 'car\*' 'glass'로 검색했을 때 G9B/007.173에는 'car\*' 키워드가 없지만 상위 계층인 G9B/007.139 코드명에 'car\*'가 있어 검색됩니다.

#### 3. US Class Concordance 조회

A. US Class 코드와 IPC 코드의 매칭 조회로, 각 분류체계 상호간 매칭되는 코드를 찾을 수 있습니다.

# B. Concordance 조회 결과의 분류코드를 클릭하면, 해당 IPC 또는 US Class 분류코드로 이동합니다.

\* 입력 예. US Class → IPC: 002/460, 100/001 / IPC → US Class: A42B-003/00

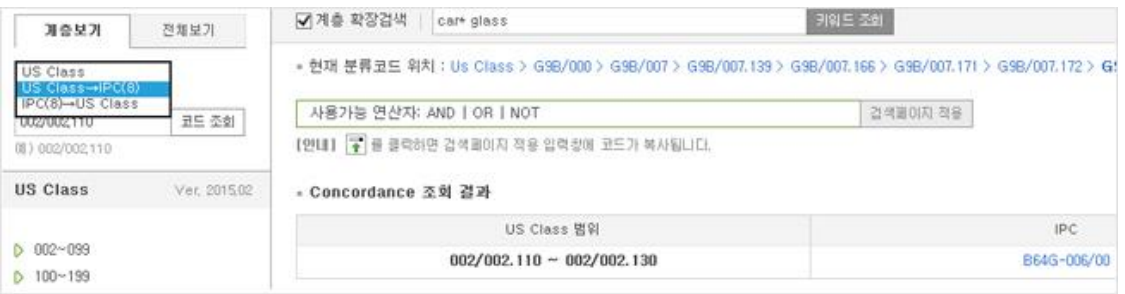

- 4. 계층보기/전체보기 탭 (이미지 추가 필요)
	- A. 계층보기: 선택한 코드의 상위 섹션(최상위)까지만 계층으로 화면에 출력됩니다.
	- B. 전체보기: 선택한 코드뿐만 아니라 전체 코드까지 화면에 출력됩니다
- 5. 키워드 결과 검색페이지 적용
	- A. 특허분류코드 페이지에서 조회한 US Class 코드를 바로 검색화면에 활용할 수 있습니다.

B. 원하는 코드의 모를 클릭한 뒤 <mark>컬색페이지 적용 </mark>을 실행하면 US Class 검색필드에 선택한 코드가 입력되어 있어 바로 검색이 가능합니다.

## **8.4 F-term**

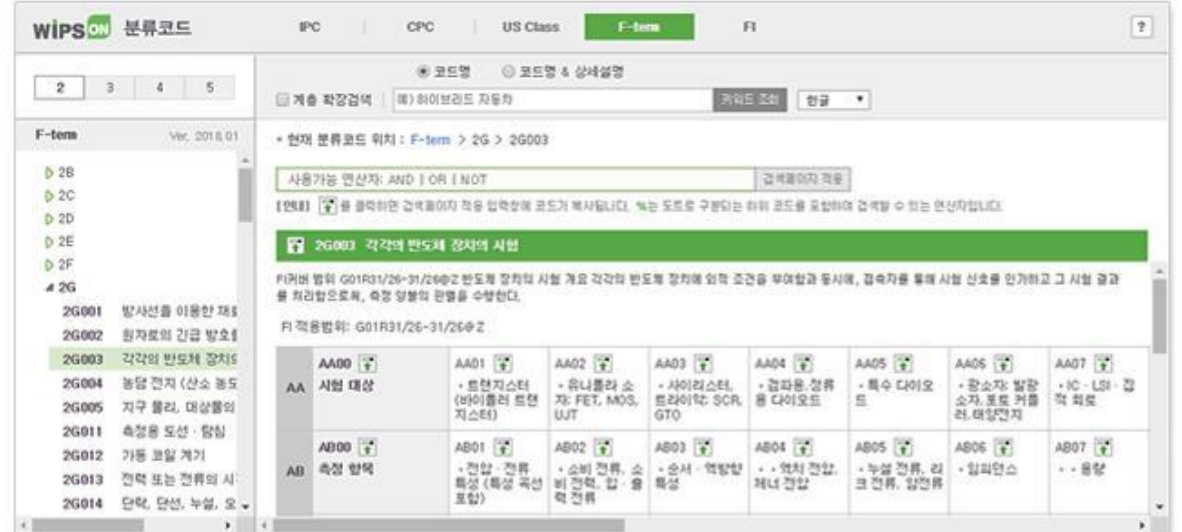

일본 특허청에서는 IPC 이외에 부가적으로 F-term분류(File Forming Term)를 만들어 특허문헌을 별도로 분 류하고 있습니다.

- 1. F-term 코드 조회
	- A. 찾고자 하는 F-term 코드의 테마코드, 관점, 숫자를 선택하여 조회 가능합니다.
		- 2: Residual technology (2B, 2C, 2D … )
		- $\cdot$  3: Mechanics (3B, 3C, 3D, 3E ...)
		- $\cdot$  4: Chemistry (4B, 4C, 4D, 4E, 4F ...)
		- $\cdot$  5: Electricity (5B, 5C, 5D, 5E ...)
		- \* 입력 예. 3D003
- 2. F-term 키워드 조회
	- A. F-term 특허분류코드의 계층별 상속 개념 도입
	- B. 정확하고 다양한 F-term 키워드 검색 → 계층검색 및 '\*', '?' 절단기호를 이용한 검색이 가능
	- C. 한글, 일본어, 영어로 검색 가능
	- D. 계층 확장검색(검색 범위를 단일 코드명에서 상위 계층의 코드명까지 확장하여 검색)

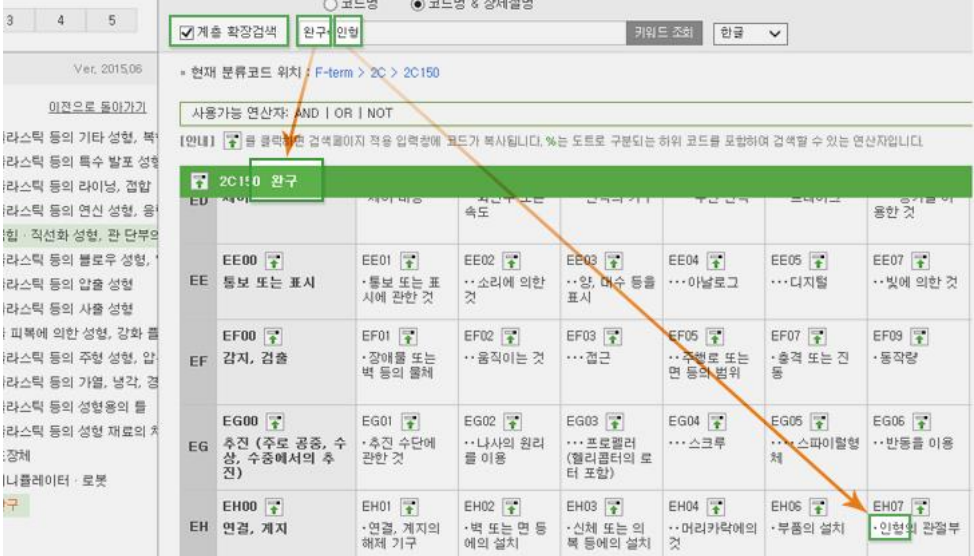

\* 예시) '완구\*' '인형'으로 검색했을 때 2C150EH07 에는 '완구' 키워드가 없지만 상위 계층인 2C150 코드명에 '완구'가 있어 검색됩니다.

- 3. 키워드 결과 검색페이지 적용
	- A. 특허분류코드 페이지에서 조회한 F-term 코드를 바로 검색화면에 활용할 수 있습니다.
	- B. 워하는 코드의 물 를 클릭한 뒤 <mark>걸<sup>색페이지 적용 </mark>을 실행하면 F-term 검색필드에 선택한</mark></sup> 코드가 입력되어 있어 바로 검색이 가능합니다.
- 4. 하위코드 자동 검색
	- A. F-term 은 특정 기술분야의 세부 기술인 경우 이의 계층 구조를 도트로 구분하고 있습니다.
	- B. 도트 계층에 해당하는 하위코드가 존재하는 경우 이를 포함하여 검색할 수 있는 기능을 지원합니다. 선택한 코드에 연산자 '%'를 자동 부여하여 하위 코드를 포함하여 검색할 수 있도록 합니다. 원하지 않을 경우 '%'를 삭제하고 검색합니다.

\* 예시) 2C150-EF01%을 선택할 경우, 도트 계층의 하위코드인 EF02, EF03 을 모두 포함하여 검색합니다. 2C150-EF01% = (2C150-EF01 2C150-EF02 2C150-EF03)

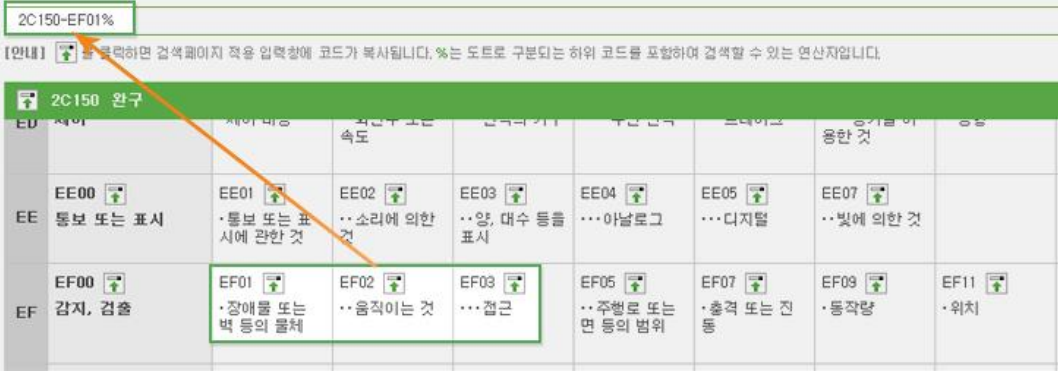

## **8.5 FI**

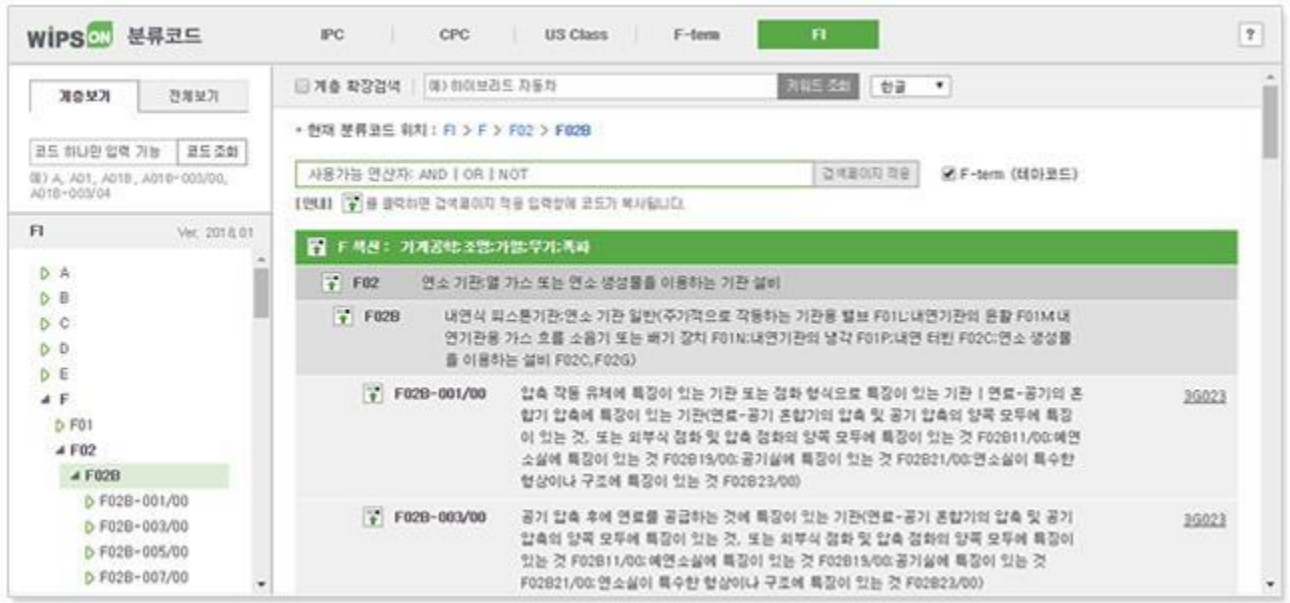

### 일본 특허청의 경우, IPC외에도 별도의 특허문헌분류체계인 FI(File Index)를 사용하여 관리하고 있습니다.

## **Z**Tip<sub>FI</sub>

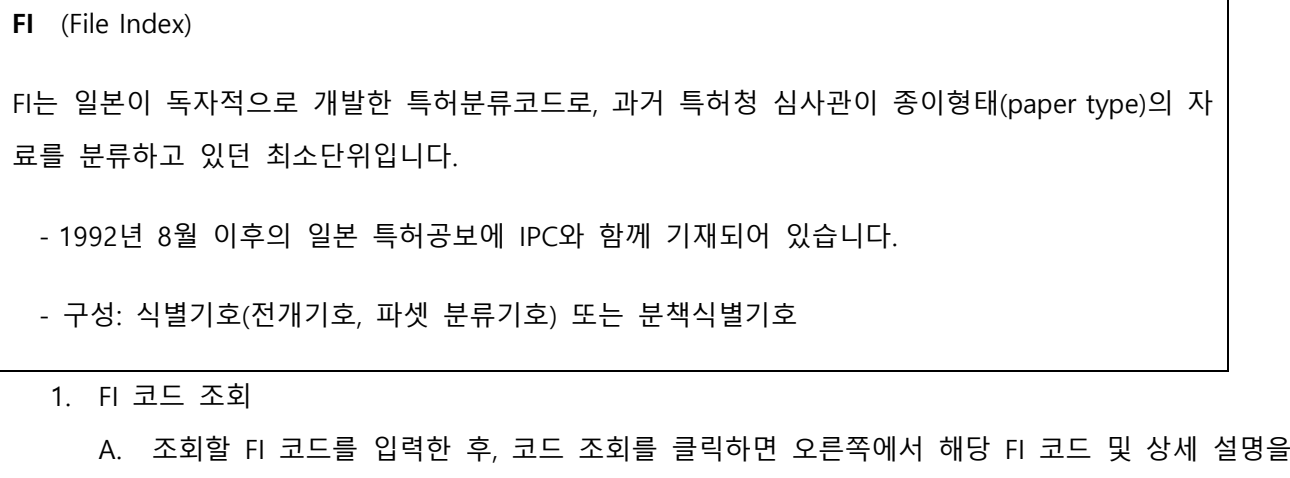

- 확인할 수 있습니다.
- B. 1 개의 분류코드만 조회 가능합니다.

\* 입력 예. A, A01, A01B, A01B-003/04 (입력방식이 올바르지 않을 경우는 재입력 메시지가 나타납니다.)

- 2. FI 키워드 조회
	- A. FI 특허분류코드의 계층별 상속 개념 도입
	- B. 정확하고 다양한 FI 키워드 검색 → 계층 확장검색 및 '\*', '?' 절단기호를 이용한 검색이 가능

# C. 한글, 일본어, 영어로 검색 가능

D. 계층 확장검색(검색 범위를 단일 코드명에서 상위 계층의 코드명까지 확장하여 검색)

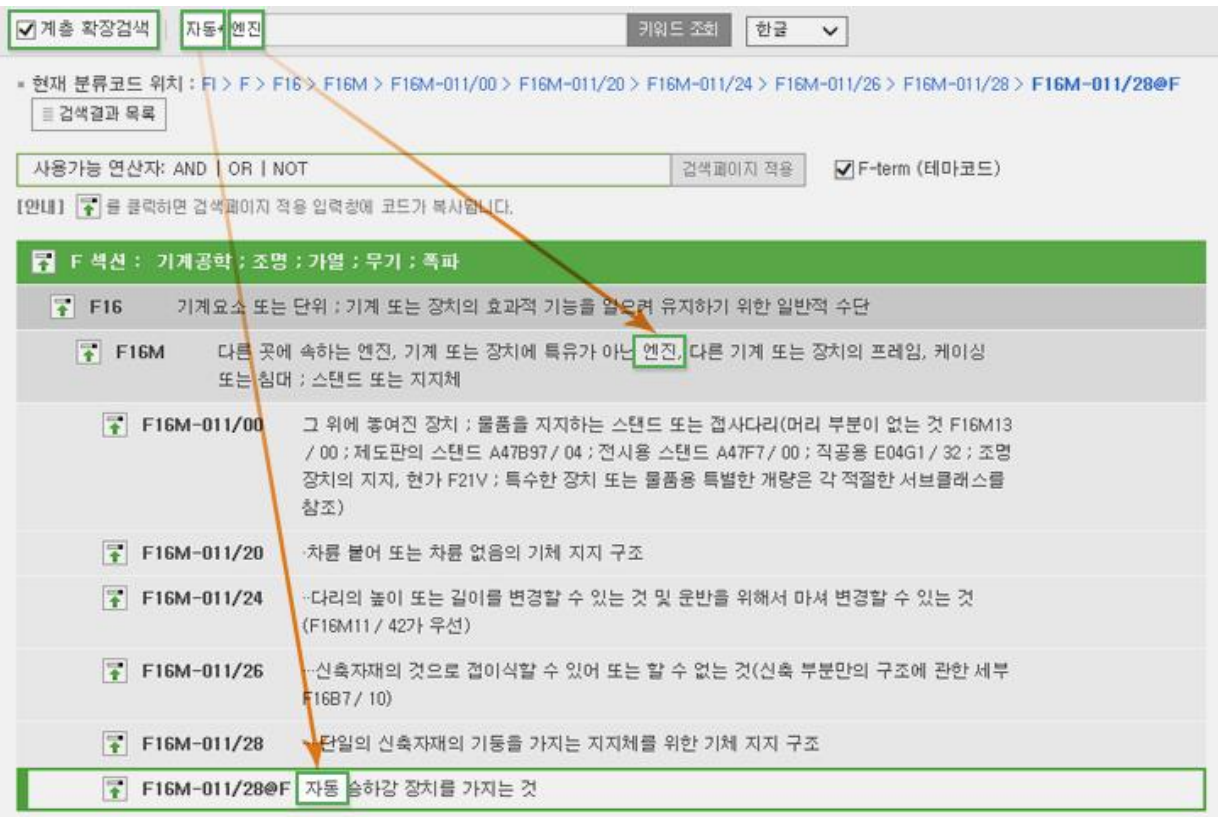

예시) '자동\*' '엔진'으로 검색했을 때 F16M-011/28@F에는 '엔진' 키워드가 없지만 상위 계층인 F16M 코 드명에 '엔진'이 있어 검색됩니다.

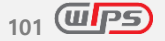

#### 3. F-term (테마코드)

## A. F-term (테마코드)를 선택하면 FI 코드와 대응하는 F-term 테마코드가 표시 됩니다.

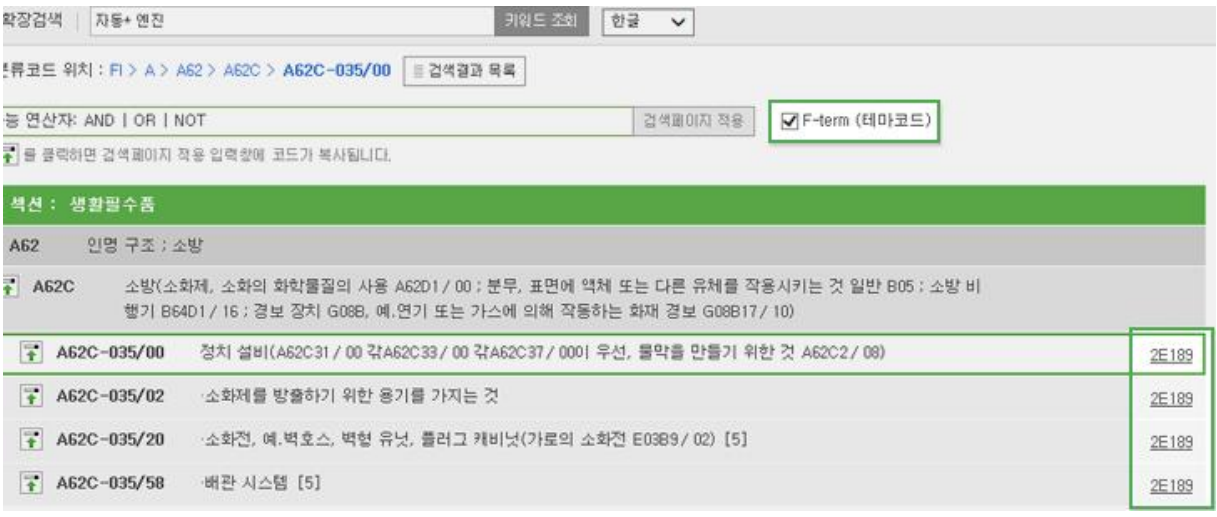

- 4. 계층보기/전체보기 탭 (이미지 추가 필요)
	- A. 계층보기: 선택한 코드의 상위 섹션(최상위)까지만 계층으로 화면에 출력됩니다.
	- B. 전체보기: 선택한 코드뿐만 아니라 전체 코드까지 화면에 출력됩니다
- 5. 키워드 결과 검색페이지 적용
	- A. 특허분류코드 페이지에서 조회한 FI 코드를 바로 검색화면에 활용할 수 있습니다.
	- B. 원하는 코드의 물 를 클릭한 뒤 <mark>걸<sup>색페이지 적용 </mark>을 실행하면 FI 검색필드에 선택한 코드가</mark></sup> 입력되어 있어 바로 검색이 가능합니다.

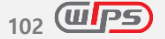

# **9. 검색연산자**

검색식에 검색 연산자를 사용하여 키워드를 조합하면 보다 구체적인 검색 결과를 얻을 수 있습니다.

## **9.1 논리 연산자 (AND, OR, NOT)**

논리 연산자는 **2 개 이상의 키워드 또는 키워드 그룹을 조합**하여 검색할 때 사용합니다.

1. **AND** (A and B, (A) and (B),  $\left(\begin{matrix} 1 & 0 \\ 0 & 1 \end{matrix}\right)$ 

연산자 앞뒤로 입력한 키워드가 **모두 포함된** 문헌만 검색합니다.

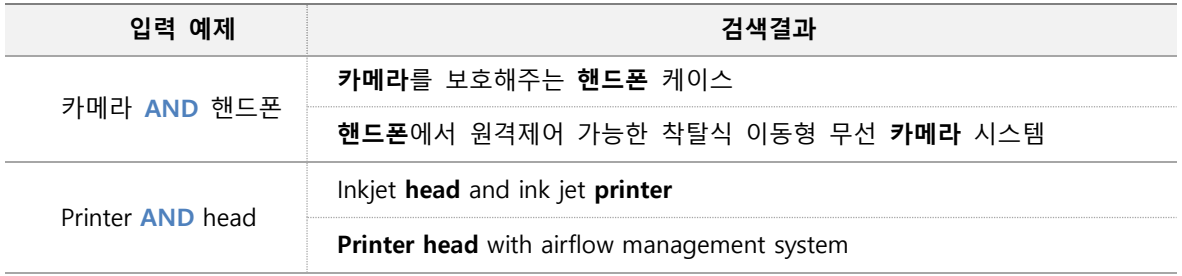

2. **OR** (A or B, (A) or (B),  $\left(\sqrt[4]{\cdot}\right)$ 

연산자 앞뒤 키워드 중 **하나(또는 모두)가 포함된** 문헌을 검색합니다. 또한 키워드간 띄어쓰기(공백)는 OR 연산자로 사용됩니다.

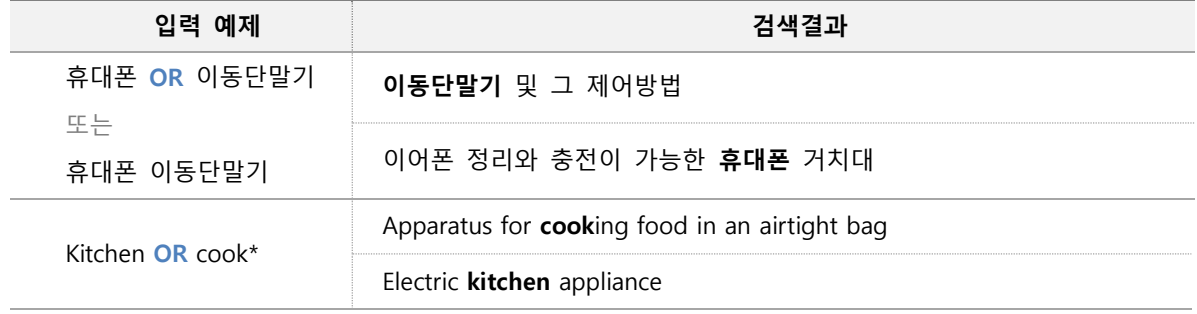

3. **NOT** (A not B, (A) not (B),  $\left(\sqrt{a}\right)^{8}$ 

연산자 뒤에 있는 키워드를 포함하지 않는 문헌을 검색합니다.

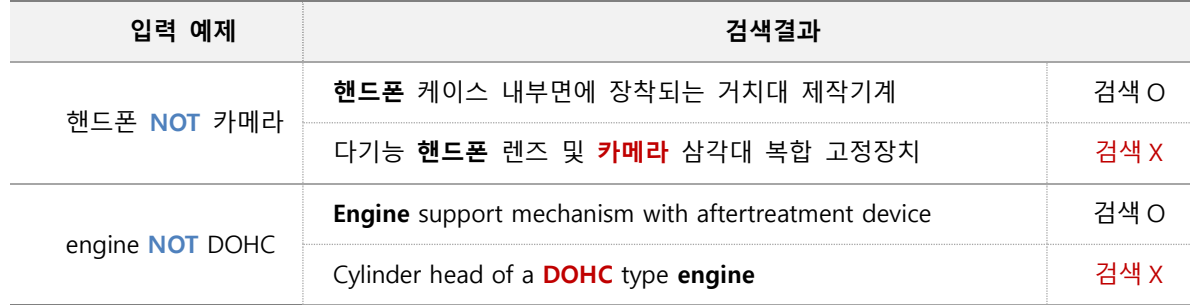

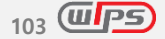

## **9.2 인접 연산자 (ADJ, NEAR)**

인접 연산자는 **2개 이상 키워드가 특정거리 내에 있는 것을 한정**하여 검색할 경우 사용합니다.

- 거리 연산에는 불용어와 특수문자가 포함되어 검색됩니다.
- 인접연산자의 N은 0이상 숫자이며, 기본값은 1입니다.(최대 40,000)
- 인접연산자 검색은 거리 연산으로 입력한 숫자 이하를 모두 포함하여 검색 됩니다. 예) ADJ3 → ADJ0, ADJ1, ADJ2, ADJ3을 포함
- 일본어/중국어 검색은 인접연산자를 지원하지 않습니다.
- 인접연산자(ADJ, NEAR) 상위에 논리연산자(AND,NOT) 연산자를 사용할 경우 거리 연산 결과가 부정확할 수 있습니다.

#### 1. **ADJ**  $(A \cdot \text{adj}(N)B)$

### 연산자 앞뒤로 입력한 키워드가 **순서대로 특정거리 내에 존재**하는 문헌을 검색합니다.

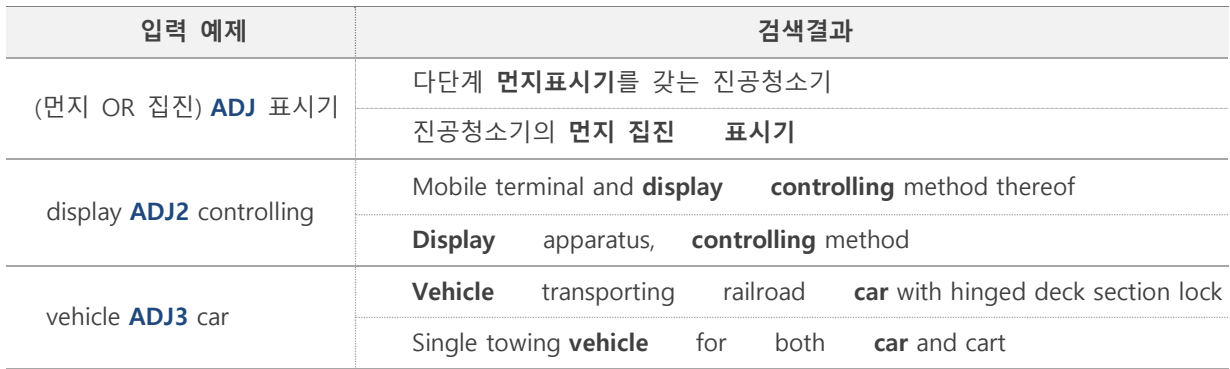

#### 2. **NEAR**  $(A \text{ near } N B)$

연산자 앞뒤로 입력한 키워드가 **순서와 상관없이 특정거리 내에 존재**하는 문헌을 검색합니다.

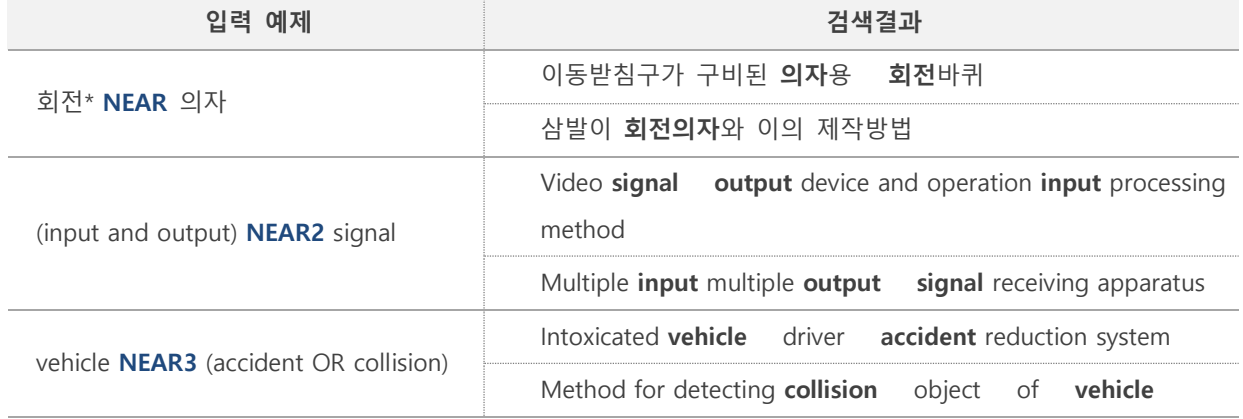

B.

## **! 인접연산자 사용 시 주의사항**

A. 키워드 단어간 사이 거리가 "0"인 경우(한글 복합명사, 하이픈으로 연결된 영문단어 등)는 단어간 순서 를 기계적으로 판단 할 수 없어, **ADJ 연산자를 사용하더라도 순서와 상관없이 특정거리 내에 존재하 는 문헌이 검색**될 수 있습니다.

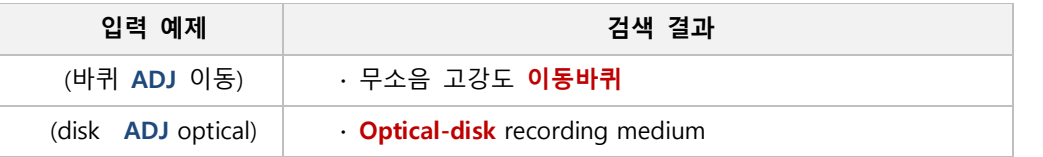

인접연산자는 필드간 연산 시에는 사용하실 수 없습니다.

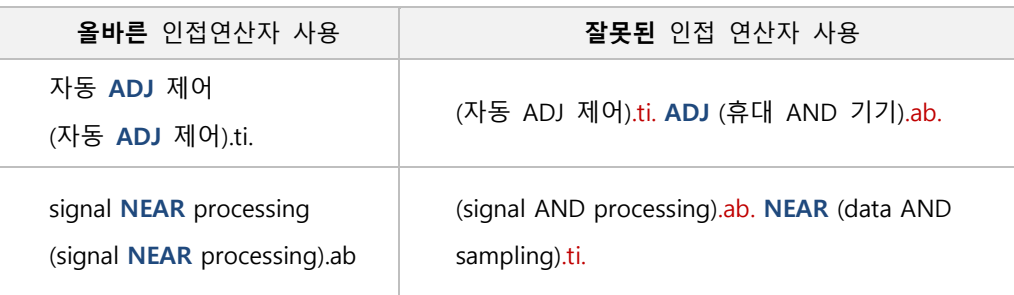

## **9.3 절단기호 (\*, ?, %)**

절단기호 \*, ?, % 는 특정 **키워드의 중간 또는 후방에 음절이 있는 경우를 포함**하여 검색합니다.

## **1. Asterisk (\*)**

Asterisk(\*)은 글자 수와 관계없이 대체하는 중간절단 및 후방절단 검색이 됩니다. (전방절단 불가) - 단어, 기술분류코드, 번호, 일자 등의 검색에서 사용 가능

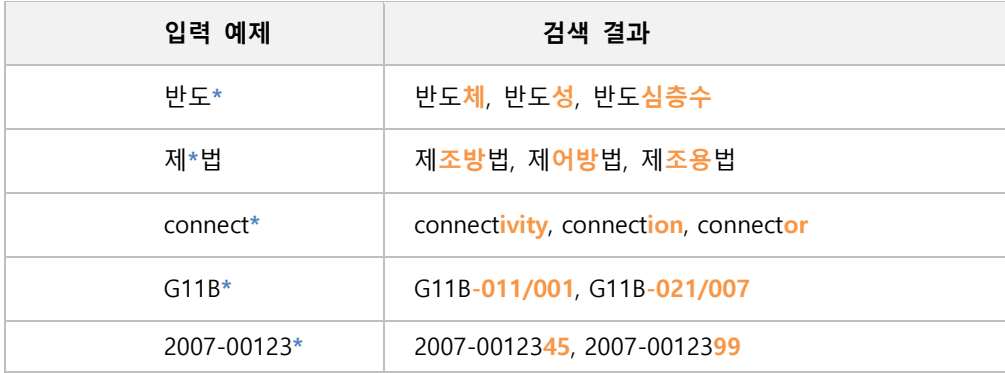

**2. 물음표 (?)**

물음표(?)는 한 글자를 대체하는 절단연산자이며, 여러 개의 물음표를 사용하면 각각의 자리에 해 당하는 글자를 대체하여 중간절단 및 후방절단 검색이 됩니다.(전방절단 불가)

- 단어, 기술분류코드, 번호, 일자 등의 검색에서 사용 가능

- 한글, 영어, 숫자 한 자당 ? (1 개)

- 일본어/중국어 검색은 절단연산자를 지원하지 않습니다.

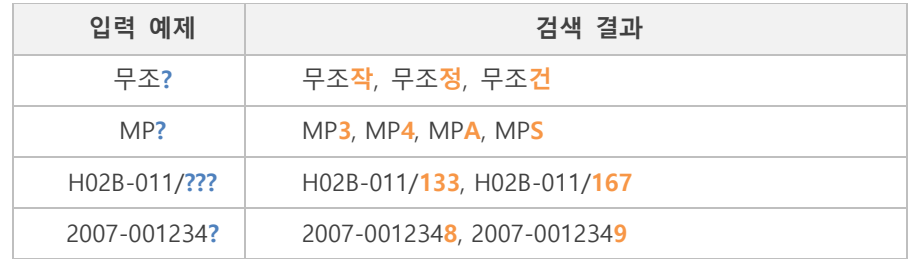

## **3. 퍼센트 (%)**

퍼센트(%)는 F-term 관점코드의 도트 계층으로 구분되는 **하위 코드가 존재하는 경우 이를 포함**하여 검색합니다.

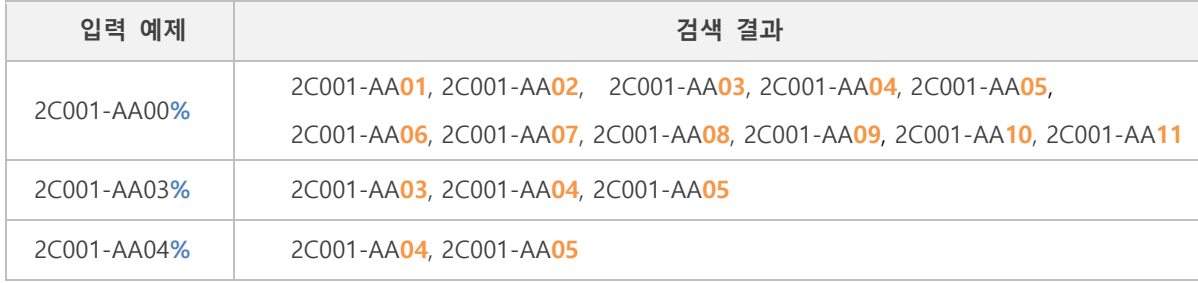

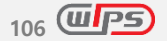

## **! 한글 또는 영문 키워드 사용 시 주의사항**

#### A. 검색 대상인 한글 키워드가 복합명사인 경우 형태소 분석되어 각각의 키워드로 검색됩니다.

예) 전기공급시스템은 전기, 공급, 시스템으로 형태소 분석됩니다. '공급'을 검색하면 '전기공급시스템'이 검색됩니다.

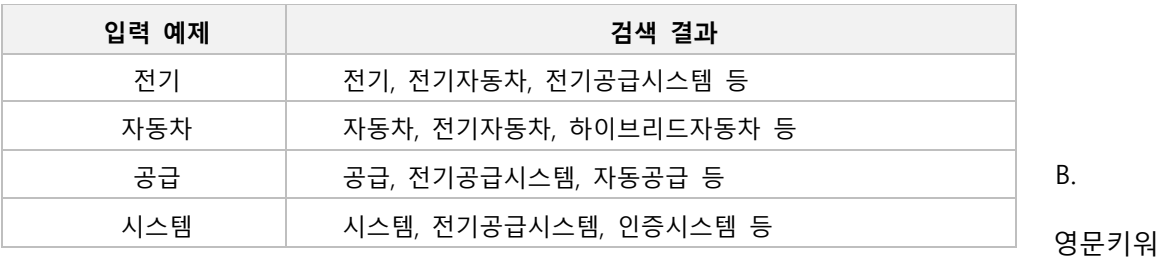

드는 자동 스테밍 검색을 지원합니다.

영문스테밍 검색은 입력된 영문 키워드의 어간을 추출하여 동일한 어간을 가진 단어와 불 규칙 동사를 동이어로 확장하여 검색합니다.

예) freeze 를 검색하면, 아래와 같이 규칙/불규칙 동사와 명사를 모두 포함하여 검색됩니다.

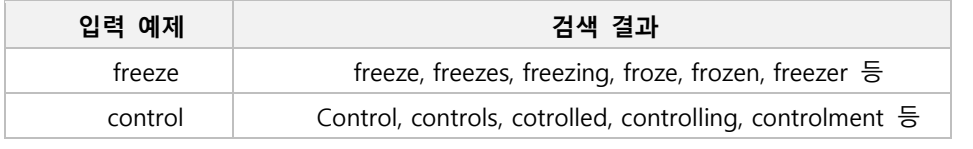

검색 대상인 영문 키워드에 하이픈, 숫자가 포함된 경우 형태소 분석되어 각각의 키워드로

#### 검색됩니다.

예) hybrid-car 는 hybrid, car 로 형태소 분석됩니다. 'car'를 검색하면 'hybrid-car'가 검색됩니다.

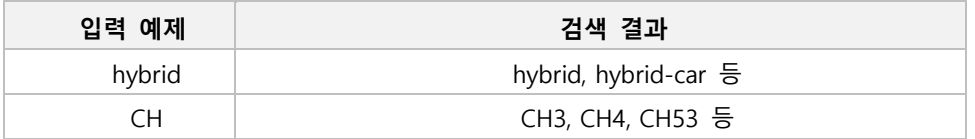

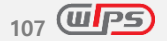
#### **9.4 범위 지정 (@, <=, >= )**

**특정 일자 범위를 지정하여 검색할** 경우 범위지정 연산자(@, <=, >=)를 사용하여 검색합니다.

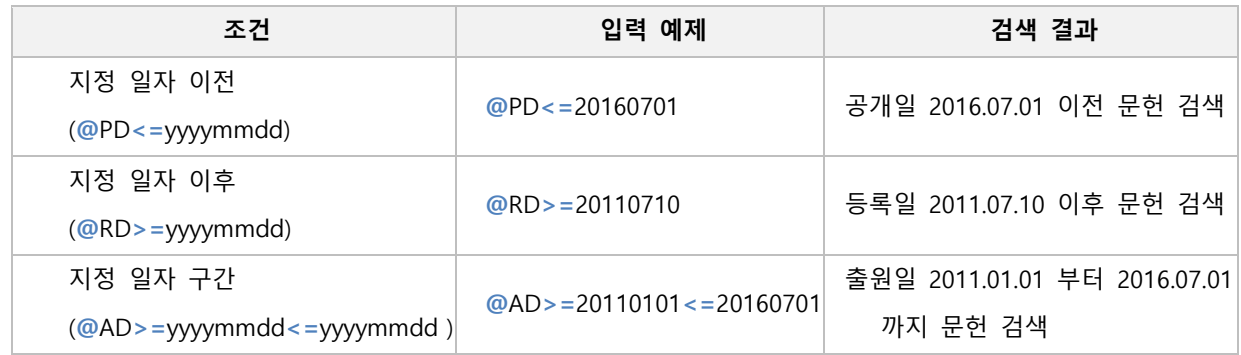

#### **9.5 필드지정연산자 (.TI,AB.)**

검색 키워드와 각 국가별 필드지정 연산자를 조합하여 자유롭게 검색식을 작성하여 검색할 수 있습니다.

- 검색하고자 하는 항목의 필드지정연산자 앞 뒤로 마침표 (•)를 붙여 검색식을 작성 합니다. 예) (차량용 adj 거치)**.TI.** l (display ADJ2 panel)**.AB.** l (C07H-021/04)**.IPC.**
- 여러 개의 필드지정연산자를 하나의 검색식으로 작성할 경우는 콤마(,)로 구분합니다. **.TLAB, CLA.** =  $((A \text{ and } B).TI)$ . or  $(A \text{ and } B).AB$ . or  $(A \text{ and } B).CL$ . 예) (차량용 adj 거치)**.TI,AB,CLA.** l (display ADJ2 panel)**.TF,BT.** l (C07H-021/04)**.IPC,CPC.**
- 필드를 지정하지 않은 경우는 '서지+요약+대표청구항'으로 검색됩니다. 단, 사용자 지정에 따라 '전체문서' 또는 '서지+요약+전체청구항'으로 설정변경이 가능합니다.
- **KEY** 필드지정연산자는 발명의 명칭, 요약, 대표청구항의 합필드를 의미합니다.

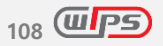

#### **9.6 구문검색 연산자 (" ")**

검색하고자 하는 문장의 처음과 끝에 큰따옴표(" ")를 표시하여 정확히 일치하는 문헌을 검색할 수 있습니다.

#### - 띄어쓰기를 기준으로 완전 일치하는 문장 검색 가능

- 구문검색 연산자 내 마지막 키워드에만 절단기호(\*,?) 입력 가능

- 불용어 포함

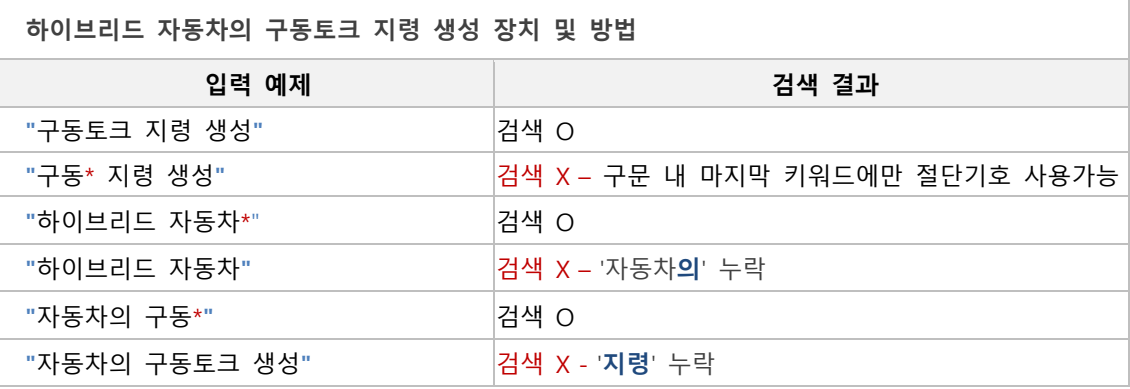

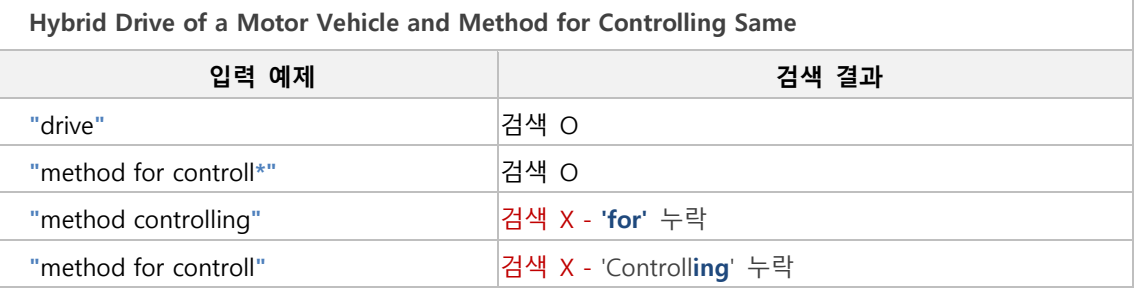

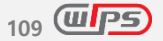

#### **10. 마이페이지**

마이페이지는 사용자만의 서비스 이용과 관련된 모든 정보를 확인 및 관리할 수 있는 공간으로, 서비스 이용내역, 다운로드 내역, 회원정보 수정, 비밀번호 변경 등을 확인할 수 있습니다. 또한 종속회원 계정을 관리하는 사용자관리(그룹회원의 관리자 계정에서만 사용 가능) 및 회원탈퇴 기능을 제공하고 있습니다.

#### **10.1 마이페이지**

#### 01. 회원정보

1. 계정정보

연락처, email, 주소 등 회원정보를 수정할 수 있으며, 고객님의 정보를 보호하기 위해 비밀번호를 한번 더 확인한 후 회원정보 수정이 가능합니다. 단, 가입 시 입력한 이름, 아이디 정보는 변경할 수 없습니다.,

2. 비밀번호 변경

비밀번호는 현재 비밀번호를 입력한 후, 변경이 가능합니다. 또한 영문, 숫자, 특수문자의 조합 8~15자 이내로 혼용해서 이용할수록 안전하게 이용할 수 있습니다.

- 3. 회원탈퇴 안내 고객님의 서비스 이용기간 및 부가서비스 등의 확인이 필요합니다. 불편하시더라도 고객센터로 연락 주시면 확인 후, 처리해드리도록 하겠습니다.
- 02. 다운로드

다운로드 리스트에서는 다운로드 이용 내역과 함께 사용자가 다운로드 받은 파일을 다시 확인할 수 있 습니다. 단, 다운로드 파일은 만들어진 날짜를 기준으로 5일간만 보관하고 있사오니, 다운로드 파일을 다시 확인하기 위해서는 5일 이내에 확인하시기 바랍니다.

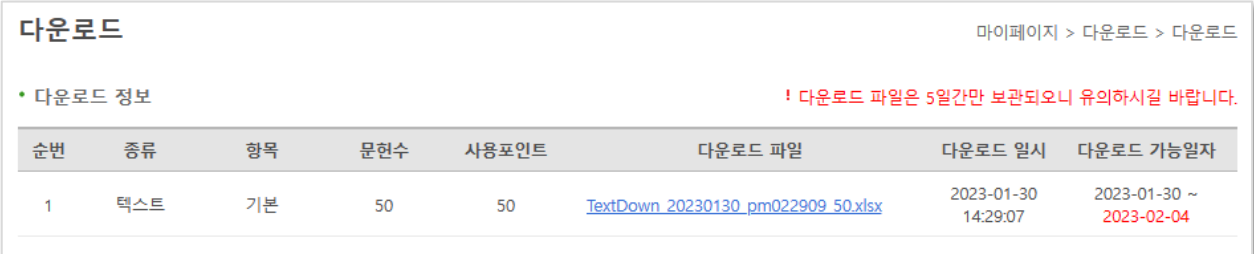

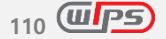

#### 03. 이용내역

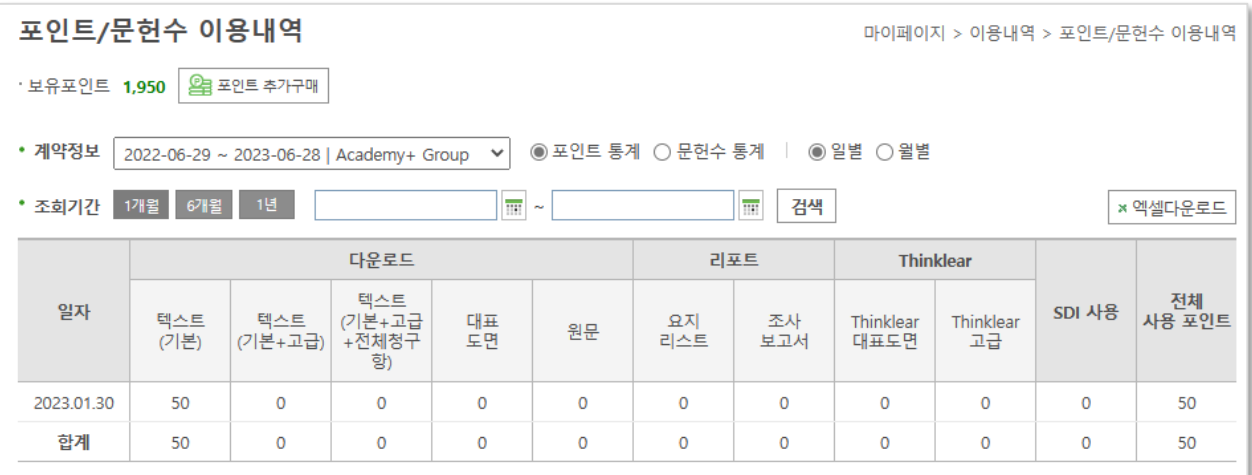

1. 포인트/문헌수 이용내역: 항목별 포인트 또는 다운로드 문헌 수 이용내역을 확인할 수 있습니다.

2. 기능 이용내역: 사용자가 이용한 검색, 상세보기, 분석항목 등 서비스 이용내역을 확인할 수 있습 니다.

04. 로그인 상태 설정

로그인 상태 유지 정보를 관리하는 페이지입니다.

05. 사용자관리

그룹회원들의 사용량 및 포인트 통계를 확인할 수 있습니다.

**10.2. 사용자관리** (Academy 회원의 관리자 계정에서만 확인 가능)

01. 현황 : 가입상품 및 전체 회원 현황을 확인할 수 있습니다.

02. 회원관리 : 회원 정보 수정 및 삭제, 회원승인, 회원등록 기능을 제공합니다.

03. 통계 : 포인트 통계, 사용량 통계 기능을 통해 관리자가 종속회원의 포인트를 확인 할 수 있습니다.

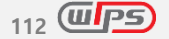

#### **11. 회원정보**

계정정보, 비밀번호 변경 등 회원과 관련된 정보를 확인 및 수정할 수 있습니다.

- 계정정보 : 연락처, email, 주소 등 회원정보를 수정할 수 있으며, 고객님의 정보를 보호하기 위해 비밀번호를 한번 더 확인한 후 회원정보 수정이 가능합니다. 단, 가입 시 입력한 이름, 아이디 정보는 변경할 수 없습니다.
- 비밀번호 변경 : 현재 비밀번호를 입력하신 후 비밀번호 변경이 가능합니다.

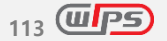

### $\overline{P}$

고객센터 TEL 02,726,1100, 1105 FAX 0303,0955,1105 E-mail help@wips.co.kr KAKAO @웝스

# **WIPSON**

## $\overline{P}$ 고객센터 Tel : 02-726-1100 / E-mail : help@wips.co.kr **114**